# HP Color LaserJet 1600 Guia do usuário

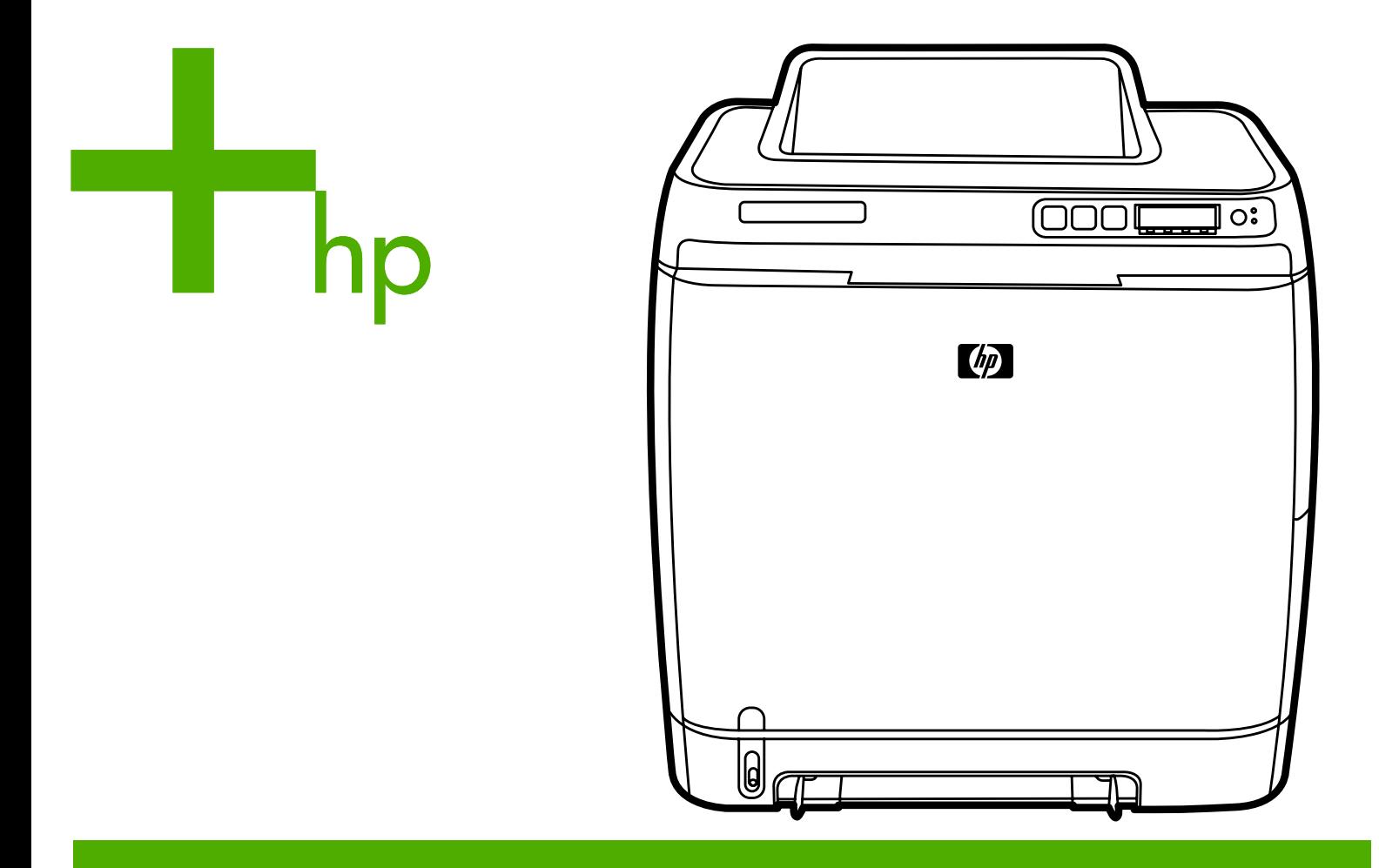

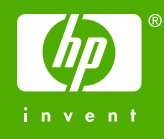

# Impressora HP Color LaserJet 1600

Guia do usuário

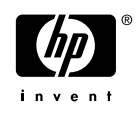

#### **Copyright e licença**

© 2006 Copyright Hewlett-Packard Development Company, L.P.

A reprodução, adaptação ou tradução sem permissão prévia por escrito é proibida, exceto quando permitido sob as leis de direitos autorais.

As informações contidas aqui estão sujeitas a alterações sem aviso prévio.

As únicas garantias para produtos e serviços HP estão descritas nas declarações de garantia expressa que acompanham tais produtos e serviços. Nenhuma informação contida aqui deve ser interpretada como parte de uma garantia adicional. A HP não se responsabiliza por erros ou omissões técnicas ou editoriais aqui contidas.

Número da peça CB373-90921

Edition 1, 4/2006

#### **Créditos de marca comercial**

Adobe Photoshop® e PostScript são marcas comerciais da Adobe Systems Incorporated.

CorelDRAW™ é uma marca comercial ou uma marca registrada da Corel Corporation ou da Corel Corporation Limited.

Microsoft®, Windows®, MS-DOS® e Windows NT® são marcas comerciais registradas da Microsoft Corporation nos EUA.

Netscape™ e Netscape Navigator™ são marcas comerciais da Netscape Communications Corporation nos EUA.

TrueType™ é marca registrada nos EUA pela Apple Computer, Inc.

ENERGY STAR® e ENERGY STAR logo® são marcas registradas da United States Environmental Protection Agency (Agência de Proteção Ambiental dos Estados Unidos) (EPA). Detalhes sobre a utilização adequada das marcas encontram-se em "Guidelines for Proper use of the ENERGY STAR® Name and International Logo" (Diretrizes para utilização adequada do nome ENERGY STAR® e do logo internacional).

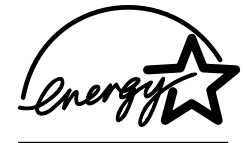

## <span id="page-4-0"></span>**Atendimento ao cliente HP**

#### **Serviços on-line**

*para obter acesso 24 horas a informações utilizando um modem ou uma conexão com a Internet*

World Wide Web: é possível obter o software atualizado da impressora HP, informações sobre produtos e suporte e drivers de impressoras em diversos idiomas em [http://www.hp.com/support/clj1600.](http://www.hp.com/support/clj1600) (O site está em inglês.)

#### **Ferramentas de solução de problemas on-line**

O HP Instant Support Professional Edition (ISPE) é um conjunto de ferramentas de solução de problemas baseadas na Web, desenvolvido para produtos para impressão e computadores de mesa. O ISPE ajuda você a identificar, diagnosticar e resolver problemas de impressão e do computador com rapidez. As ferramentas do ISPE podem ser acessadas em <http://instantsupport.hp.com>.

#### **Suporte por telefone**

A Hewlett-Packard fornece suporte gratuito por telefone durante o período de garantia. Quando você ligar, será conectado a uma equipe proativa pronta para ajudá-lo. Para obter o número de telefone de seu país/região, consulte o folheto fornecido na caixa do produto ou visite o website [http://www.hp.com/](http://www.hp.com/support.com) [support.com](http://www.hp.com/support.com). Antes de ligar para a HP, tenha à mão as seguintes informações: nome e número de série do produto, data da compra e descrição do problema.

Você também pode encontrar suporte na Internet no endereço [http://www.hp.com.](http://www.hp.com) Clique no bloco **support & drivers**.

#### **Utilitários de software, drivers e informações eletrônicas**

Vá para [http://www.hp.com/go/clj1600\\_software.](http://www.hp.com/go/clj1600_software) (O site está em inglês, mas o download dos drivers das impressoras está disponível para vários idiomas.)

Para obter informações por telefone, consulte o folheto que veio na caixa da impressora.

#### **Pedidos diretos de acessórios ou suprimentos na HP**

Encomende suprimentos nos seguintes websites:

América do Norte:<https://www.hp.com/post-embed/ordersupplies-na>

América Latina:<https://www.hp.com/post-embed/ordersupplies-la>

Europa e Oriente Médio: <https://www.hp.com/post-embed/ordersupplies-emea>

Países/regiões da Ásia/Costa do Pacífico: <https://www.hp.com/post-embed/ordersupplies-ap>

Encomende acessórios em<http://www.hp.com/accessories>. Para obter mais informações, consulte [Informações sobre acessórios e pedidos.](#page-112-0)

Para encomendar suprimentos ou acessórios por telefone, ligue para os seguintes números:

Estados Unidos: 1-800-538-8787

Canadá: 1-800-387-3154

Para obter os números de telefone de outros países/regiões, consulte o folheto que veio na caixa da impressora.

#### **Informações sobre serviços HP**

Para localizar revendedores autorizados HP nos Estados Unidos ou no Canadá, ligue para 1-800-243-9816 (Estados Unidos) ou 1-800-387-3867 (Canadá). Como alternativa, visite [http://www.hp.com/go/cposupportguide.](http://www.hp.com/go/cposupportguide)

Para obter serviços para seu produto HP em outros países/regiões, ligue para o número da Assistência ao cliente HP no seu país/região. Consulte o folheto que veio na caixa da impressora.

#### **Contratos de serviço HP**

Ligue para: 1-800-HPINVENT, 1-800-474-6836 (EUA), ou 1-800-268-1221 (Canadá).

Serviço fora do período de garantia: 1-800-633-3600.

Garantia estendida: Ligue para 1-800-HPINVENT, 1-800-474-6836 (EUA) ou 1-800-268-1221 (Canadá). Como alternativa, visite o website dos serviços Pacote de suporte HP e Carepaq™ em <http://www.hpexpress-services.com/10467a>.

#### **Caixa de ferramentas HP**

Para verificar o status e as configurações da impressora e exibir as informações para solução de problemas e a documentação on-line, utilize o software Caixa de ferramentas HP. É possível visualizar a Caixa de ferramentas HP quando a impressora está conectada diretamente ao seu computador. É necessário que você execute uma instalação completa do software para poder utilizar a Caixa de ferramentas HP. Consulte [Gerenciamento da impressora](#page-70-0).

# Conteúdo

### 1 Noções básicas da impressora

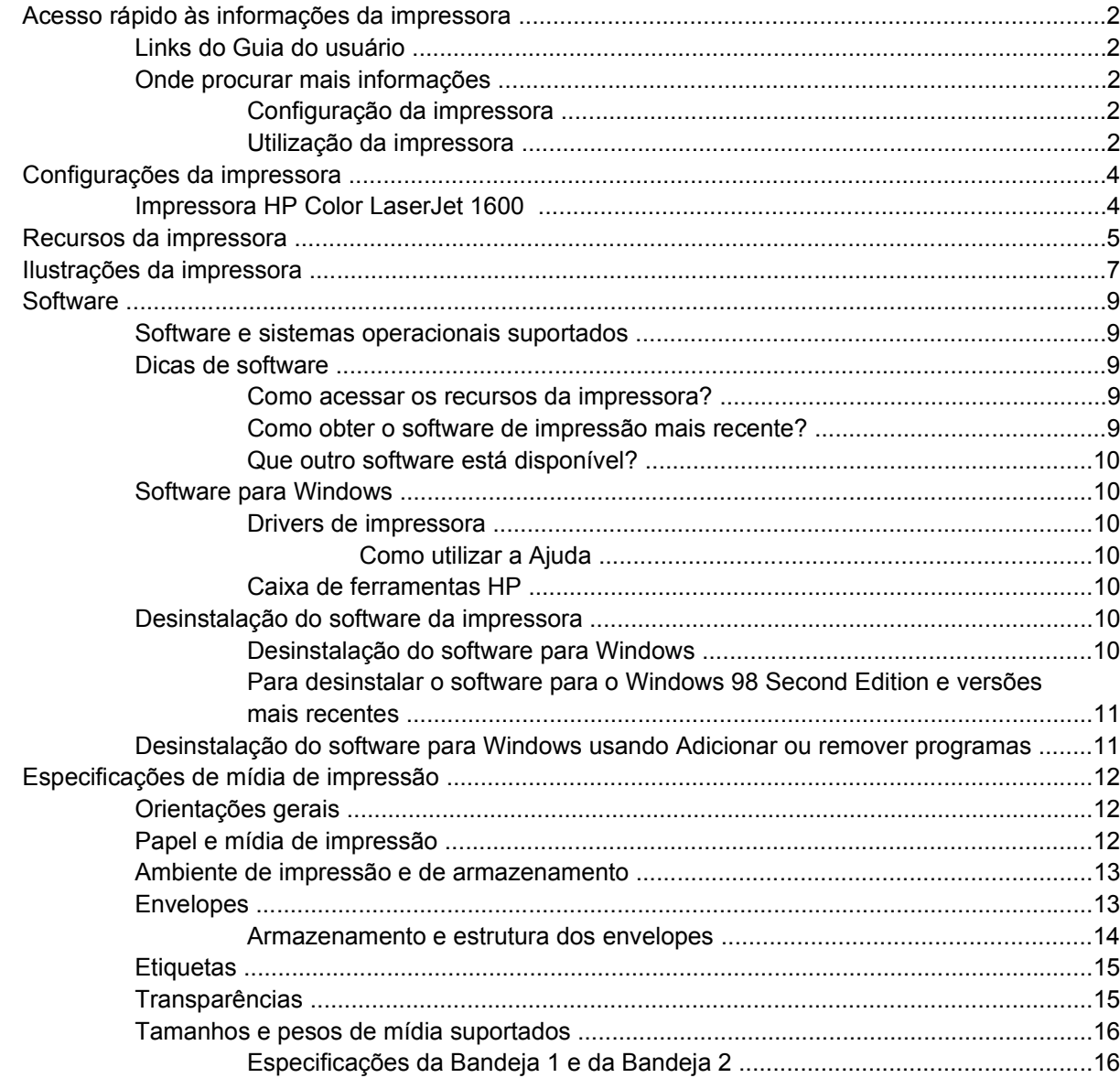

#### 2 Painel de controle

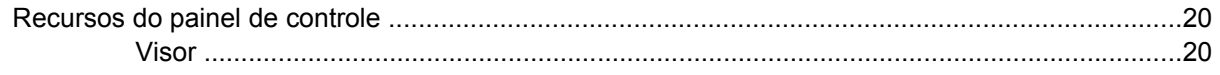

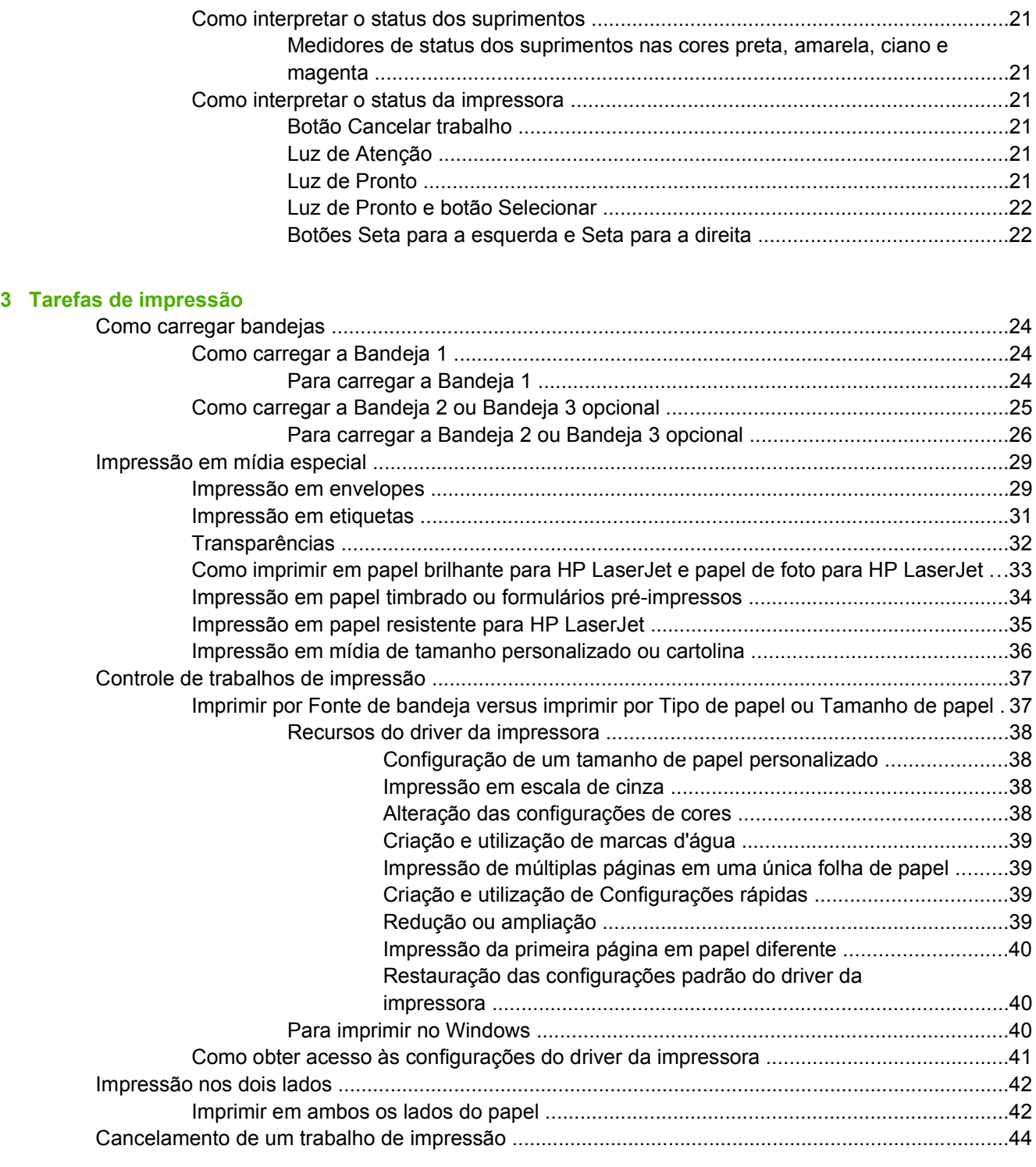

### **[4 Colorido](#page-56-0)**

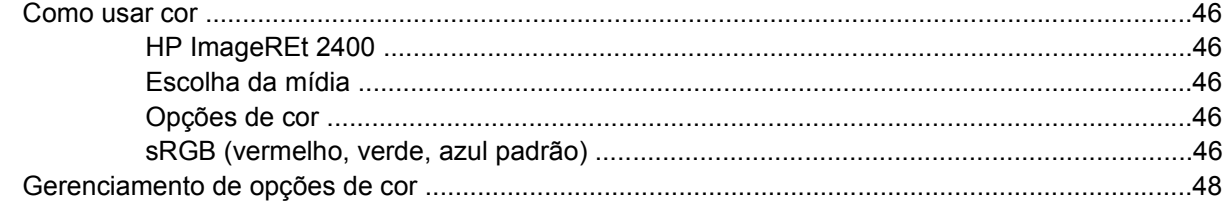

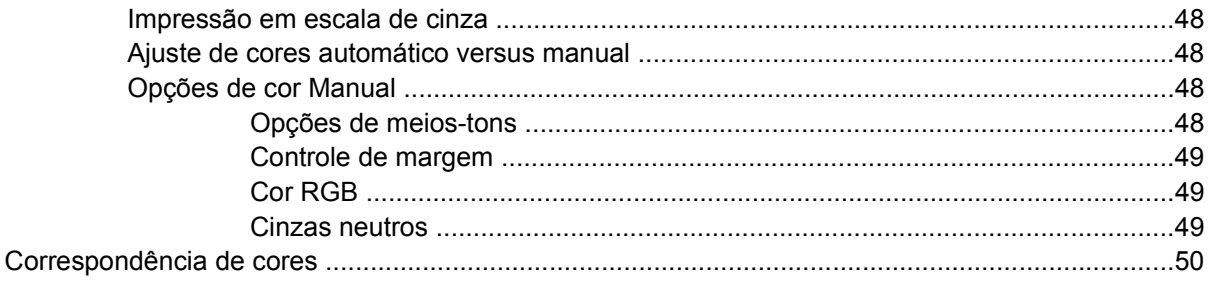

## 5 Como?

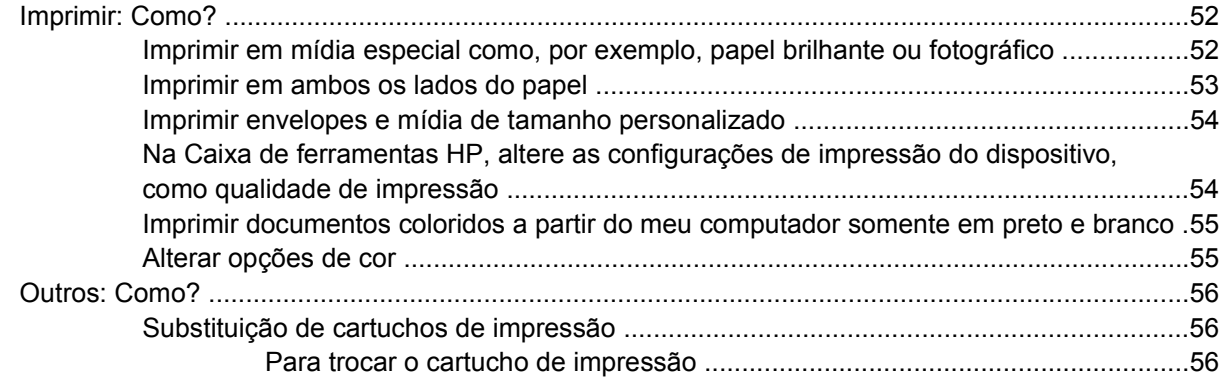

#### 6 Gerenciamento da impressora

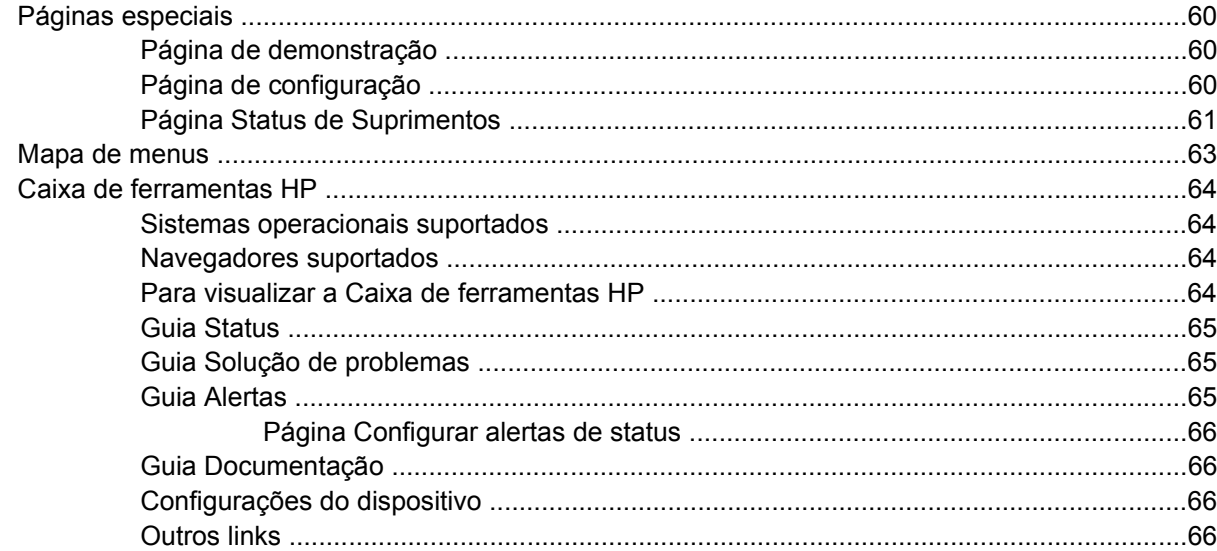

## 7 Manutenção

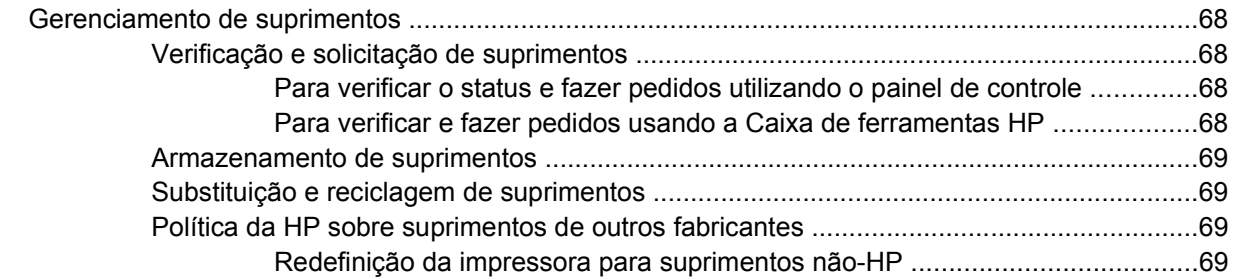

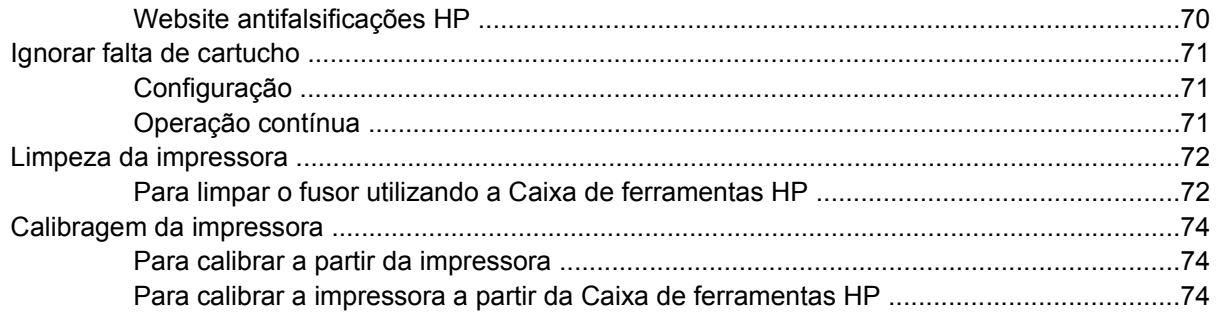

## **[8 Solução de problemas](#page-86-0)**

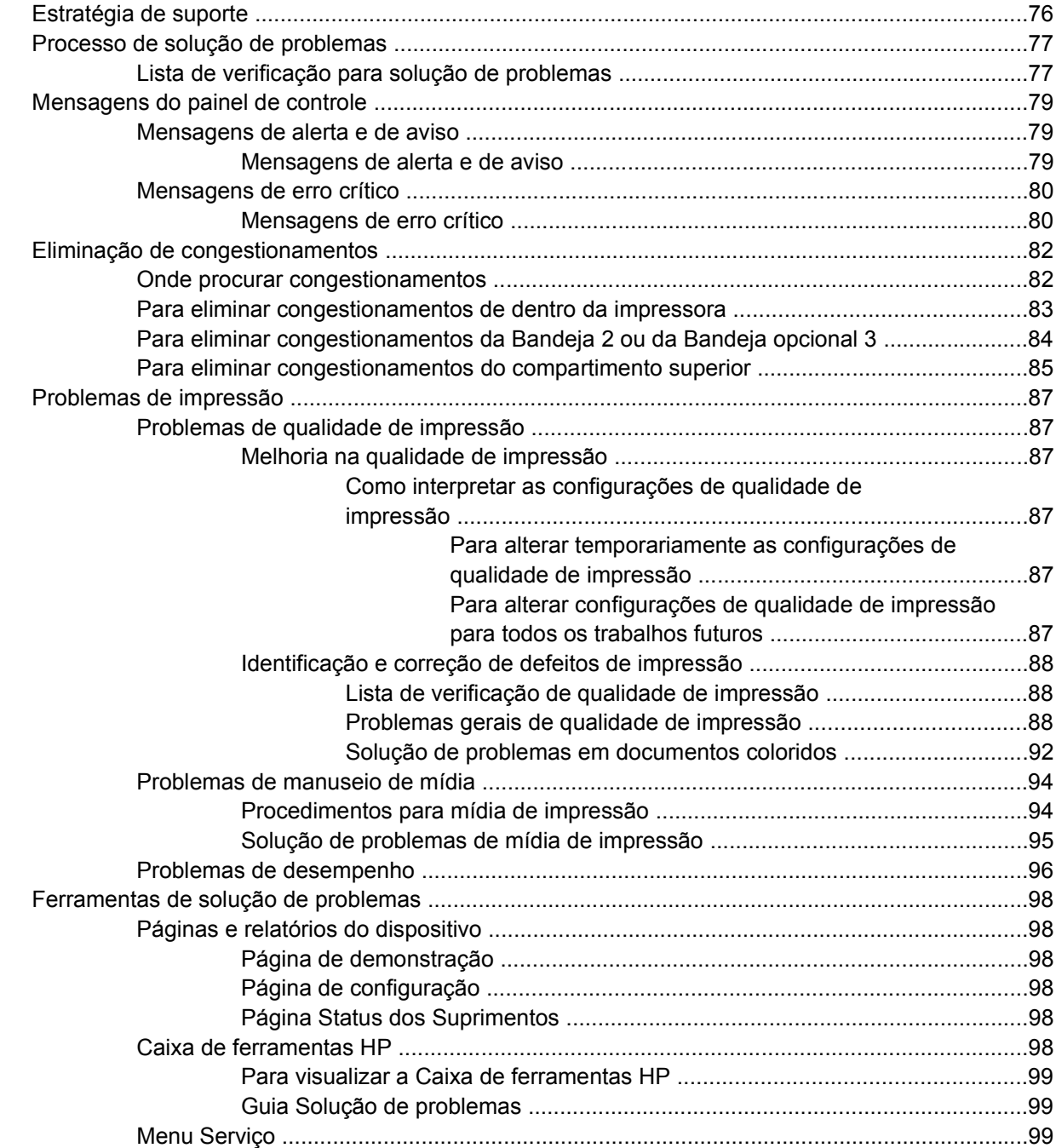

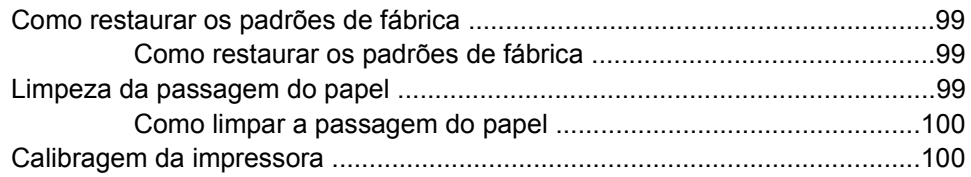

## Apêndice A Informações sobre acessórios e pedidos

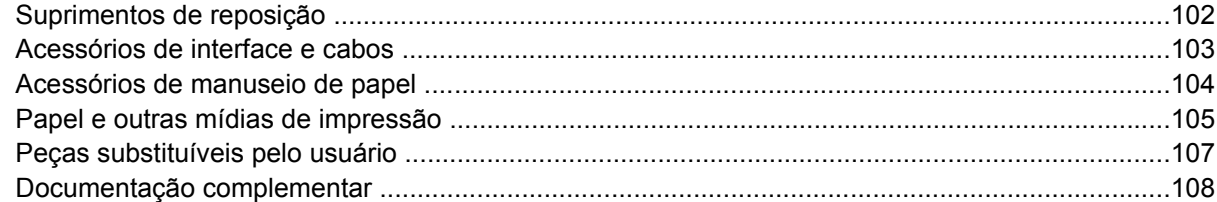

#### Apêndice B Serviço e Assistência

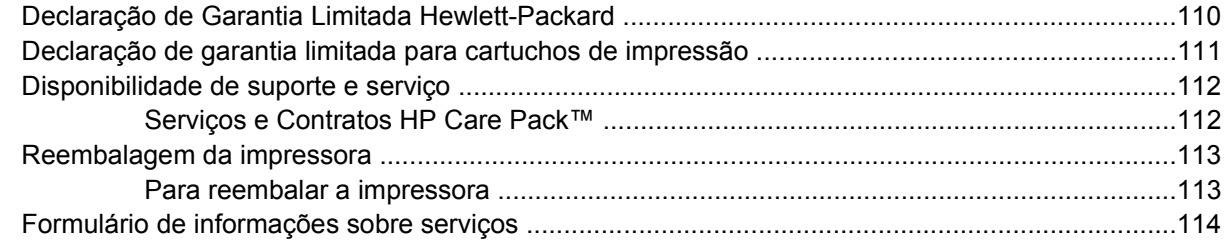

### Apêndice C Especificações

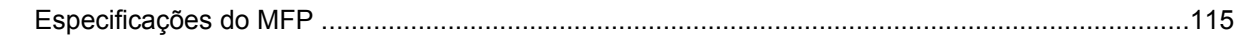

## Apêndice D Informações regulamentares

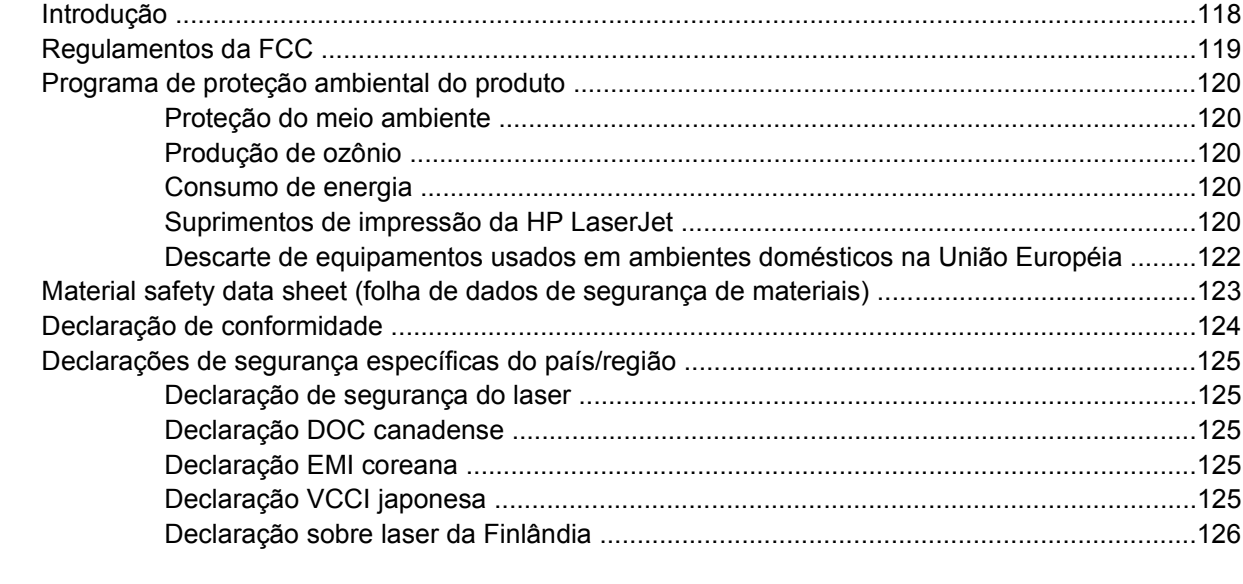

# <span id="page-12-0"></span>**1 Noções básicas da impressora**

Esta seção apresenta informações sobre os seguintes tópicos:

- [Acesso rápido às informações da impressora](#page-13-0)
- [Configurações da impressora](#page-15-0)
- [Recursos da impressora](#page-16-0)
- [Ilustrações da impressora](#page-18-0)
- [Software](#page-20-0)
- [Especificações de mídia de impressão](#page-23-0)

## <span id="page-13-0"></span>**Acesso rápido às informações da impressora**

## **Links do Guia do usuário**

- [Ilustrações da impressora](#page-18-0)
- [Recursos do painel de controle](#page-31-0)
- [Solução de problemas](#page-86-0)

## **Onde procurar mais informações**

Há várias referências disponíveis para serem utilizadas com esta impressora. Consulte [http://www.hp.com/support/clj1600.](http://www.hp.com/support/clj1600)

### **Configuração da impressora**

*Guia de introdução* — Instruções passo a passo de instalação e configuração da impressora.

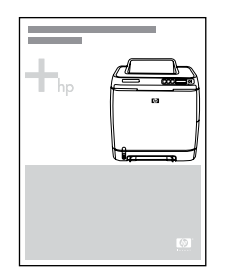

*Guias de instalação de acessórios* — Esses guias fornecem instruções passo a passo de instalação dos acessórios da impressora e são fornecidos com todos os acessórios vendidos.

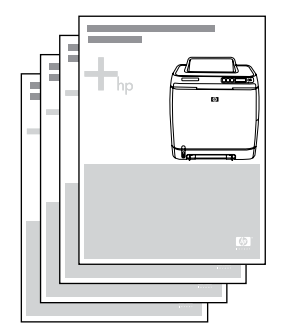

#### **Utilização da impressora**

**Guia do usuário** — Contém informações detalhadas sobre a utilização da impressora e a solução de problemas. Este guia está disponível em dois formatos no CD-ROM que acompanha a impressora: em formato PDF para impressão e HTML para exibição on-line. Ele também está disponível no software Caixa de ferramentas HP.

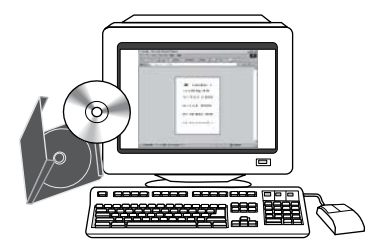

**Ajuda on-line** — Contém informações sobre as opções da impressora disponíveis em seus drivers. Para exibir um arquivo de Ajuda, abra a Ajuda on-line através do driver da impressora.

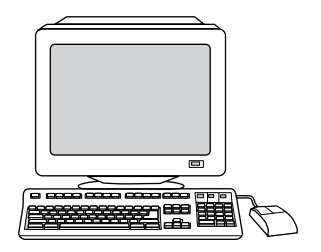

**Guia do usuário em HTML (on-line)** — Contém informações detalhadas sobre a utilização da impressora e a solução de problemas. Vá para [http://www.hp.com/support/clj1600.](http://www.hp.com/support/clj1600) Depois de se conectar, selecione **Manuais**.

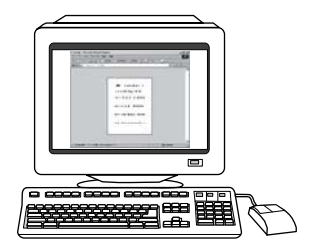

## <span id="page-15-0"></span>**Configurações da impressora**

Parabéns por adquirir a impressora HP Color LaserJet 1600. Esta impressora está disponível na seguinte configuração:

## **Impressora HP Color LaserJet 1600**

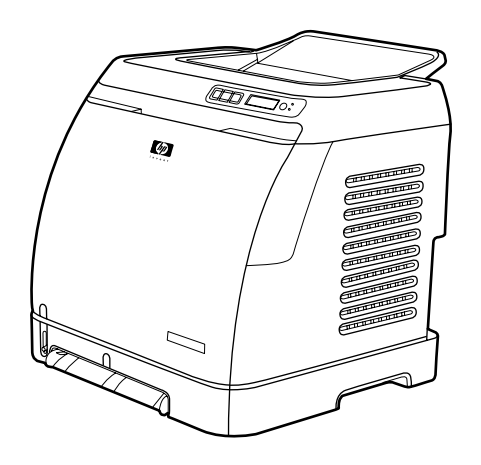

A impressora HP Color LaserJet 1600 é uma impressora a laser de quatro cores, que imprime oito páginas por minuto (ppm), coloridas e monocromáticas (em preto e branco).

- **Bandejas.** A impressora vem com uma abertura de alimentação prioritária para folhas avulsas (Bandeja 1) e uma bandeja universal (Bandeja 2) que acomoda até 250 folhas de diferentes tipos e tamanhos de papel ou 10 envelopes. Ela ainda suporta uma bandeja opcional de 250 folhas de papel (Bandeja 3 opcional). Consulte [Tamanhos e pesos de mídia suportados](#page-27-0) para obter mais informações.
- **Conectividade.** A impressora possui uma porta USB 2.0 de alta velocidade para maior conectividade.
- **Memória.** A impressora contém 16 megabytes (MB) de memória RAM síncrona dinâmica (SDRAM). Não é possível adicionar mais memória.

## <span id="page-16-0"></span>**Recursos da impressora**

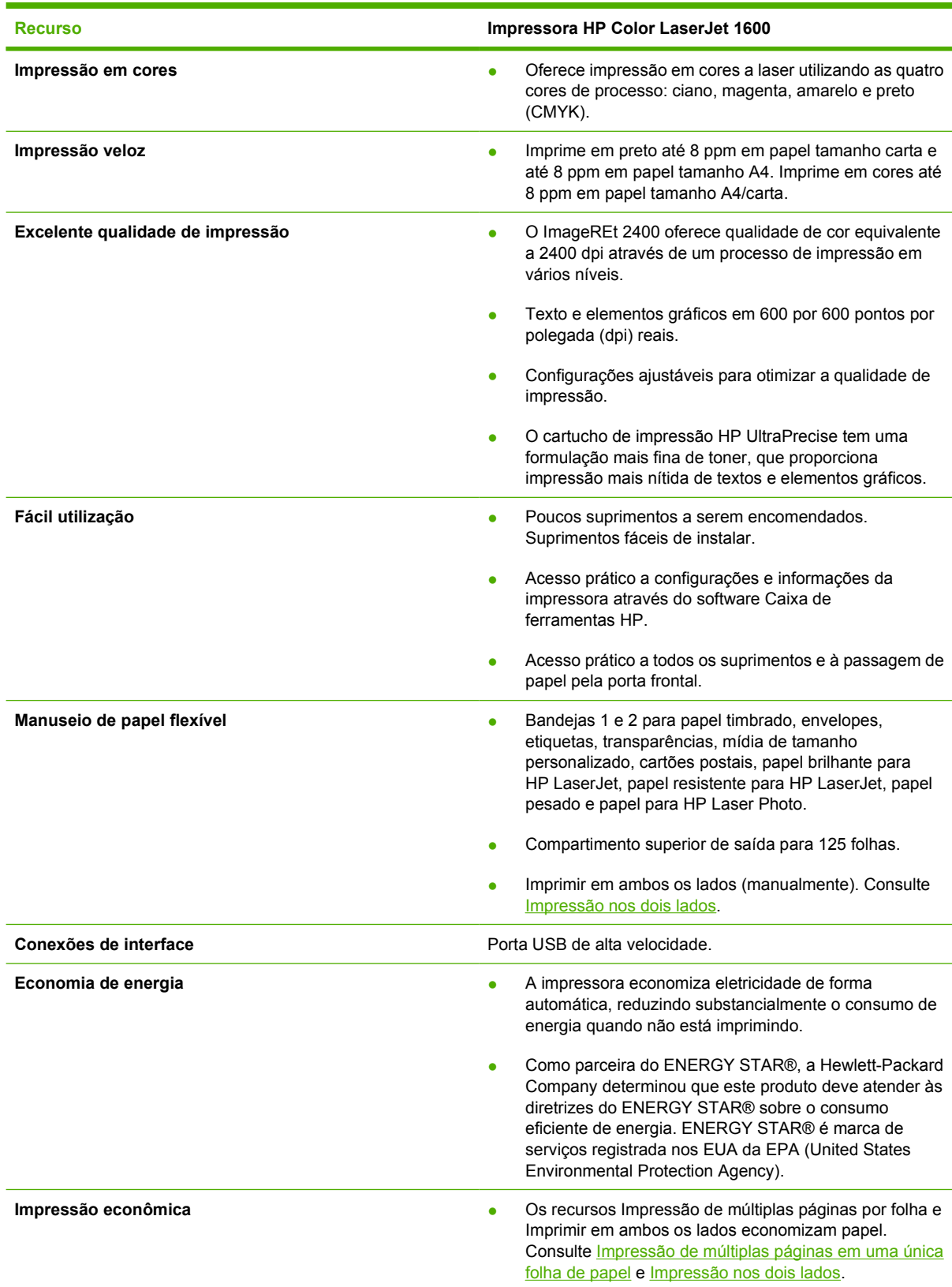

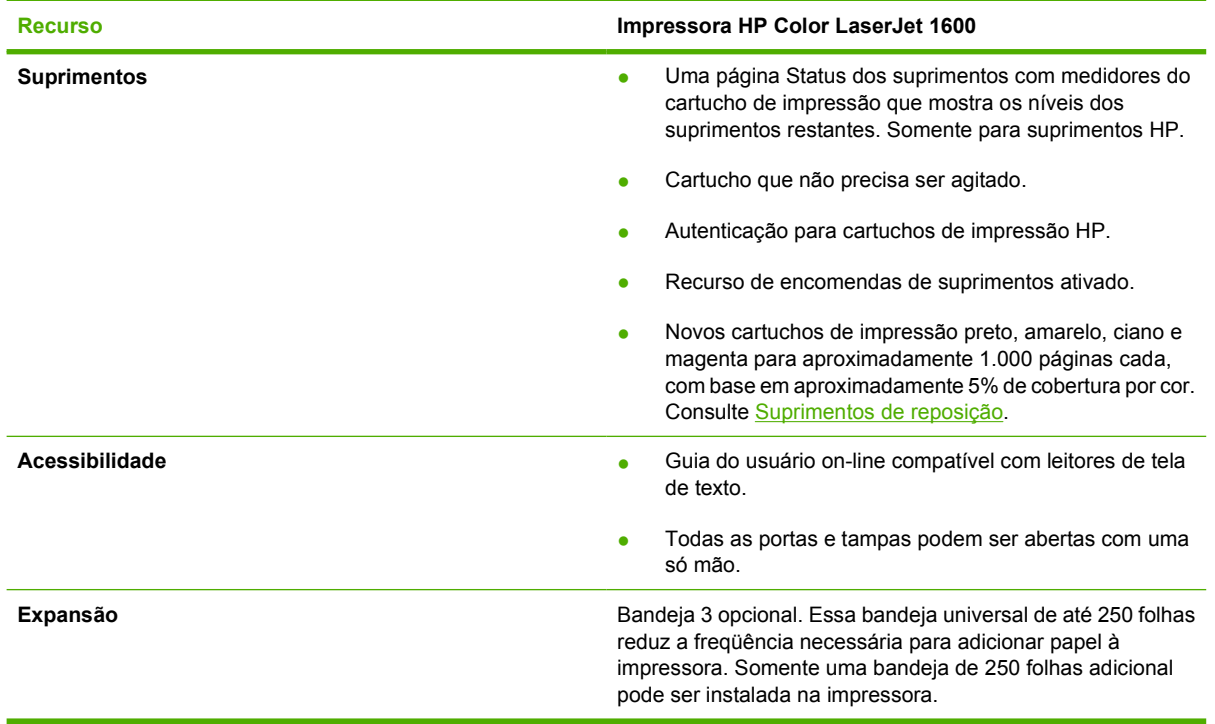

## <span id="page-18-0"></span>**Ilustrações da impressora**

As ilustrações abaixo identificam o local e o nome dos principais componentes desta impressora.

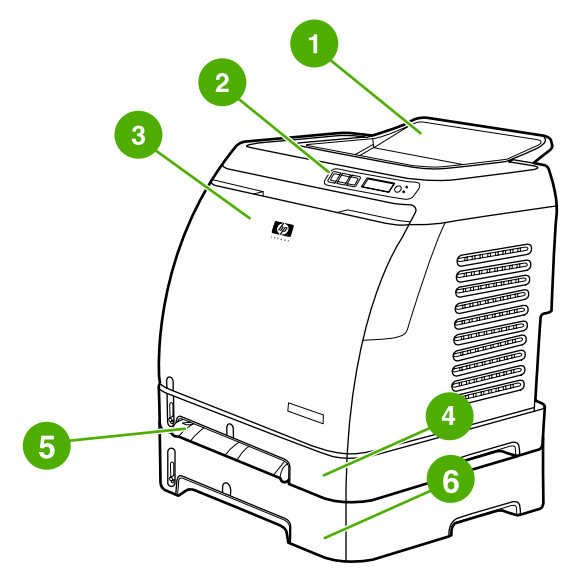

**Figura 1-1** Visão frontal (demonstrada com a Bandeja 3 opcional)

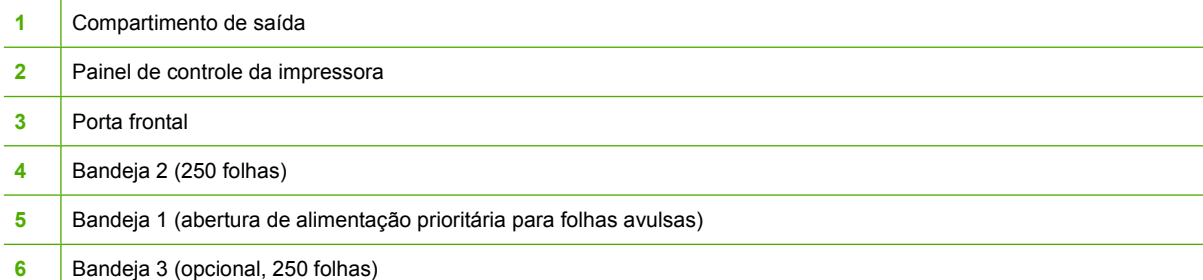

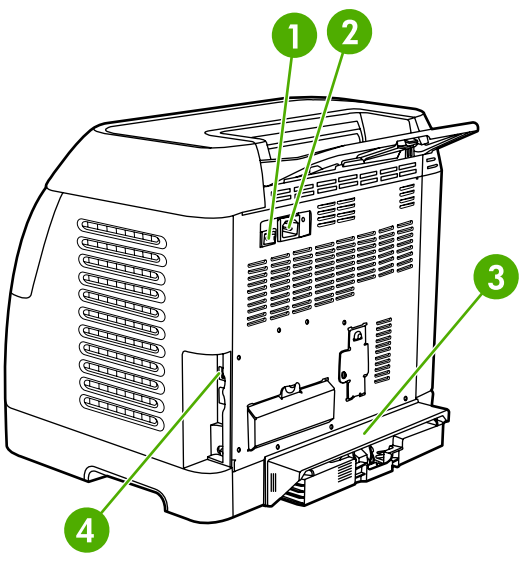

**Figura 1-2** Visão lateral e posterior

- 1 | Chave Liga/Desliga **2** Conexão da alimentação
- **3** Capa protetora contra poeira
- **4** Conexão USB

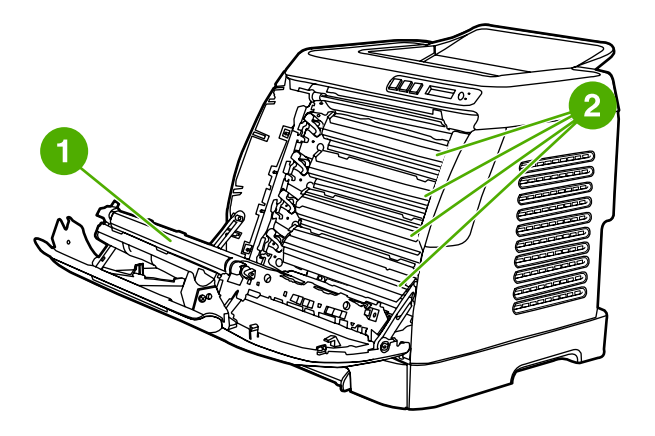

- **1** Correia de transmissão (ETB)
- **2** Cartuchos de impressão

**CUIDADO Não coloque nada sobre a correia de transmissão, localizada na parte interna da porta frontal. Caso contrário, a impressora poderá ser danificada, afetando a qualidade da impressão.**

## <span id="page-20-0"></span>**Software**

## **Software e sistemas operacionais suportados**

Para configurar a impressora e acessar com facilidade toda a gama de recursos oferecidos, é altamente recomendável instalar o software fornecido pela HP. Nem todos os softwares estão disponíveis em todos os idiomas. Consulte o *Guia de introdução* para obter instruções sobre instalação e o arquivo Leiame para obter as informações mais recentes sobre o software.

Drivers mais recentes, drivers adicionais e outros softwares estão disponíveis na Internet e em outras fontes de acesso. Se você não tiver acesso à Internet, consulte [Atendimento ao cliente HP.](#page-4-0)

A impressora suporta os seguintes sistemas operacionais:

- Microsoft® Windows® 98 Second Edition e Windows Millennium Edition (Me) (instalação de Adicionar impressora)
- Microsoft® Windows® 2000 e Windows XP
- Microsoft® Windows® Server 2003

A tabela a seguir relaciona os softwares que estão disponíveis para o seu sistema operacional.

**Tabela 1-1** Software da impressora HP Color LaserJet 1600

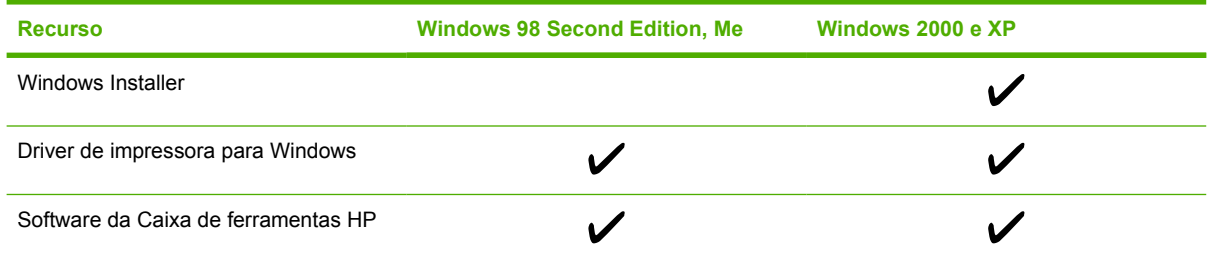

## **Dicas de software**

Apresentamos a seguir algumas dicas de trabalho com o software da impressora.

#### **Como acessar os recursos da impressora?**

Os recursos da impressora estão disponíveis no driver da impressora. Alguns recursos, como tamanhos de papel personalizados e orientação de página, também podem estar disponíveis no programa que você utiliza para criar um arquivo. Se possível, altere as configurações no programa, pois as alterações feitas nele anulam aquelas feitas no driver da impressora.

#### **Como obter o software de impressão mais recente?**

Para localizar e instalar atualizações do software de impressão, faça o download dos drivers disponíveis na Web ou nos servidores FTP da HP.

#### **Para fazer download dos drivers**

- **1.** Vá para [http://www.hp.com/support/clj1600.](http://www.hp.com/support/clj1600) Clique no bloco **support & drivers**.
- **2.** A página de drivers na Web deve estar em inglês, mas você pode fazer o download dos drivers em vários idiomas.

<span id="page-21-0"></span>Caso você não tenha acesso à Internet, entre em contato com o Atendimento ao cliente HP. (Consulte [Atendimento ao cliente HP](#page-4-0) ou o folheto que acompanha a impressora.) Consulte o arquivo Leiame para obter informações adicionais sobre a versão.

#### **Que outro software está disponível?**

Consulte o arquivo Leiame fornecido no CD-ROM da HP Color LaserJet 1600 para verificar os softwares adicionais incluídos e os idiomas suportados.

## **Software para Windows**

Quando o software é instalado no Windows, é possível conectar a impressora diretamente a um computador utilizando um cabo USB. Consulte o *Guia de introdução* para obter instruções de instalação e o arquivo Leiame para obter as informações mais recentes sobre o software.

Os softwares a seguir estão disponíveis para todos os usuários da impressora.

#### **Drivers de impressora**

Um driver de impressora é um componente de software que oferece acesso a recursos da impressora e é através do driver que o computador se comunica com ela. Para obter ajuda sobre a utilização do driver da impressora, consulte [Como obter acesso às configurações do driver da impressora.](#page-52-0)

#### **Como utilizar a Ajuda**

O driver de impressora tem caixas de diálogo de **Ajuda** que podem ser ativadas pelo botão **Ajuda** existente no driver, pela tecla **F1** do computador ou pelo ponto de interrogação **(?)** no canto superior direito do driver. Essas caixas de diálogo de **Ajuda** fornecem informações detalhadas sobre o driver de impressora específico. A Ajuda do driver da impressora é separada da Ajuda do programa.

#### **Caixa de ferramentas HP**

É necessário que você execute uma instalação completa do software para poder utilizar a Caixa de ferramentas HP.

A Caixa de ferramentas HP contém links para informações sobre o status da impressora e informações de ajuda, como este guia do usuário, além de ferramentas para diagnosticar e solucionar problemas. Você também pode visualizar explicações e animações referentes ao painel de controle. Consulte [Manutenção](#page-78-0) para obter mais informações.

## **Desinstalação do software da impressora**

A impressora vem com um utilitário de desinstalação que pode ser usado para selecionar e remover do computador qualquer um dos componentes do sistema de impressão HP para Windows.

#### **Desinstalação do software para Windows**

A impressora vem com um utilitário de desinstalação que pode ser usado para selecionar e remover do computador qualquer um dos componentes do sistema de impressão HP para Windows.

#### <span id="page-22-0"></span>**Para desinstalar o software para o Windows 98 Second Edition e versões mais recentes**

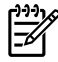

**Nota** Para desinstalar o software para Windows 2000 ou XP, efetue logon com privilégios de administrador.

**1.** Pressione **Ctrl+Alt+Delete**. É exibida a caixa de diálogo **Fechar programa**.

**-ou-**

Selecione um programa, *exceto* o Explorer ou Systray, e clique em **Finalizar tarefa**.

**-ou-**

Repita a etapa b até fechar todos os programas, com exceção do Explorer e do Systray.

**-ou-**

Pressione **Ctrl+Alt+Delete**. É exibida a caixa de diálogo **Segurança do Windows**.

**-ou-**

Clique no **Gerenciador de tarefas** e, depois, na guia **Aplicativos**.

**-ou-**

Selecione um programa e clique em **Finalizar tarefa**.

**-ou-**

Repita a etapa c até que todos os programas sejam fechados.

- **2.** No menu **Iniciar**, clique em **Programas**, **HP**, **HP Color LaserJet 1600** e **Desinstalar HP Color LaserJet 1600**.
- **3.** Na tela Instalação, clique em **Avançar**.
- **4.** Clique em **Avançar** e siga as instruções exibidas na tela. Se a mensagem **Este é um arquivo compartilhado, mas não utilizado por nenhum programa. Deseja excluí-lo?** for exibida, clique em **Sim para todos**. O sistema terminará de remover os arquivos.
- **5.** Se for exibida uma mensagem solicitando que você reinicie o computador, clique em **OK**.

#### **Desinstalação do software para Windows usando Adicionar ou remover programas**

O recurso **Adicionar ou remover programas** é um método alternativo de desinstalação do software da impressora. Ele *não* exige que você tenha o CD do software.

- **1.** Clique em **Iniciar**, aponte para **Configurações** e clique em **Painel de controle**.
- **2.** Clique em **Adicionar ou remover programas**.
- **3.** Percorra a lista de programas de software e clique na impressora **HP Color LaserJet 1600**.
- **4.** Clique em **Remover**.

## <span id="page-23-0"></span>**Especificações de mídia de impressão**

Esta seção contém informações sobre especificações de qualidade da mídia de impressão, além de orientações de uso e armazenamento dessa mídia.

## **Orientações gerais**

Algumas mídias de impressão podem atender a todas as especificações deste manual e ainda assim não produzirem resultados satisfatórios. Isso pode ocorrer em função de manuseio inadequado, níveis de temperatura e de umidade inaceitáveis ou ainda devido a outros fatores sobre os quais a Hewlett-Packard não tem controle.

Antes de comprar grandes quantidades de mídia de impressão, sempre teste uma amostra e verifique se ela atende aos requisitos especificados neste guia do usuário e no *Guia de mídias de impressão da família de impressoras HP LaserJet*. Para obter informações sobre pedidos, consulte [Informações](#page-112-0) [sobre acessórios e pedidos.](#page-112-0)

**CUIDADO** O uso de mídia de impressão que não atenda às especificações da HP pode causar problemas para a impressora, exigindo reparos. Nesse caso, o reparo não é coberto pela garantia nem pelos contratos de serviço da Hewlett-Packard.

**CUIDADO** Utilize somente papéis desenvolvidos para impressoras laser. Os papéis para impressoras de jato de tinta podem danificar a impressora.

Esta impressora aceita uma variedade de mídias, como folhas de papel avulsas (incluindo papel com até 100% de fibra reciclada), envelopes, etiquetas, transparências, papel brilhante para HP LaserJet, papel resistente para HP LaserJet, papel de foto para HP LaserJet e papel de tamanho personalizado. As propriedades, como gramatura, composição, fibra e teor de umidade, são fatores importantes que afetam o desempenho da impressora e a qualidade da impressão. A mídia de impressão que não atende às especificações descritas neste manual pode causar os seguintes problemas:

- Impressão de má qualidade
- Mais congestionamentos
- Desgaste prematuro da impressora, exigindo reparos

## **Papel e mídia de impressão**

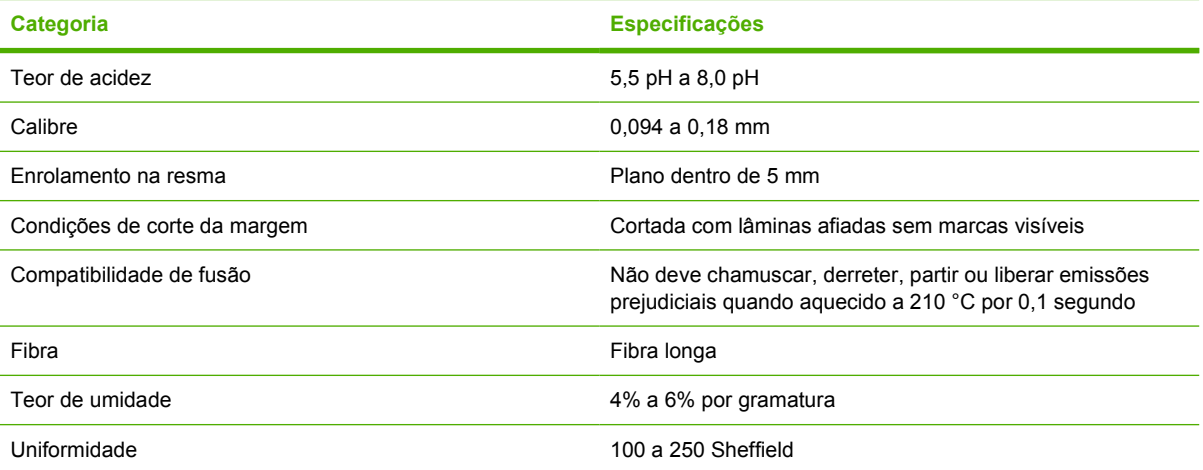

<span id="page-24-0"></span>Para obter especificações completas de mídias de impressão de todas as impressoras HP LaserJet, consulte o *Guia de mídias de impressão da família de impressoras HP LaserJet*. Para fazer download do guia em formato PDF, visite [http://www.hp.com/support/ljpaperguide.](http://www.hp.com/support/ljpaperguide)

## **Ambiente de impressão e de armazenamento**

Em condições ideais, o ambiente de impressão e de armazenamento de mídia deve estar na temperatura ambiente ou próximo e não deve ser muito seco nem muito úmido. Lembre-se de que o papel é higroscópico; ele absorve e perde umidade com rapidez.

O calor interage com a umidade, danificando o papel. O calor faz com que a umidade do papel evapore, enquanto o frio faz com que ela se condense nas folhas. Os sistemas de aquecimento e os condicionadores de ar retiram muita umidade de um ambiente. Quando o papel é aberto e usado, ele perde umidade, causando riscos e manchas. O clima úmido ou os refrigeradores de água podem provocar o aumento da umidade no ambiente. Quando o papel é aberto e usado, ele absorve todo o excesso de umidade, resultando em impressões claras e caracteres parcialmente impressos. Além disso, à medida que o papel perde e ganha umidade, ele pode entortar. Isso pode gerar congestionamentos.

Portanto, o armazenamento e o manuseio do papel são tão importantes quanto o processo de fabricação do papel propriamente dito. As condições do ambiente para armazenamento de papel afetam diretamente a operação de alimentação e a qualidade da impressão.

Deve-se tomar cuidado para não comprar mais papel do que poderia ser usado em um curto espaço de tempo (cerca de três meses). O papel armazenado por longos períodos pode ser submetido a condições de extremo calor e umidade, o que pode causar danos. É importante fazer um planejamento para evitar danos a um grande suprimento de papel.

O papel em resmas lacradas pode permanecer estável por vários meses antes do uso. Pacotes de papel abertos estão mais sujeitos a danos por condições de ambiente, principalmente se não estiverem embalados com uma proteção à prova de umidade.

O ambiente de armazenamento da mídia deve ter manutenção adequada para assegurar o desempenho ideal da impressora. A condição exigida é de 20° a 24 °C, com umidade relativa de 45% a 55%. As seguintes diretrizes devem ser úteis na avaliação do ambiente de armazenamento de papel:

- A mídia de impressão deve ser armazenada em temperatura ambiente ou próxima desta.
- O ar não deve ser nem muito seco nem muito úmido (para moderar as propriedades higroscópicas do papel).
- A melhor maneira de armazenar uma resma de papel aberta é mantendo-a bem fechada em sua embalagem à prova de umidade. Se o ambiente da impressora estiver sujeito a condições extremas, desembale somente a quantidade de papel a ser usada diariamente para evitar alterações de umidade.
- Evite armazenar o papel e a mídia de impressão próximos a saídas de aquecedores ou condicionadores de ar ou próximos a janelas e portas abertas com freqüência.

## **Envelopes**

Envelopes podem ser impressos na Bandeja 1 ou na Bandeja 2. Selecione o tipo do envelope que você está utilizando na caixa de diálogo **Imprimir** ou no driver da impressora.

No programa, defina as margens para o envelope. A tabela a seguir apresenta as margens de endereço comuns para um envelope comercial nº 10 ou DL.

<span id="page-25-0"></span>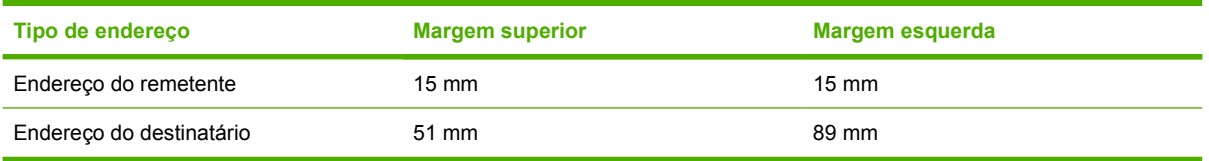

- Para obter melhor qualidade de impressão, não posicione as margens a menos de 15 mm das bordas do envelope.
- Evite imprimir na área das junções do envelope.

#### **Armazenamento e estrutura dos envelopes**

#### **Armazenamento do envelope**

O armazenamento adequado de envelopes aumenta a qualidade de impressão. Os envelopes devem ser armazenados na horizontal. Se houver ar preso em um envelope e se for criada uma bolha de ar, ele poderá enrugar durante a impressão.

Para obter mais informações, consulte [Impressão em envelopes](#page-40-0).

#### **Estrutura dos envelopes**

A estrutura do envelope é fundamental. As linhas de dobra dos envelopes podem variar consideravelmente, não somente entre os fabricantes, mas também em uma caixa do mesmo fabricante. Uma boa impressão em envelopes depende da qualidade destes. Ao escolher envelopes, leve em consideração os seguintes itens:

- **Gramatura:** A gramatura do papel dos envelopes não deve ser maior que 90 g/m<sup>2</sup>. Caso contrário, poderá haver congestionamento.
- **Estrutura:** Antes da impressão, os envelopes devem ficar na posição horizontal, com menos de 6 mm de curvatura e não devem conter ar.
- Condições: Os envelopes não devem ter rugas, cortes ou outros danos.
- **Temperatura:** Use envelopes compatíveis com o calor e a pressão da impressora. A temperatura de fusão da impressora é de 210 °C.
- **Tamanho:** Use apenas envelopes dentro das faixas de tamanho a seguir.

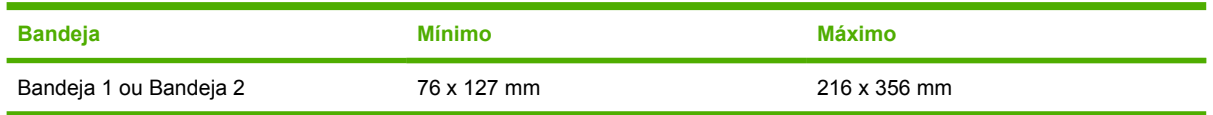

#### **Envelopes com costura em ambos os lados**

Essa estrutura apresenta costuras verticais nas duas extremidades do envelope em vez de costuras diagonais. Um envelope com esse estilo pode enrugar mais facilmente. Verifique se a costura se estende até a extremidade do envelope, conforme a ilustração a seguir.

<span id="page-26-0"></span>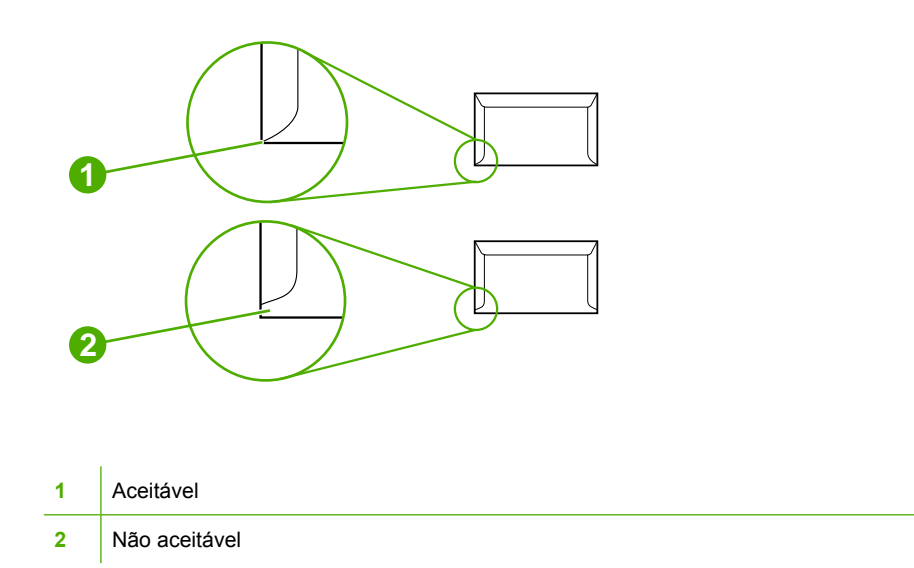

#### **Envelopes com abas ou fitas adesivas**

Os envelopes com fita adesiva ou com mais de uma aba dobrável para lacre devem usar adesivos compatíveis com o calor e a pressão da impressora. As abas e fitas extras podem causar rugas, dobras ou mesmo congestionamentos, o que pode danificar o fusor.

### **Etiquetas**

Selecione o tipo de etiqueta a ser utilizado na caixa de diálogo **Imprimir** ou no driver da impressora.

**CUIDADO** Para evitar danos à impressora, use somente etiquetas recomendadas para impressoras a laser. Para evitar congestionamentos sérios, utilize sempre a Bandeja 1 ou Bandeja 2 para imprimir etiquetas. Nunca imprima na mesma folha de etiquetas mais de uma vez nem imprima em uma parte da folha de etiquetas.

Ao escolher as etiquetas, leve em consideração a qualidade de cada componente:

- **Adesivos:** O material adesivo deve ficar estável a 210 °C, que é a temperatura de fusão da impressora.
- **Disposição:** Use somente etiquetas que não tenham adesivos expostos entre si. As etiquetas podem se descolar das folhas se houver espaço entre elas, causando sérios problemas de congestionamento.
- **Enrolamento:** Antes da impressão, as etiquetas devem ficar na posição horizontal, com um enrolamento de no máximo 13 mm em qualquer direção.
- **Condições:** Não use etiquetas com rugas, bolhas ou outros sinais de separação.

Para obter mais informações, consulte *Impressão em etiquetas*.

## **Transparências**

Utilize somente a Bandeja 1 ou Bandeja 2 para imprimir transparências. Selecione **Transparências** na caixa de diálogo **Imprimir** ou no driver da impressora.

<span id="page-27-0"></span>A impressora suporta a impressão em transparências coloridas. Use somente transparências recomendadas para impressoras a laser.

As transparências devem suportar 210 °C, que é a temperatura de fusão da impressora.

**CUIDADO** Para evitar danos à impressora, use somente transparências recomendadas para impressoras a laser. Consulte [Informações sobre acessórios e pedidos.](#page-112-0)

Para obter mais informações, consulte [Transparências](#page-43-0).

## **Tamanhos e pesos de mídia suportados**

Esta seção contém informações sobre os tamanhos, pesos e capacidades de papel e outras mídias de impressão que cada bandeja suporta.

#### **Especificações da Bandeja 1 e da Bandeja 2**

#### **Tabela 1-2** Especificações da Bandeja 1 e da Bandeja 2

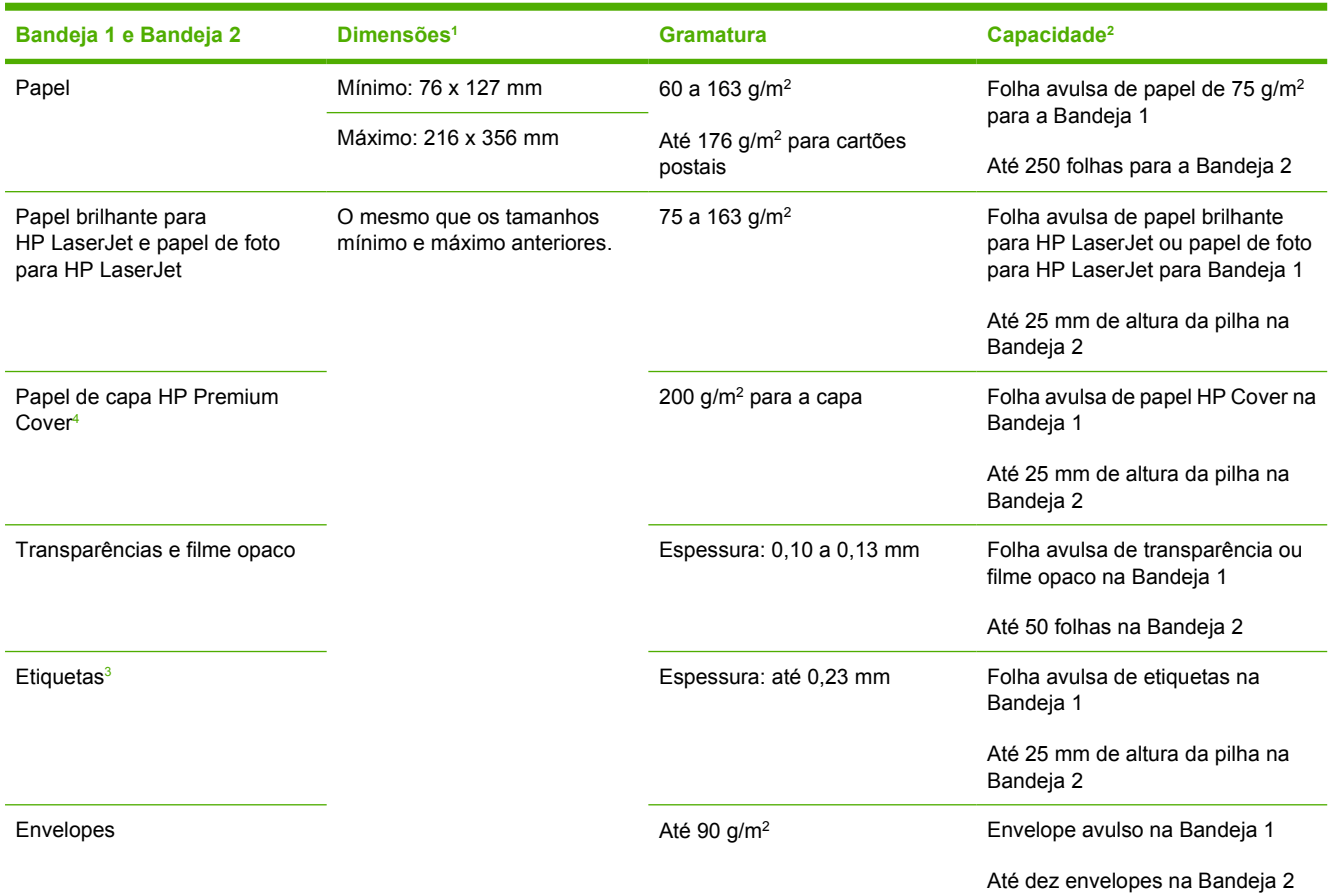

<sup>1</sup> A impressora suporta uma grande variedade de tamanhos padrão e personalizados de mídia de impressão. Verifique no driver da impressora quais são os tamanhos suportados.

<sup>2</sup> A capacidade pode variar de acordo com a gramatura e a espessura da mídia e com as condições do ambiente.

<sup>3</sup> Uniformidade: 100 a 250 (Sheffield).

<sup>4</sup> A Hewlett-Packard não garante os resultados quando as impressões forem feitas em outros tipos de papel pesado.

#### **Tabela 1-3** Especificações da Bandeja 3 opcional

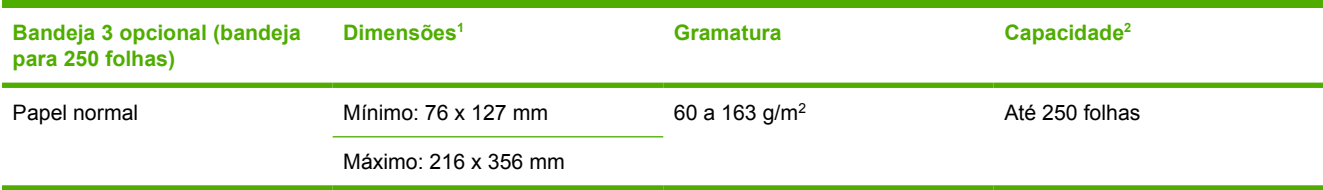

<sup>1</sup> A impressora suporta uma grande variedade de tamanhos padrão e personalizados de mídia de impressão. Verifique no driver da impressora quais são os tamanhos suportados.

<sup>2</sup> A capacidade pode variar de acordo com a gramatura e a espessura da mídia e com as condições do ambiente.

# <span id="page-30-0"></span>**2 Painel de controle**

Esta seção contém informações sobre os recursos do painel de controle.

## <span id="page-31-0"></span>**Recursos do painel de controle**

A impressora tem os seguintes botões e luzes no painel de controle:

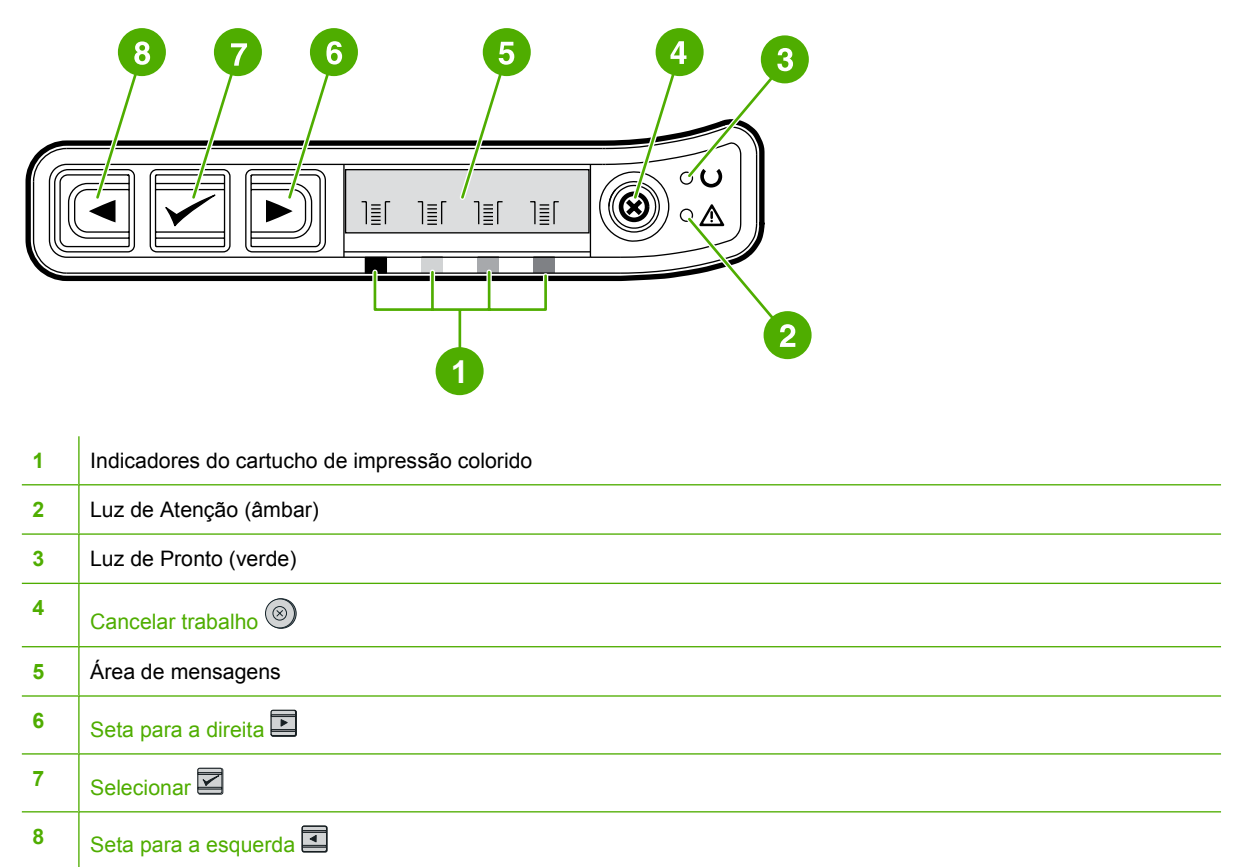

## **Visor**

O visor da impressora fornece informações sobre a impressora, o status do trabalho e os níveis de suprimentos.

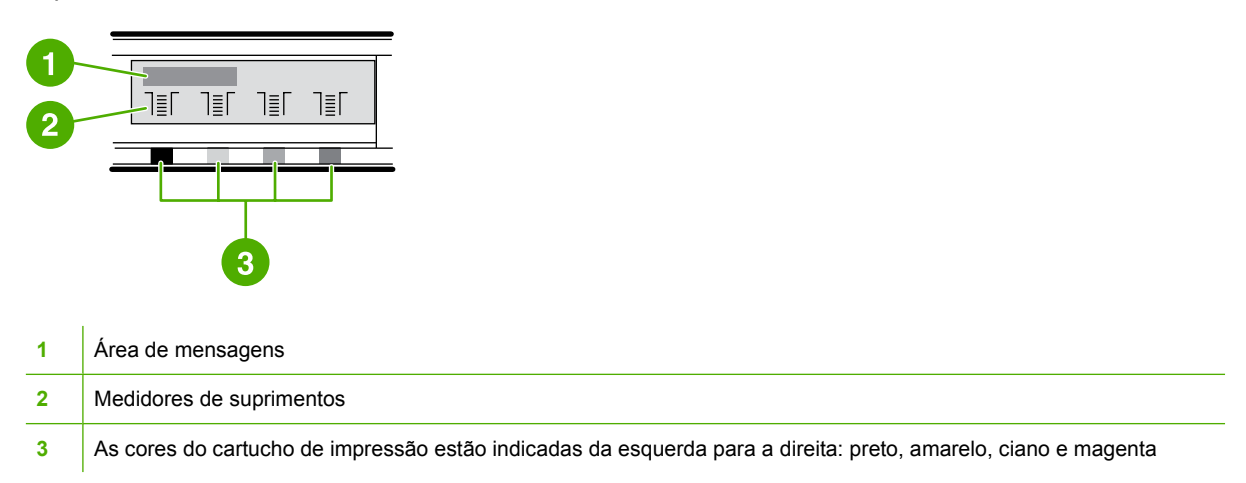

## <span id="page-32-0"></span>**Como interpretar o status dos suprimentos**

Os medidores de suprimentos mostram os níveis de consumo dos cartuchos de impressão (preto, amarelo, ciano e magenta).

#### **Medidores de status dos suprimentos nas cores preta, amarela, ciano e magenta**

Quando o nível de consumo é desconhecido, é exibido um ? (ponto de interrogação). Isso pode ocorrer nas seguintes circunstâncias:

- Falta de cartuchos
- Cartuchos inseridos incorretamente
- Cartuchos com erro
- Alguns cartuchos não-HP

O medidor de suprimentos é exibido, sem avisos, sempre que a impressora mostra o estado de Pronto. Ele também será exibido quando a impressora mostrar uma mensagem de aviso ou erro relativa a um cartucho de impressão ou vários suprimentos. Se algum suprimento estiver vazio, o medidor irá piscar.

## **Como interpretar o status da impressora**

A impressora tem quatro botões e duas luzes para indicar e controlar seu status.

#### **Botão Cancelar trabalho**

- Se a luz de Pronto estiver piscando, ao pressionar <sup>(®)</sup> (Cancelar trabalho), o trabalho atual será cancelado.
- Quando a luz de Status dos suprimentos estiver piscando e a luz de Atenção estiver acesa (indicando que foi instalado um suprimento não-HP), pressione  $\mathbb{Z}$  (Selecionar) para poder continuar imprimindo.

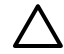

**CUIDADO** Não será exibida nenhuma indicação quando um suprimento não-HP estiver vazio. Se você continuar imprimindo com o suprimento vazio, poderão ocorrer danos à impressora. Consulte [Declaração de Garantia Limitada Hewlett-Packard.](#page-121-0)

### **Luz de Atenção**

Geralmente, a luz de Atenção pisca quando o papel da impressora acaba, quando ocorre um congestionamento ou outros problemas que exijam atenção.

Quando um suprimento não-HP é instalado pela primeira vez, essa luz se acende e um dos medidores de status dos suprimentos fica piscando.

#### **Luz de Pronto**

A luz de Pronto se acende quando a impressora está pronta para imprimir (sem a ocorrência de erros que impeçam a impressão) e pisca quando está recebendo os dados a serem impressos.

## <span id="page-33-0"></span>**Luz de Pronto e botão Selecionar**

- Com a luz de Pronto acesa e a luz de Atenção piscando, pressione **図** (Selecionar) para continuar imprimindo o trabalho depois de carregar mídia de impressão, no caso de alimentação manual, ou remover alguns erros.
- Quando a luz de Pronto estiver piscando, quer dizer que a porta frontal foi aberta e depois fechada. Pressione **Ø** (Selecionar) para que a impressora volte ao estado de Pronto. Se você não pressionar  $\blacksquare$  (Selecionar), a impressora retornará ao estado de Pronto por conta própria.

## **Botões Seta para a esquerda e Seta para a direita**

Utilize os botões  $\blacksquare$  (Seta para a esquerda) e  $\blacksquare$  (Seta para a direita) para navegar pelos menus do painel de controle da impressora.

Uma página de demonstração pode ser impressa pressionando-se os botões  $\blacksquare$  (Seta para a esquerda) e  $\Xi$  (Seta para a direita), simultaneamente.

# <span id="page-34-0"></span>**3 Tarefas de impressão**

Esta seção contém informações sobre tarefas de impressão comuns.

- [Como carregar bandejas](#page-35-0)
- [Impressão em mídia especial](#page-40-0)
- [Controle de trabalhos de impressão](#page-48-0)
- [Impressão nos dois lados](#page-53-0)
- [Cancelamento de um trabalho de impressão](#page-55-0)

Para obter informações sobre como gerenciar a impressora e suas configurações usando a Caixa de ferramentas HP, consulte [Manutenção.](#page-78-0)

## <span id="page-35-0"></span>**Como carregar bandejas**

Utilize mídias de impressão especiais, como envelopes, etiquetas, papel brilhante para HP LaserJet, papel de foto para HP LaserJet e transparências nas Bandejas 1 e 2.

## **Como carregar a Bandeja 1**

A Bandeja 1 (abertura de alimentação prioritária para folhas avulsas) imprime folhas avulsas de mídias de impressão ou um envelope avulso. Utilize a Bandeja 1 quando for alimentar uma única folha de papel, envelope, cartão postal, etiqueta, papel brilhante para HP LaserJet, papel de foto para HP LaserJet ou transparência. Pode-se também utilizar a Bandeja 1 para imprimir a primeira página em uma mídia diferente da do resto do documento.

Para obter informações sobre como carregar mídias de impressão especiais, como envelopes, etiquetas e transparências, consulte [Impressão em mídia especial.](#page-40-0)

#### **Para carregar a Bandeja 1**

**1.** Guias de mídia garantem que a mídia seja alimentada corretamente na impressora e que a impressão não fique torta na mídia. Mova ligeiramente as guias de largura de mídia para que a abertura fique mais larga do que a mídia de impressão.

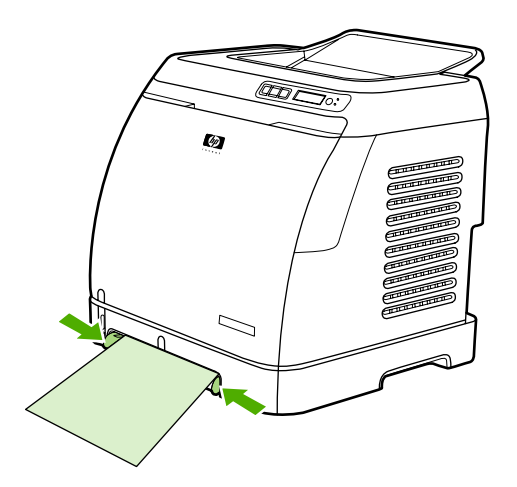
<span id="page-36-0"></span>**2.** Coloque a mídia de impressão na Bandeja 1 com o lado a ser impresso para baixo e com a margem superior mais curta primeiro. Verifique se a mídia foi bem inserida na impressora de forma que o mecanismo de alimentação de papel consiga capturá-la.

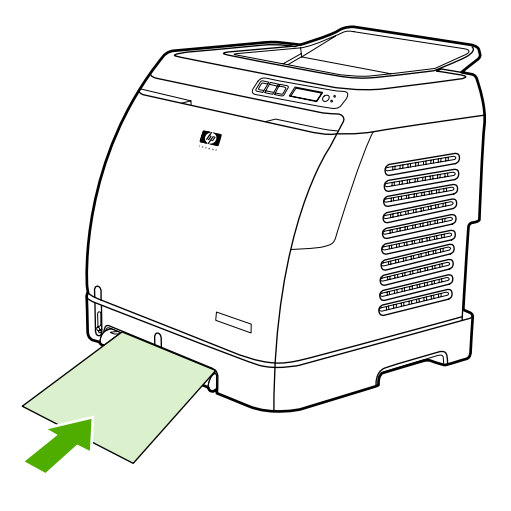

**Nota** Se estiver imprimindo em ambos os lados, consulte [Impressão nos dois lados](#page-53-0) para obter instruções sobre como carregar a mídia.

### **Como carregar a Bandeja 2 ou Bandeja 3 opcional**

A Bandeja 2 e a Bandeja 3 opcional são acessadas pela parte da frente da impressora e acomodam até 250 folhas de papel. A Bandeja 2 também suporta outras mídias como envelopes, cartões postais, transparências, papel brilhante para HP LaserJet e papel de foto para HP LaserJet.

**CUIDADO** Não ventile o papel antes de colocá-lo nas bandejas. Não sobrecarregue as bandejas.

**CUIDADO** Evite reutilizar papéis que tenham sido grampeados. Grampos deixados em papéis reutilizados poderão causar danos à impressora, que necessitará de reparos não cobertos pela garantia.

#### <span id="page-37-0"></span>**Para carregar a Bandeja 2 ou Bandeja 3 opcional**

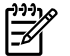

**Nota** As instruções são as mesmas para carregar mídia na Bandeja 2 e Bandeja 3 opcional.

**1.** Remova a Bandeja 2 ou Bandeja 3 opcional da impressora e retire todo o papel.

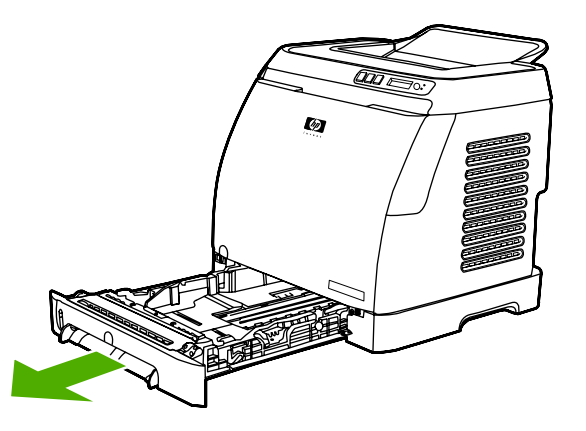

**2.** Mova as guias traseiras de acordo com o tamanho do papel que você estiver carregando. A Bandeja 2 e a Bandeja 3 opcional aceitam vários tamanhos padrão de papel.

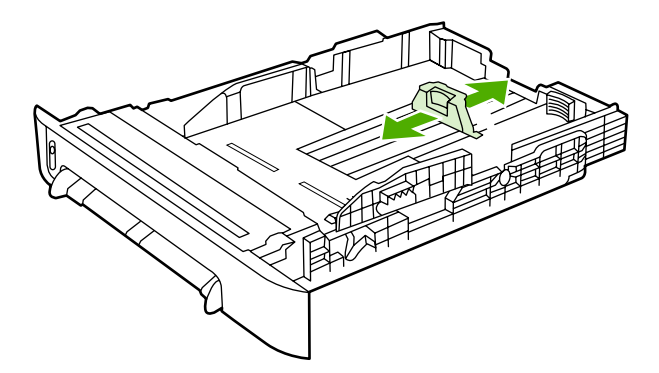

**3.** Se você estiver imprimindo em um papel maior do que Carta/A4, estenda a guia traseira da bandeja até que ela esteja de acordo com o tamanho do papel que está inserindo.

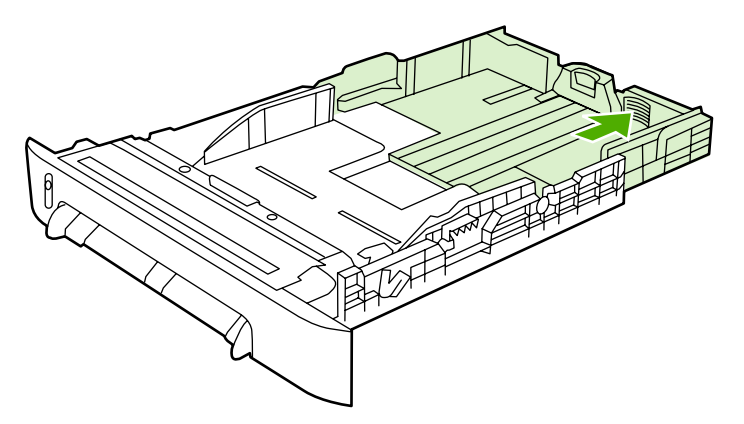

**4.** Mova ligeiramente as guias de largura de mídia para que a abertura fique mais larga do que a mídia de impressão.

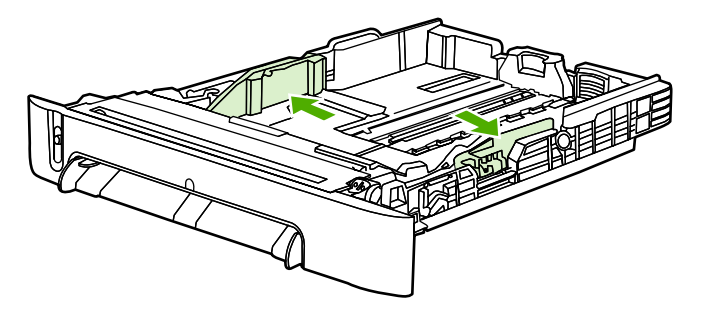

**5.** Carregue o papel. Se o papel for especial, como papel timbrado, carregue-o com o lado a ser impresso voltado para cima e com a margem superior em direção à frente da bandeja.

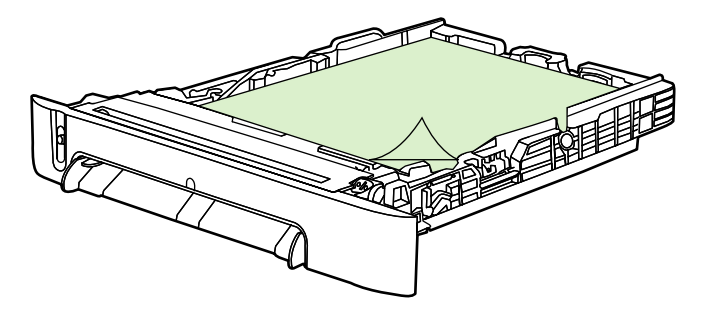

- 
- **Nota** Se estiver imprimindo com o recurso Imprimir nos dois lados (manualmente), consulte [Impressão nos dois lados](#page-53-0) para obter instruções sobre como carregar papel na impressora.
- **6.** Verifique se os quatro cantos da pilha de papel estão retos na bandeja e mantenha a pilha embaixo das lingüetas de altura na guia de comprimento de mídia, na parte traseira da bandeja.

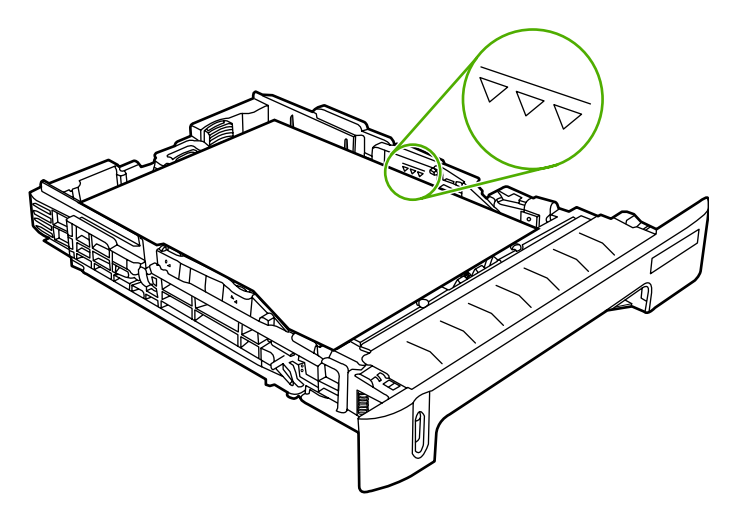

**7.** Empurre a bandeja para dentro da impressora. A parte posterior da bandeja ficará aparecendo atrás da impressora.

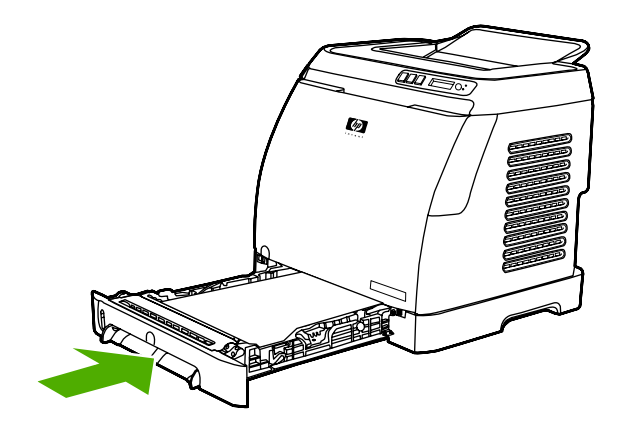

# <span id="page-40-0"></span>**Impressão em mídia especial**

Se estiver imprimindo em um tipo de mídia especial, a velocidade de impressão poderá ser reduzida automaticamente para melhorar a qualidade.

Siga estes procedimentos ao imprimir em tipos de mídia especiais.

### **Impressão em envelopes**

Utilize somente envelopes recomendados para impressoras a laser. Consulte [Especificações de mídia](#page-23-0) [de impressão](#page-23-0) para obter mais informações.

- Insira um envelope avulso na Bandeja 1 ou até dez na Bandeja 2.
- Não carregue mais de dez envelopes na Bandeja 2.
- A densidade do papel do envelope não deve exceder 90 g/m<sup>2</sup>.
- Verifique se os envelopes não estão danificados nem grudados.
- Nunca use envelopes com grampos, presilhas de metal, aberturas, revestimentos, adesivos autocolantes ou outros materiais sintéticos.
- Se você estiver usando um tamanho de envelope diferente do padrão, selecione o envelope adequado como o tipo. Para obter mais informações, consulte [Impressão em mídia de tamanho](#page-47-0) [personalizado ou cartolina.](#page-47-0)

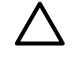

**CUIDADO** Se os procedimentos acima não forem seguidos, poderão ocorrer congestionamentos.

Para obter mais informações, consulte [Especificações de mídia de impressão.](#page-23-0)

#### **Para imprimir envelopes na Bandeja 1**

**1.** Ajuste as guias de largura laterais.

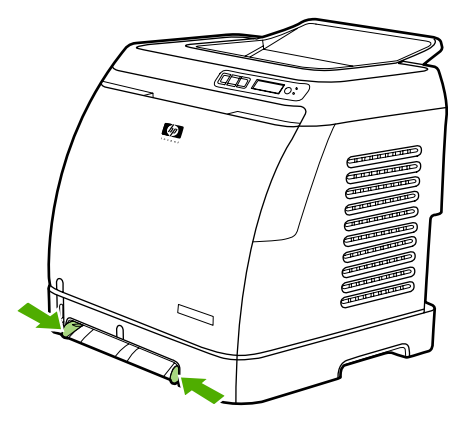

**2.** Insira um envelope na Bandeja 1 com a extremidade curta voltada para a impressora e a aba para o lado direito e voltada para cima. Verifique se o envelope foi inserido adequadamente na impressora de forma que o mecanismo de alimentação de papel consiga capturá-lo.

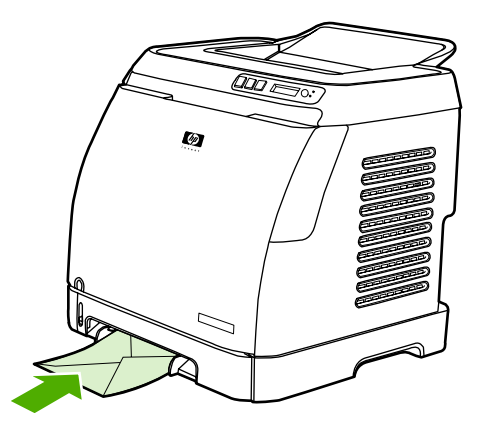

#### **Para imprimir envelopes na Bandeja 2**

**1.** Abra a Bandeja 2 e puxe toda a extensão. Se a Bandeja 2 já estiver carregada, remova todos os papéis ou outras mídias de impressão.

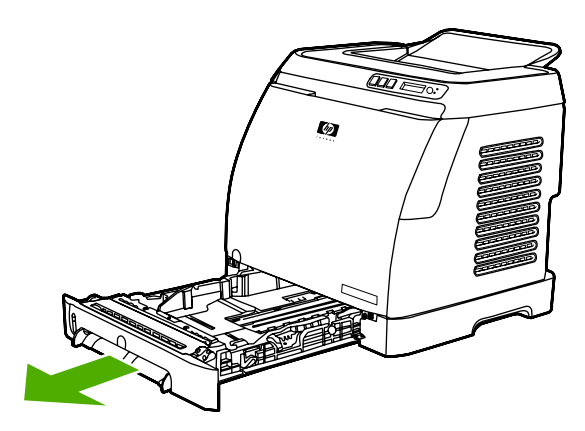

**2.** Mova as guias de largura laterais da Bandeja 2 para fora até que sua abertura fique mais larga do que os envelopes.

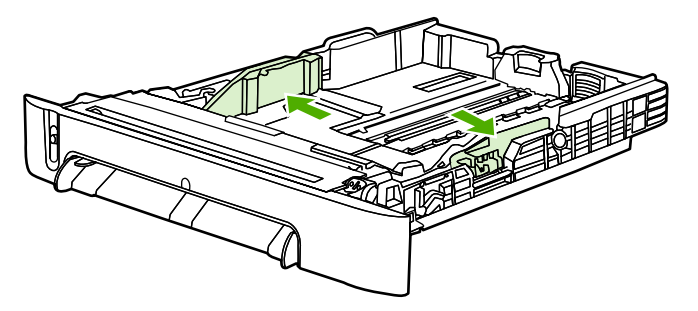

**3.** Coloque a pilha de envelopes na bandeja com a aba para o lado direito, o lado a ser impresso voltado para cima e com a margem curta voltada para a impressora.

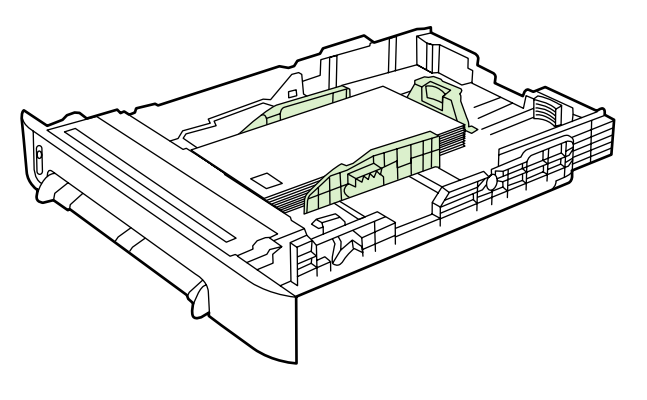

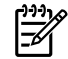

**Nota** Se o envelope tiver uma aba em uma das margens curtas, essa margem deverá entrar primeiro na impressora.

**4.** Mova as guias de largura laterais para dentro até tocarem levemente a pilha, sem curvá-la. A pilha deve ficar centralizada entre as guias, embaixo das lingüetas.

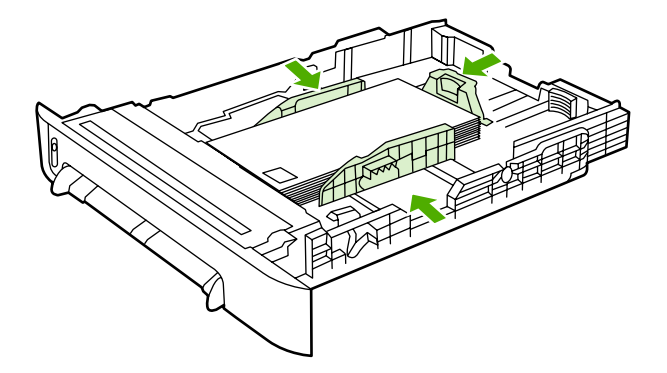

**5.** Selecione o tamanho do envelope que você está usando na opção Tamanho no driver da impressora.

#### **Impressão em etiquetas**

Siga estes procedimentos para utilizar etiquetas. Consulte [Especificações de mídia de impressão](#page-23-0) para obter mais detalhes.

**CUIDADO** Para evitar danos à impressora, utilize somente etiquetas recomendadas para impressoras a laser. Nunca imprima na mesma folha de etiquetas mais de uma vez nem imprima em uma parte da folha de etiquetas.

Evite etiquetas separadas da folha de suporte, enrugadas ou de algum modo danificadas.

Alimente ou insira etiquetas nas bandejas com a margem superior curta primeiro e o lado a ser impresso para baixo na Bandeja 1 e o lado a ser impresso para cima na Bandeja 2. Na Bandeja 1, verifique se a mídia está bem inserida na impressora para que o mecanismo de alimentação de papel consiga capturá-la.

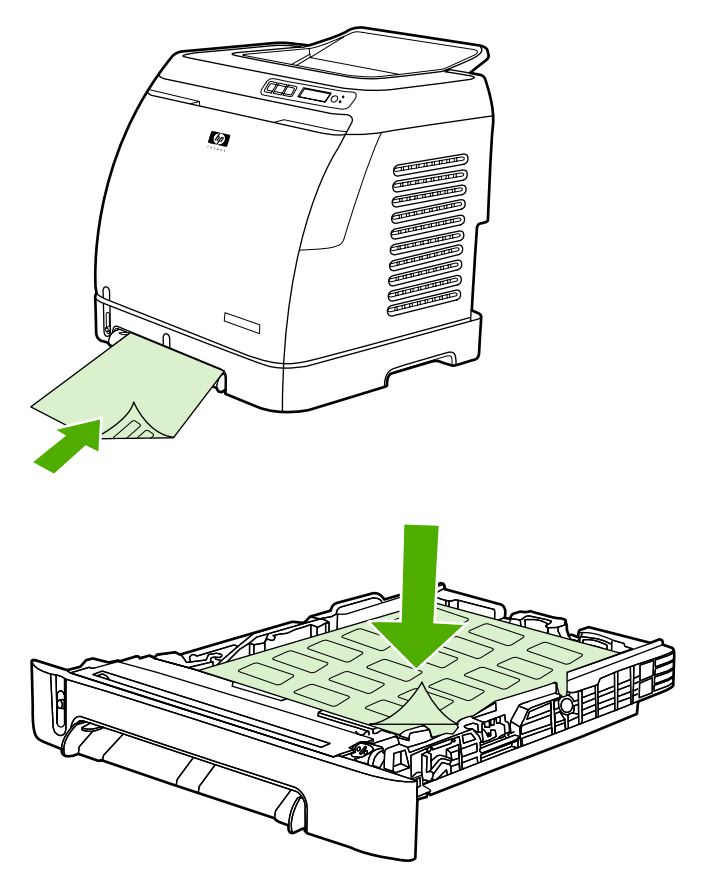

- Selecione **Etiquetas** na opção Tipo na caixa de diálogo **Imprimir** ou no driver da impressora.
- Se uma folha de etiquetas causar um congestionamento na impressora, consulte [Eliminação de](#page-93-0) [congestionamentos.](#page-93-0)

#### **Transparências**

Ao imprimir transparências, siga as orientações abaixo:

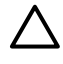

**CUIDADO** Para evitar danos à impressora, utilize somente transparências recomendadas para impressoras a laser.

**CUIDADO** Mídias de impressão transparentes que não tenham sido desenvolvidas para impressão na LaserJet derreterão na impressora e provocarão danos a ela.

● Alimente ou insira transparências nas bandejas com a margem superior curta primeiro e o lado a ser impresso para baixo na Bandeja 1 e o lado a ser impresso para cima na Bandeja 2. Na Bandeja 1, verifique se a mídia está bem inserida na impressora para que o mecanismo de alimentação de papel consiga capturá-la.

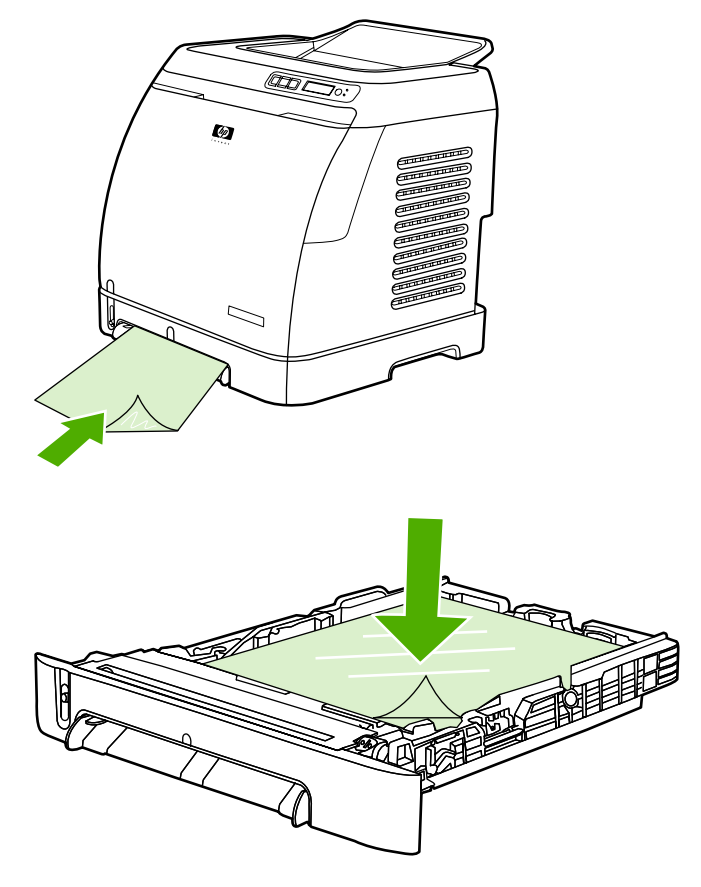

- Selecione **Transparências** na opçãoTipo no driver da impressora.
- Coloque as transparências em uma superfície plana depois de removê-las da impressora.

#### **Como imprimir em papel brilhante para HP LaserJet e papel de foto para HP LaserJet**

Esta impressora suporta impressão em papel brilhante para HP LaserJet e papel de foto para HP LaserJet. Siga estes procedimentos para imprimir em papel brilhante para HP LaserJet. Consulte [Especificações de mídia de impressão](#page-23-0) para obter mais informações.

- Segure o papel brilhante e o papel de foto para HP LaserJet pelas margens. A oleosidade dos dedos que fica depositada no papel brilhante e no papel de foto para a HP LaserJet pode causar problemas na qualidade de impressão.
- Utilize o papel brilhante e o papel de foto para HP LaserJet somente nessa impressora. Os produtos HP são criados para serem usados juntos e proporcionarem os melhores resultados de impressão.

<span id="page-45-0"></span>Alimente o papel brilhante e o papel de foto para HP LaserJet nas bandejas com a margem superior curta voltada para a impressora e o lado a ser impresso voltado para baixo na Bandeja 1 e o lado a ser impresso voltado para cima na Bandeja 2.

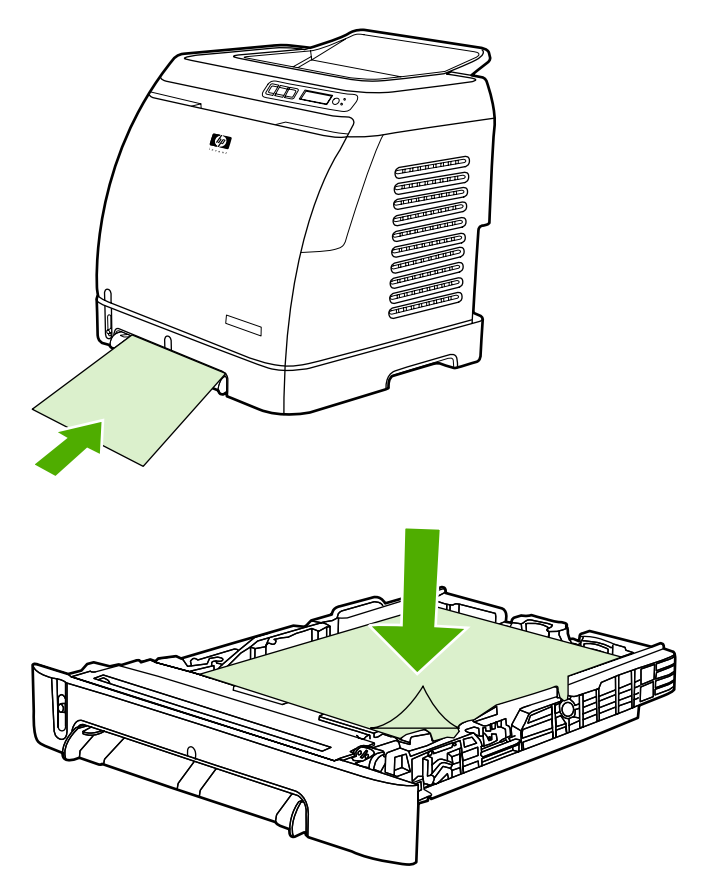

● Selecione **Brilhante leve**, **Brilhante** ou **Brilhante pesado** na opção Tipo (Windows) no driver da impressora. Selecione **Brilhante leve** para gramaturas de 105 g/m2, **Brilhante** para gramaturas de 120 g/m2 e **Brilhante pesado** para gramaturas de 160 g/m2.

### **Impressão em papel timbrado ou formulários pré-impressos**

Esta seção mostra como configurar a orientação de papéis timbrados ou formulários pré-impressos ao imprimir somente em um dos lados do papel.

Bandeja 1: Alimente papel com a extremidade superior voltada para a impressora e o lado a ser impresso voltado para baixo, conforme demonstrado na figura a seguir.

Bandeja 2: Insira o papel com o lado a ser impresso voltado para cima e a margem superior voltada para a frente da impressora, conforme demonstrado na figura a seguir.

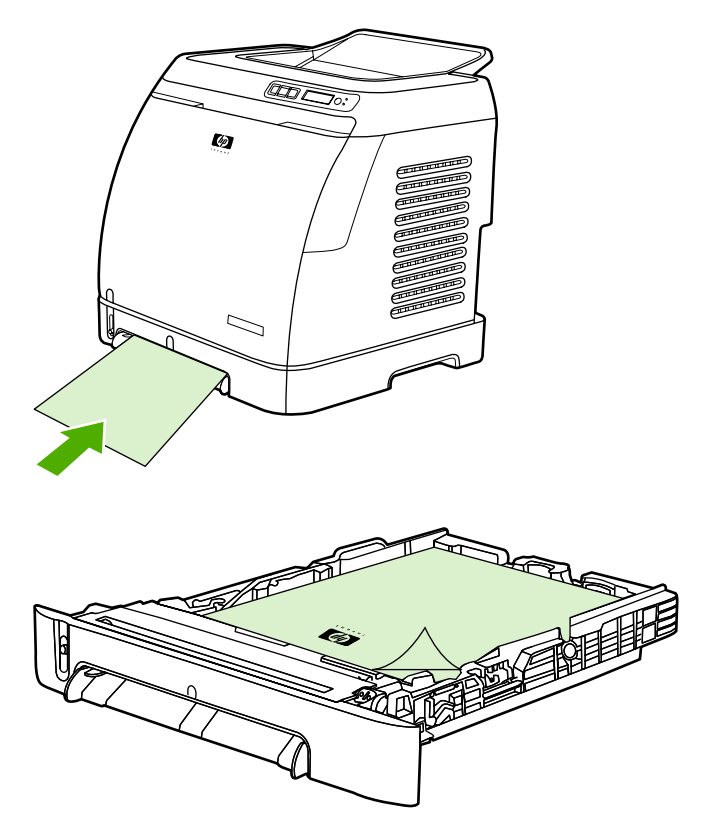

- Evite usar papel timbrado em alto ou em baixo relevo.
- Evite usar timbre com tintas de baixa temperatura, como aquelas utilizadas em alguns tipos de termografia.
- A impressora usa calor e pressão para fundir o toner na mídia de impressão. Verifique se os papéis coloridos ou formulários pré-impressos usam tintas compatíveis com a temperatura de fusão (210 °C para 0,1 segundo).

#### **Impressão em papel resistente para HP LaserJet**

Ao imprimir em papel resistente para HP LaserJet, siga estes procedimentos:

- Manuseie o papel resistente para HP LaserJet pelas bordas. A oleosidade dos dedos que fica depositada no papel resistente para HP LaserJet pode gerar problemas na qualidade da impressão.
- Utilize o papel resistente para HP LaserJet somente com essa impressora. Os produtos HP são criados para serem usados juntos e proporcionarem os melhores resultados de impressão.
- No programa de software ou no driver da impressora, selecione **Papel resistente** como o tipo de mídia ou imprima a partir de uma bandeja configurada para o papel resistente para HP LaserJet.

Para obter informações sobre como carregar essa mídia, consulte [Impressão em papel timbrado ou](#page-45-0) [formulários pré-impressos.](#page-45-0)

### <span id="page-47-0"></span>**Impressão em mídia de tamanho personalizado ou cartolina**

Cartões postais, cartões de 3x5 pol. (fichas) e outras mídias de impressão de tamanho personalizado podem ser impressos na Bandeja 1 ou na Bandeja 2. O tamanho mínimo é de 76 x 127 mm e o tamanho máximo é de 216 x 356 mm.

- Sempre insira primeiro a margem mais curta na Bandeja 1 ou na Bandeja 2. Para imprimir em modo paisagem (horizontal), selecione essa opção no programa. Se a margem mais longa da mídia for inserida primeiro na impressora, poderá ocorrer um congestionamento.
- No programa que você estiver usando, configure margens com uma distância mínima de 6,4 mm das margens da mídia de impressão.
- Selecione a mídia personalizada que estiver sendo usada como o **Tipo** no driver da impressora e defina o **Tamanho** correto.

Para obter instruções sobre como carregar a mídia na Bandeja 1, consulte [Para carregar a Bandeja 1.](#page-35-0)

Para obter instruções sobre como carregar a mídia na Bandeja 2 ou na Bandeja 3 opcional, consulte [Para carregar a Bandeja 2 ou Bandeja 3 opcional](#page-37-0).

Consulte [Especificações de mídia de impressão](#page-23-0) para obter mais informações.

# **Controle de trabalhos de impressão**

Esta seção contém instruções básicas de impressão. Quando fizer alterações nas configurações de impressão, siga a hierarquia de prioridades. (Observe que os nomes de comandos e caixas de diálogo variam de acordo com o programa de software utilizado.)

- **Caixa de diálogo Configurar página**. Esta caixa de diálogo é exibida quando você clica em **Configurar página** ou em um comando semelhante do menu **Arquivo** no programa de software. Ela faz parte do programa com o qual você está trabalhando. *As configurações alteradas aqui anulam as que são alteradas em qualquer outro lugar*.
- **Caixa de diálogo Imprimir**. Esta caixa de diálogo é exibida quando você clica em **Imprimir**, **Configurar página** ou em um comando semelhante do menu **Arquivo** no programa de software. Ela também faz parte do programa, mas sua prioridade é mais baixa do que a da caixa de diálogo **Configurar página**. As configurações que são alteradas na caixa de diálogo **Imprimir** *não* anulam aquelas alteradas na caixa de diálogo **Configurar página**. As configurações alteradas aqui *anulam* aquelas que são alteradas no driver da impressora.
- **Driver de impressora**. O driver da impressora é exibido quando você clica em **Propriedades** na caixa de diálogo **Imprimir**. As configurações alteradas aqui *não* anulam as que são alteradas em qualquer outro lugar.

#### **Imprimir por Fonte de bandeja versus imprimir por Tipo de papel ou Tamanho de papel**

Há três configurações que afetam o modo como o driver da impressora tenta selecionar a mídia quando você envia um trabalho de impressão. Essas configurações, **Fonte**, **Tipo** e **Tamanho**, são exibidas na caixa de diálogo **Configurar página** do programa, na caixa de diálogo **Imprimir** ou no driver da impressora. Se você não alterar essas configurações, a impressora selecionará uma bandeja automaticamente. Se desejar alterá-las, você poderá imprimir por meio das opções **Fonte**, **Tipo** ou **Tamanho**.

- **Fonte**. Imprimir por **Fonte** significa que você seleciona uma bandeja específica da qual a impressora deverá puxar o papel. A impressora tenta imprimir usando o papel dessa bandeja, independentemente do tipo ou tamanho do papel que estiver carregado nela. No entanto, se você selecionar uma bandeja configurada na Caixa de ferramentas HP com um tipo e um tamanho que não correspondam ao trabalho de impressão, a impressora não imprimirá automaticamente. Em vez disso, ela aguardará até você carregar a bandeja selecionada com o tipo ou tamanho de mídia de impressão adequado ao trabalho. Depois que você carregar a bandeja, a impressora começará a imprimir. (Se isso não ocorrer, talvez você precise configurar a bandeja para que ela corresponda ao tamanho ou tipo do trabalho de impressão.) Ou, pressione  $\Box$  (Selecionar) para que a impressora tente imprimir de outra bandeja.
- **Tipo** ou **Tamanho**. Imprimir por **Tipo** ou **Tamanho** significa que você deseja que a impressora puxe o papel ou a mídia de impressão da primeira bandeja que estiver carregada com o tipo ou tamanho selecionado. *Imprima sempre por Tipo no caso de mídias especiais, como etiquetas ou transparências*.
	- Se desejar imprimir por **Tipo** ou **Tamanho** e as bandejas não tiverem sido configuradas para um determinado tipo ou tamanho na Caixa de ferramentas HP, carregue o papel ou mídia de impressão em uma bandeja e selecione o **Tipo** ou **Tamanho** na caixa de diálogo **Configurar página**, na caixa de diálogo **Imprimir** ou no driver da impressora.
	- Se você costuma imprimir em um determinado tipo ou tamanho de mídia, você pode utilizar a Caixa de ferramentas HP para configurar uma bandeja para esse tipo ou tamanho.

(Consulte [Caixa de ferramentas HP.](#page-75-0)) Assim, quando você selecionar esse Tipo ou Tamanho ao imprimir um trabalho, a impressora selecionará papel da bandeja configurada para ele.

#### <span id="page-49-0"></span>**Recursos do driver da impressora**

Alguns drivers de impressora e sistemas operacionais não suportam todos esses recursos da impressora.

- Configuração de um tamanho de papel personalizado
- Impressão em escala de cinza
- Alteração das configurações de cores
- Criação e utilização de marcas d'água
- Impressão de múltiplas páginas em uma única folha de papel
- Criação e utilização de Configurações rápidas
- Redução ou ampliação
- Impressão da primeira página em papel diferente
- Alteração da qualidade de impressão
- Restauração das configurações padrão do driver da impressora

Para imprimir através do recurso Imprimir nos dois lados (manualmente), consulte [Impressão nos dois](#page-53-0) [lados.](#page-53-0)

#### **Configuração de um tamanho de papel personalizado**

Utilize o recurso Papel personalizado para configurar a impressora de modo a imprimir em tamanhos diferentes dos tamanhos padrão.

● Windows: Tente definir essa configuração em *um* destes locais, nesta ordem: a caixa de diálogo **Configurar página** do programa, a caixa de diálogo **Imprimir** do programa ou a guia **Papel** do driver da impressora.

#### **Impressão em escala de cinza**

Um documento criado em cores será automaticamente impresso em cores. Entretanto, você pode configurar a impressora para que imprima um documento colorido somente em escala de cinza (preto e branco).

● Windows: Selecione a opção **Imprimir em escala de cinza** na guia **Cores** do driver da impressora.

#### **Alteração das configurações de cores**

Na impressão em cores, o driver da impressora define automaticamente as configurações de cores ideais para você. No entanto, é possível ajustar manualmente a forma como a impressora imprime textos, elementos gráficos e fotografias coloridas. Consulte [Impressão em mídia especial](#page-40-0) para obter mais informações.

● Windows: Na guia **Cores** do driver da impressora, clique em **Configurações**.

#### **Criação e utilização de marcas d'água**

Utilize as opções de Marca d'água para especificar que um texto deve ser colocado "embaixo" (no segundo plano) de um documento existente. Por exemplo, você pode escrever na primeira página ou em todas as páginas de um documento as palavras "rascunho" ou "confidencial" na diagonal e em letras grandes cinzas. É possível alterar a cor, a posição e o texto da marca d'água.

**Nota** Se estiver usando o Windows 2000 ou XP, você deverá ter privilégios de Administrador para criar marcas d'água. Não é necessário ter privilégios de Administrador para adicionar marcas d'água existentes a documentos.

● Windows: Acesse as opções de **Marca d'água** na guia **Efeitos** do driver da impressora.

#### **Impressão de múltiplas páginas em uma única folha de papel**

Neste tipo de impressão, as páginas serão exibidas em tamanho reduzido. É possível especificar até nove páginas por folha; elas serão dispostas na folha conforme mostrado abaixo se você utilizar a organização padrão. É possível também optar por exibir ou não uma margem em cada página.

● Windows: Acesse **Páginas por folha** na guia **Acabamento** do driver da impressora.

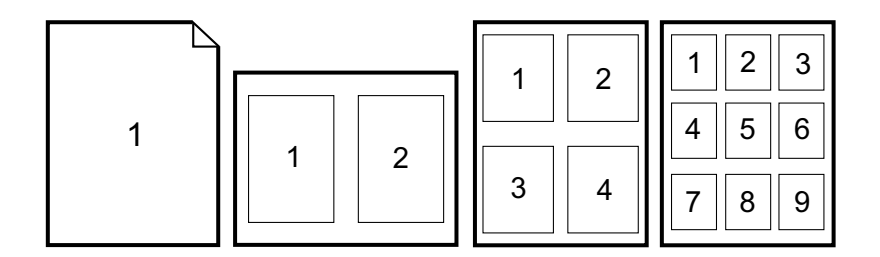

#### **Criação e utilização de Configurações rápidas**

Utilize Configurações rápidas para salvar as configurações atuais do driver de impressão, tais como orientação de página, impressão de múltiplas páginas por folha ou fonte de papel e, assim, reutilizálas posteriormente. Você pode salvar até 30 configurações. Por uma questão de comodidade, é possível selecionar e salvar as Configurações rápidas na maioria das guias do driver da impressora.

**Nota** Se estiver usando o Windows 2000, você deverá ter privilégios de Administrador para poder salvar as Configurações rápidas.

Windows: Crie Configurações rápidas na maioria das guias do driver da impressora. Futuramente, você poderá acessá-las na guia **Acabamento** do driver.

#### **Redução ou ampliação**

Utilize a opção **Ajustar à página** para dimensionar o documento para uma porcentagem do seu tamanho normal. Você também pode optar por dimensionar o documento para que ele caiba em qualquer tamanho de papel suportado pela impressora.

● Windows: Acesse as configurações de **Ajustar à página** na guia **Efeitos** do driver da impressora.

#### **Impressão da primeira página em papel diferente**

A impressão da primeira página em papel diferente é útil se, por exemplo, você for imprimir uma carta com timbre na primeira página e folhas lisas nas páginas seguintes. O tamanho de todas as páginas do trabalho de impressão deve ser o mesmo no driver da impressora.

● Windows: Tente definir essa configuração em *um* destes locais, nesta ordem: a caixa de diálogo **Configurar página** do programa, a caixa de diálogo **Imprimir** do programa ou a guia **Papel/Qualidade** do driver da impressora.

#### **Restauração das configurações padrão do driver da impressora**

Você pode retornar todas as configurações do driver de impressora aos valores padrão. Esse recurso pode ser útil se estiverem ocorrendo problemas de qualidade ou se a mídia de impressão não estiver sendo selecionada na bandeja correta.

● Windows: Selecione **Padrões** na caixa de diálogo **Configurações rápidas** da guia **Acabamento** do driver da impressora.

#### **Para imprimir no Windows**

- **1.** Verifique se a mídia de impressão está carregada na impressora.
- **2.** No menu **Arquivo**, clique em **Configurar página** ou em um comando semelhante. Verifique se as configurações estão corretas para esse documento.
- **3.** No menu **Arquivo**, clique em **Imprimir**, **Configurar página** ou em um comando semelhante. É exibida a caixa de diálogo **Imprimir**.
- **4.** Selecione a impressora e altere as configurações se necessário. Não altere nenhuma das configurações feitas na caixa de diálogo **Configurar página**, como tamanho ou orientação de página.
- **5.** Se esse trabalho de impressão tiver tamanho e gramatura de papel padrão, provavelmente não será necessário alterar as configurações de **Fonte** (bandeja), **Tipo** ou **Tamanho** e você poderá passar à etapa 7. Caso contrário, vá para a etapa 6.
- **6.** Se esse trabalho tiver de ser impresso em um tamanho ou gramatura diferente do padrão, selecione como a impressora deverá puxar o papel.
	- Para imprimir por Fonte (bandeja), selecione a bandeja na caixa de diálogo **Imprimir**, se possível.
	- Para imprimir por Fonte (bandeja) quando essa configuração não estiver disponível na caixa de diálogo **Imprimir**, clique em **Propriedades** e, na guia **Papel**, selecione a bandeja no campo **Fonte**.
	- Para imprimir por Tipo ou Tamanho, clique em **Propriedades** e, na guia **Papel**, selecione o tipo ou tamanho desejado no campo **Tipo** ou **Tamanho**. (Com alguns papéis, como o timbrado, você definirá o Tipo e o Tamanho.) *Imprima sempre por Tipo no caso de mídias especiais, como etiquetas ou transparências*.
- **7.** Se ainda não tiver feito isso, clique em **Propriedades**. É exibido o driver da impressora.
- **8.** Nas diversas guias, defina as configurações desejadas que não aparecem na caixa de diálogo **Configurar página** ou na caixa de diálogo **Imprimir**. Para obter mais informações sobre configurações de driver de impressora, consulte [Recursos do driver da impressora.](#page-49-0)
- **9.** Selecione o comando **Imprimir** para imprimir o trabalho.

### **Como obter acesso às configurações do driver da impressora**

Esta seção relaciona os recursos de impressão comuns que são controlados pelo driver da impressora. (O driver é o componente de software utilizado para enviar trabalhos de impressão para a impressora.) É possível alterar temporariamente as configurações dos trabalhos que você imprime enquanto o programa ainda está aberto. Também é possível fazer alterações permanentes nas configurações padrão; essas novas configurações serão aplicadas agora e futuramente.

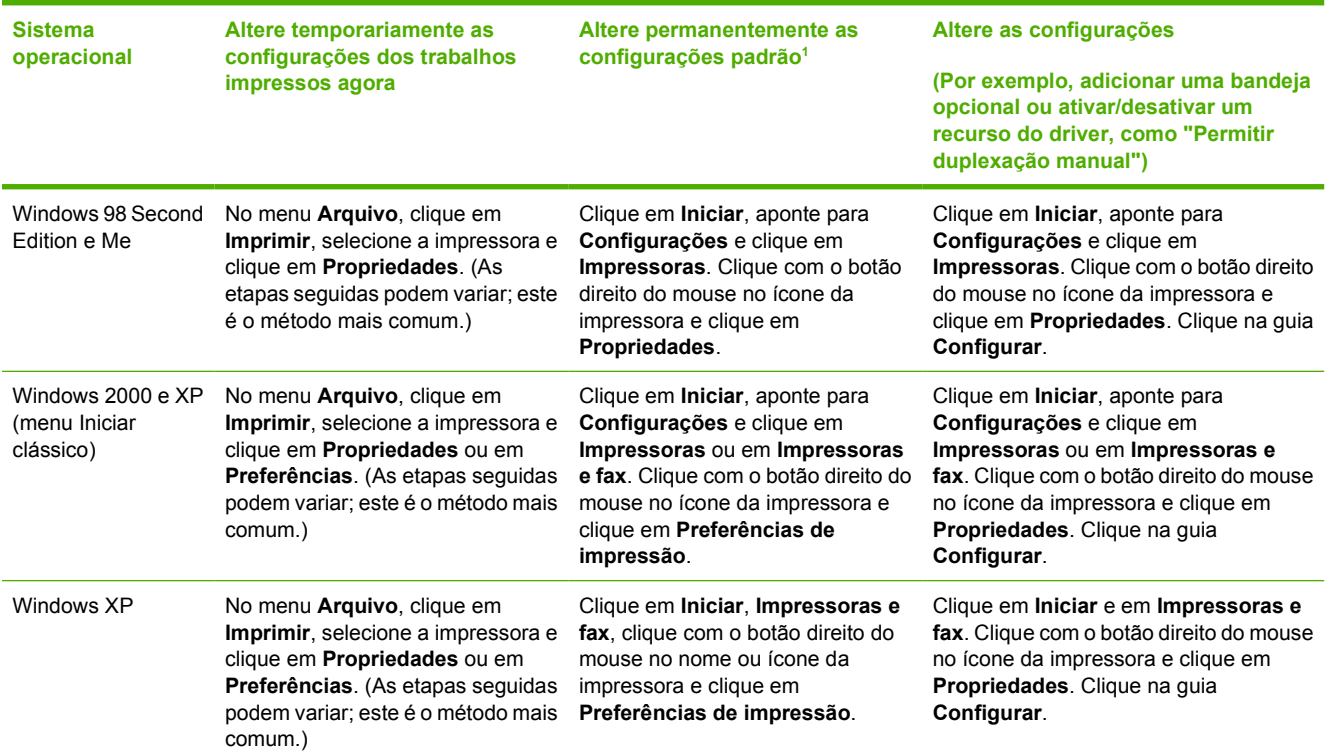

<sup>1</sup> O acesso às configurações padrão da impressora pode ser restrito e, portanto, não disponível.

# <span id="page-53-0"></span>**Impressão nos dois lados**

Para imprimir nos dois lados do papel, o papel deve passar duas vezes pelo dispositivo.

**CUIDADO** Não imprima em ambos os lados de etiquetas ou transparências.

### **Imprimir em ambos os lados do papel**

**1.** Insira papel suficiente na Bandeja 2 ou Bandeja 3 opcional para acomodar o trabalho de impressão.

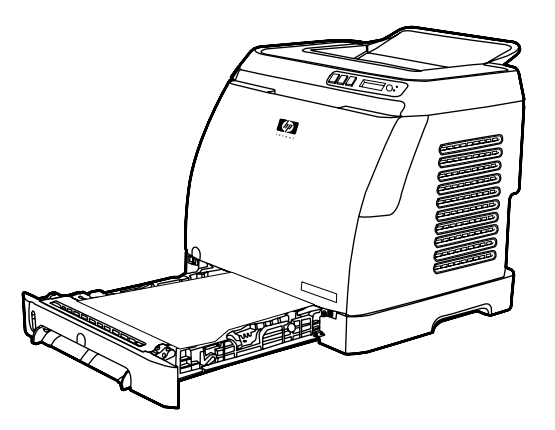

**Nota** No Windows, a opção **Imprimir nos dois lados (manualmente)** deve estar ativada para que você possa seguir essas instruções. Para ativar a duplexação, no driver da impressora, selecione **Propriedades**, em seguida clique na guia **Configurar**. Em Manuseio de papel, selecione **Permitir duplexação manual** e depois clique em **OK** para salvar.

- **2.** Siga o procedimento a seguir para configurar a impressora para imprimir em ambos os lados (manualmente).
	- Windows: No driver da impressora, selecione a guia **Acabamento**, selecione a opção **Imprimir nos dois lados (manualmente)** e envie o trabalho para ser impresso.

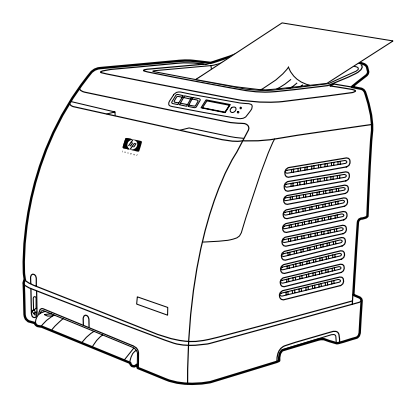

**3.** Após a conclusão do trabalho de impressão, remova todos os papéis em branco da Bandeja 2 ou Bandeja 3 opcional. Retire a pilha impressa da bandeja de saída e insira-a sem girá-la ou virá-la em direção à bandeja da impressora utilizada para a primeira parte do trabalho.

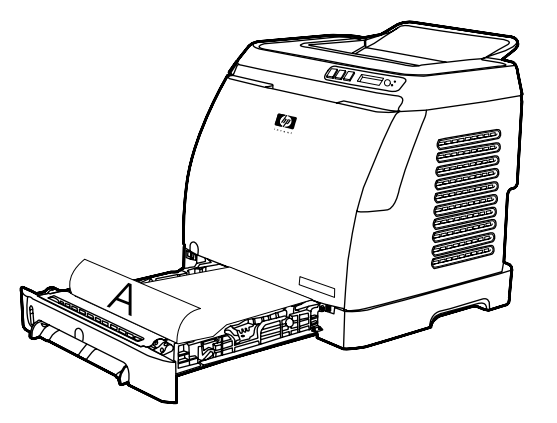

**4.** Pressione **■** (Selecionar) para continuar a impressão do outro lado.

# **Cancelamento de um trabalho de impressão**

É possível cancelar um trabalho de impressão em um programa, em uma fila de impressão ou no  $\circledcirc$ (Cancelar trabalho) na impressora.

- Se a impressora ainda não tiver comecado a imprimir, primeiro tente cancelar o trabalho no programa usado para enviá-lo para impressão.
- Se o trabalho estiver aguardando em uma fila ou spooler de impressão, como a pasta **Impressoras** no Windows (**Impressoras e fax** no Windows XP), na próxima vez, tente excluir o trabalho desse local.
- Se o trabalho de impressão já estiver em andamento, pressione  $\circledcirc$  (Cancelar trabalho) na impressora. A impressora terminará de imprimir as páginas que já estiverem sendo impressas e excluirá o restante do trabalho.
- Ao pressionar o botão <sup>◎</sup> (Cancelar trabalho) somente o trabalho atual é cancelado. Se houver mais de um trabalho na memória da impressora, é preciso pressionar o botão <sup>(@)</sup> (Cancelar trabalho) uma vez para cada trabalho depois que ele começar a ser impresso.

Se as luzes indicadoras de status da impressora continuarem acendendo após um trabalho ter sido cancelado, isso indica que o computador ainda está enviando o trabalho para a impressora. Exclua o trabalho da fila de impressão ou aguarde até que o computador termine de enviar os dados.

# **4 Colorido**

Este capítulo descreve como a impressora oferece impressão em cores de excelente qualidade. Ele também descreve formas de produzir as melhores impressões em cores. Os seguintes tópicos são abordados:

- [Como usar cor](#page-57-0)
- [Gerenciamento de opções de cor](#page-59-0)
- [Correspondência de cores](#page-61-0)

## <span id="page-57-0"></span>**Como usar cor**

Esta impressora oferece ótima qualidade de cores assim que é configurada. Ela oferece uma combinação de recursos automáticos de cores que geram excelentes resultados para usuários comuns, além de ferramentas sofisticadas para usuários avançados.

A impressora possui tabelas de cores que foram criadas e testadas cuidadosamente para oferecer uma reprodução exata e uniforme de todas as cores que podem ser impressas.

A HP oferece ferramentas gratuitas on-line para auxiliar empresas de todos os tamanhos a utilizar a impressão em cores. O Office Color Printing Center da HP [\(http://www.hp.com/go/color\)](http://www.hp.com/go/color) identifica soluções e informações para a criação de projetos acabados.

### **HP ImageREt 2400**

O ImageREt 2400 proporciona qualidade de classe laser em cores de 2400 dpi através de um processo de impressão em vários níveis. Esse processo controla as cores de modo preciso, combinando até quatro cores em um ponto e variando a quantidade de toner em determinada área. O ImageREt 2400 foi aprimorado para esta impressora. As melhorias oferecem tecnologias de ajuste de registro, maior controle sobre a colocação do ponto e controle mais preciso da qualidade do toner em um ponto. Essas novas tecnologias, combinadas ao processo de impressão em vários níveis da HP, resultam em uma impressora 600 x 600 dpi com qualidade de classe laser em cores de 2400 dpi com milhões de cores suaves.

Por outro lado, o processo de impressão em um único nível encontrado no modo padrão de outras impressoras a laser coloridas não permite que as cores se misturem em um só ponto. Esse processo, chamado de pontilhamento, prejudica muito a capacidade de criar uma ampla gama de cores sem reduzir a nitidez e sem que a estrutura de pontos fique visível.

### **Escolha da mídia**

Para obter melhores cores e qualidade de imagem, é importante selecionar o tipo de mídia apropriado no menu do software ou no driver da impressora. Consulte [Especificações de mídia de impressão](#page-23-0) para obter mais informações.

### **Opções de cor**

As opções de cor permitem que a impressão em cores seja otimizada automaticamente para diversos tipos de documentos.

As opções de cor utilizam a marcação de objetos que permite que as melhores configurações de cores sejam utilizadas para diferentes objetos (texto, elementos gráficos e fotos) de uma página. O driver da impressora determina quais objetos são usados em uma página e utiliza as definições de cores que proporcionam a melhor qualidade de impressão para cada objeto. A marcação de objetos, combinada com configurações padrão otimizadas, produz excelente qualidade de cores na impressora sem que seja necessário definir configurações especiais.

No ambiente Windows, as opções de cor **Automático** e **Manual** estão na guia **Cores** do driver da impressora.

### **sRGB (vermelho, verde, azul padrão)**

sRGB é um padrão internacional de cores desenvolvido originalmente pela HP e a Microsoft como uma linguagem de cores comum para monitores, dispositivos de entrada (scanners e câmeras digitais) e dispositivos de saída (impressoras e plotadoras). Ele é o espaço padrão de cores utilizado pelos

produtos HP, pelos sistemas operacionais da Microsoft, pela World Wide Web e pela maioria dos softwares para escritório comercializados atualmente. O sRGB é o padrão mais utilizado nos monitores de computadores com Windows e o padrão de convergência para televisão de alta definição.

**Nota** Fatores como o tipo de monitor utilizado e a iluminação do ambiente podem afetar as cores vistas na tela. Para obter mais informações, consulte [Correspondência de cores.](#page-61-0)

As versões mais recentes do Adobe® PhotoShop®, CorelDRAW™, Microsoft Office e muitos outros aplicativos usam o padrão sRGB para comunicar cores. O mais importante é que, pelo fato de ser o espaço padrão de cores dos sistemas operacionais da Microsoft, o sRGB foi amplamente adotado como forma de intercâmbio de informações de cores entre programas de software e dispositivos mediante o uso de uma definição comum que garante ao usuário uma correspondência de cores significativamente melhor. O padrão sRGB aumenta a capacidade do usuário de estabelecer correspondência de cores entre a impressora, o monitor do computador e outros dispositivos de saída (scanner e câmeras digitais) automaticamente, sem que para isso ele tenha de se tornar um especialista em cores.

|₩

# <span id="page-59-0"></span>**Gerenciamento de opções de cor**

Configurar as opções de cor como **Automático** normalmente proporciona a melhor qualidade de impressão possível para documentos coloridos. No entanto, em alguns casos, você pode imprimir um documento colorido em escala de cinza (preto e tons de cinza) ou alterar uma das opções de cor da impressora.

● Utilizando o Windows, imprima em escala de cinza ou altere as opções de cor através das configurações encontradas na guia **Cores** do driver da impressora.

### **Impressão em escala de cinza**

A seleção da opção **Imprimir em escala de cinza** no driver da impressora faz com que o documento seja impresso em preto e tons de cinza. Essa opção é útil para imprimir documentos coloridos que serão fotocopiados ou enviados por fax.

Quando a opção **Imprimir em escala de cinza** é selecionada, a impressora entra no modo monocromático.

#### **Ajuste de cores automático versus manual**

A opção de ajuste de cor **Automático** otimiza o tratamento de cores cinzas neutros e os aperfeiçoamentos de margens utilizados para cada elemento de um documento. Para obter mais informações, consulte a Ajuda on-line do driver da impressora.

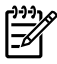

**Nota Automático** é a configuração padrão e é recomendada para a impressão de todos os documentos coloridos.

Utilize a opção de ajuste de cor **Manual** para ajustar o tratamento de cores cinzas neutros e os aperfeiçoamentos de margens para textos, elementos gráficos e fotos. Para acessar as opções de cor Manual, na guia **Cores**, clique em **Manual** e, depois, em **Configurações**.

### **Opções de cor Manual**

Utilize o ajuste de cor Manual para ajustar as opções de **Cor** (ou **Mapa de cores**).

**Nota** Alguns programas de software convertem texto ou elementos gráficos em imagens de varredura. Nesses casos, a configuração **Fotografias** também controla o texto e os elementos gráficos.

#### **Opções de meios-tons**

Meio-tom é o método pelo qual a impressora mistura as quatro cores primárias (ciano, magenta, amarelo e preto) em proporções variáveis para criar milhões de cores. As opções de meio-tom afetam a resolução e a nitidez da impressão em cores. As duas opções de meio-tom são **Nivelado** e **Detalhes**.

- A opção **Nivelado** produz melhores resultados em áreas de impressão amplas, totalmente preenchidas. A opção também melhora a qualidade de fotografias, nivelando tonalidades mínimas de cores. Escolha essa opção quando os atributos mais importantes forem preenchimentos de área nivelados e uniformes.
- A opção **Detalhes** é útil para textos e elementos gráficos que requerem distinções nítidas entre linhas ou cores ou para imagens que contêm um padrão ou um alto nível de detalhes. Escolha essa opção quando os atributos mais importantes forem detalhes e margens nítidas.

#### **Controle de margem**

A configuração **Controle de margem** determina como as margens são processadas. O Controle de margem consiste em dois componentes: Meio-tom adaptável e Compensação. Meio-tom adaptável aumenta a nitidez da margem. Compensação reduz o efeito de registro do plano de cores incorreto, sobrepondo sutilmente as margens de objetos adjacentes. Os seguintes níveis de controle de margem estão disponíveis:

- A opção **Desativar** desativa as opções de Compensação e Meio-tom adaptável.
- A opção **Normal** oferece as configurações de compensação padrão. A opção Meio-tom adaptável é definida como Ativada.
- A opção **Máximo** produz a maior compensação. A opção Meio-tom adaptável é definida como Ativada.

#### **Cor RGB**

A opção **Cor RGB** determina como as cores são processadas.

- A opção **Padrão** interpreta a cor RGB como sRGB, que é o padrão aceito por muitas empresas e organizações de software, como a Microsoft e o World Wide Web Consortium. (Consulte <http://www.w3.org>.)
- A opção **Dispositivo** configura a impressora para imprimir dados RGB em modo de dispositivo bruto. Para processar fotografias adequadamente com essa opção selecionada, você deve gerenciar as cores no programa em que estiver trabalhando ou no sistema operacional.
- **Vivo** instrui a impressora a aumentar a saturação da cor nos meios-tons. Objetos menos coloridos são processados com mais cores. Esse valor é recomendado para a impressão de gráficos comerciais.
- **Imagem de foto** interpreta a cor RGB como se ela fosse impressa como fotografia, utilizando um minilaboratório digital. Essa opção foi desenvolvida para processar cores mais escuras e saturadas, em oposição ao modo Padrão. Utilize essa configuração para imprimir fotos.

#### **Cinzas neutros**

A configuração **Cinzas neutros** determina o método de criação de cores cinzas usadas em texto, elementos gráficos e fotos.

- **Somente em preto** gera cores neutras (cinzas e preto) usando apenas o toner preto. Essa opção garante que as cores neutras não tenham uma difusão de cores.
- A opção **4 cores** gera cores neutras combinando as quatro cores de toner. Essa opção produz graduações e transições mais niveladas para cores não-neutras. Além disso, produz a cor preta mais escura possível.

# <span id="page-61-0"></span>**Correspondência de cores**

O processo de correspondência das cores impressas com as cores exibidas na tela do computador é bastante complexo, uma vez que as impressoras e os monitores utilizam métodos diferentes para produzir cores. Os monitores exibem as cores em pixels de luz através de um processo de cores RGB (vermelho, verde, azul), mas as impressoras imprimem as cores utilizando um processo CMYK (ciano, magenta, amarelo e preto).

Os seguintes fatores podem influenciar a capacidade de correspondência das cores impressas com as que são mostradas na tela:

- Mídia de impressão
- Colorantes da impressora (por exemplo, tintas ou toners)
- Processo de impressão (por exemplo, tecnologia de jato de tinta, pressão ou laser)
- Iluminação direta
- Programas
- Drivers de impressora
- Sistema operacional do computador
- Monitores
- **•** Drivers e placas de vídeo
- **•** Ambiente operacional (muito úmido ou muito seco)
- Diferenças pessoais na percepção de cores

Lembre-se desses fatores quando as cores mostradas na tela não corresponderem perfeitamente às cores impressas. Para a maioria dos usuários, o melhor método de correspondência das cores exibidas na tela com as cores impressas é imprimir usando cores sRGB. A impressora utiliza o padrão sRGB e otimiza automaticamente a impressão em cores.

Para obter mais informações sobre como solucionar problemas relacionados a impressões em cores, consulte [Solução de problemas em documentos coloridos](#page-104-0).

# **5 Como?**

Utilize essa seção para executar tarefas básicas na impressora HP Color LaserJet 1600.

# **Imprimir: Como?**

Utilize essa seção para esclarecer dúvidas relacionadas à impressão.

#### **Imprimir em mídia especial como, por exemplo, papel brilhante ou fotográfico**

Você pode imprimir em mídias especiais como transparências, etiquetas, papel pesado, papel brilhante, papel fotográfico e cartão, utilizando o recurso de otimização do driver da impressora.

- **1.** Carregue a bandeja de entrada. Verifique se a parte superior da mídia está voltada para frente e se o lado a ser impresso (o lado áspero no caso das transparências) está voltado para cima.
- **2.** Ajuste as guias da mídia de acordo com sua largura.
- **3.** Abra o documento em um programa, como o Microsoft Word.
- **4.** Selecione o comando de impressão. Na maioria dos programas, clique no menu **Arquivo** e, em seguida, clique em **Imprimir**. A caixa de diálogo **Imprimir** é exibida.
- **5.** Na caixa de diálogo **Imprimir**, clique em **Propriedades**.
- **6.** Na guia **Papel** ou **Qualidade**, selecione um destes tipos de mídia:
	- **Comum**
	- **Pré-impresso**
	- **Timbrado**
	- **Transparência**
	- **Pré-perfurado**
	- **Etiquetas**
	- **Bond**
	- **Reciclado**
	- **Colorido**
	- **Papel resistente para HP**
	- **Envelope**
	- **Leve** 60-74  $g/m^2$
	- Papel pesado 91-105 g/m<sup>2</sup>
	- **Cartão** 106-176 g/m2
	- **Levemente brilhante** 75-105 g/m2
	- **Brilhante** 106-120 g/m2
	- $\bullet$  **Brilh. Pesado** 121-163 g/m<sup>2</sup>
- Papel de capa HP Premium 200 g/m<sup>2</sup>
- Papel fotográfico HP Premium Plus 220 g/m<sup>2</sup>
- **7.** Imprima o documento. Remova a mídia do dispositivo à medida que ela é impressa, para impedir que elas grudem, e coloque as páginas impressas sobre uma superfície plana.

O tipo de mídia também pode ser selecionado e configurado na Caixa de ferramentas HP. Para configurar esses tipos de mídia na Caixa de ferramentas HP, clique em **Configurações do dispositivo**, clique na guia **Configurações do Sistema** e, em seguida, abra a página **Modos de impressão**. Faça as alterações necessárias e clique em **Aplicar** para salvá-las.

Para imprimir uma capa de página única em papel timbrado, seguida de um documento de diversas páginas, carregue uma folha avulsa de papel timbrado na Bandeja 1. Após a impressão dessa página, o dispositivo solicita que você carregue o papel. Carregue papel para o resto do documento.

### **Imprimir em ambos os lados do papel**

Para imprimir manualmente nos dois lados do papel, o papel deve passar duas vezes pelo dispositivo.

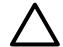

**CUIDADO** Não imprima em ambos os lados de etiquetas ou transparências.

- **1.** Insira papel suficiente na Bandeja 2 ou Bandeja 3 opcional para acomodar o trabalho de impressão.
- **2.** Siga o procedimento abaixo para configurar a impressora para imprimir em ambos os lados (manualmente):
	- Windows: No driver da impressora, selecione a guia **Acabamento**, selecione a opção **Imprimir em ambos os lados (manualmente)** e envie o trabalho para ser impresso.
- **3.** Depois que o trabalho for impresso, remova os papéis em branco da Bandeja 2 ou da Bandeja 3 opcional. Insira a pilha impressa, com o lado em branco voltado para cima e a margem superior voltada para o dispositivo. Imprima o outro lado na Bandeja 2 ou Bandeja 3 opcional.

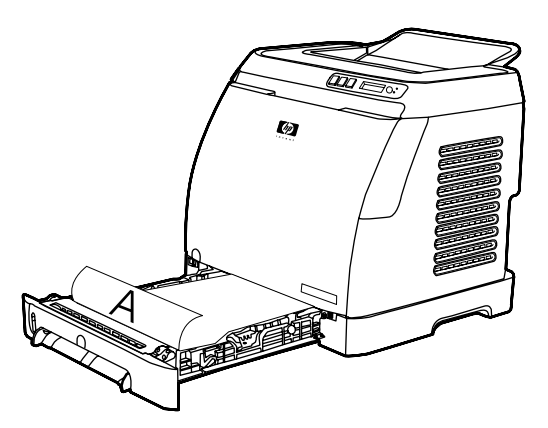

**4.** Pressione **⊠** (Selecionar) para continuar a impressão.

### **Imprimir envelopes e mídia de tamanho personalizado**

Para imprimir envelopes, siga as etapas a seguir.

- **1.** Defina a Bandeja 2 para o tamanho de mídia correto. Consulte [Como carregar a Bandeja 2 ou](#page-36-0) [Bandeja 3 opcional](#page-36-0).
- **2.** Carregue não mais que 10 envelopes, com a face voltada para cima e a aba do envelope para a direita, e a extremidade mais curta entrando no dispositivo primeiro.
- **3.** Utilize o programa do seu computador para concluir o processo de impressão.

**Nota** Na Bandeja 1, carregue um envelope por vez, com a face para baixo e a aba para a direita.

**Nota** Não use envelopes com aberturas ou grampos, nem envelopes que apresentem rugas, cortes, curvas ou qualquer outro dano.

Para imprimir em mídias de tamanho personalizado, siga as etapas a seguir.

#### **Na Caixa de ferramentas HP, altere as configurações de impressão do dispositivo, como qualidade de impressão**

Para alterar as configurações-padrão de impressão na Caixa de ferramentas HP, siga as etapas a seguir.

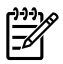

**Nota** As alterações feitas nas configurações de impressão na Caixa de ferramentas HP se aplicam a todos os trabalhos de impressão futuros.

- **1.** Abra a Caixa de ferramentas HP e clique em **Configurações do dispositivo**.
- **2.** Clique na guia **Configurações**.
- **3.** Na guia **Configurações**, é possível modificar as configurações que aparecem nas páginas a seguir.
	- **Manuseio de papel**
	- **Imprimindo**
	- **Qualidade de impressão**
	- **Densidade de impressão**
	- **Configurações de tipo de papel**
	- **Modos de impressão**
	- **Configuração do sistema**
	- **Serviço**
- **4.** Clique em **Aplicar** para salvar as alterações feitas nessas páginas.

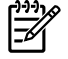

**Nota** Se você possuir configurações semelhantes no driver de impressora, elas terão prioridade em relação às feitas na Caixa de ferramentas HP.

### **Imprimir documentos coloridos a partir do meu computador somente em preto e branco**

No programa de software, selecione **Arquivo**, **Imprimir**, o driver da impressora **HP Color LaserJet 1600**, clique em **Propriedades**, clique na guia **Cores** e selecione a caixa de seleção **Imprimir em escala de cinza**. Clique em **OK** para salvar as propriedades de impressão e, em seguida, clique em **OK** novamente para imprimir o documento.

### **Alterar opções de cor**

A opção de ajuste de cor Automático otimiza o tratamento de cores cinzas neutras e os aperfeiçoamentos de margens utilizados para cada elemento de um documento. Para obter mais informações, consulte a Ajuda on-line do driver da impressora.

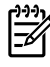

**Nota** A configuração Automático é padrão e recomendada para a impressão de todos os documentos coloridos.

Utilize a opção de ajuste de cor Manual para ajustar o tratamento de cores cinzas neutras e os aperfeiçoamentos de margens para textos, elementos gráficos e fotos. Para acessar as opções de cor Manual, na guia Cores, clique em **Manual** e, em seguida, em **Configurações**. Utilize o ajuste de cor Manual para ajustar as opções de cor (ou Mapa de cores).

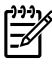

**Nota** Alguns programas de software convertem texto ou elementos gráficos em imagens de varredura. Nesses casos, a configuração Fotografias também controla o texto e os elementos gráficos.

# **Outros: Como?**

Utilize essa seção para responder a outras perguntas sobre o dispositivo.

### **Substituição de cartuchos de impressão**

Quando um cartucho de impressão se aproxima do fim da vida útil, o painel de controle exibe uma mensagem recomendando que você providencie a substituição. A impressora pode continuar imprimindo com o cartucho atual até o painel de controle exibir uma mensagem instruindo-o a substituir o cartucho.

A impressora utiliza quatro cores e tem um cartucho de impressão diferente para cada cor: preto (K), ciano (C), magenta (M) e amarelo (Y).

Substitua o cartucho de impressão quando o painel de controle da impressora exibir uma das seguintes mensagens: **Substituir cart. amarelo**, **Substituir cart. magenta**, **Substituir cart. ciano**, **Substituir cart. preto**. O visor do painel de controle também indica a cor que deve ser substituída (a menos que não esteja instalado um cartucho HP original).

#### **Para trocar o cartucho de impressão**

**1.** Abra a porta frontal.

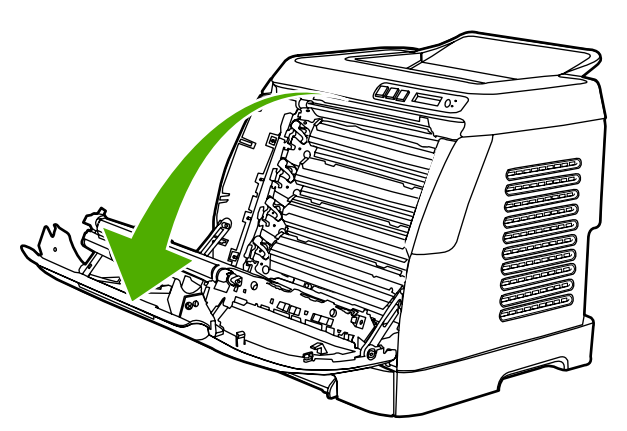

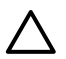

**CUIDADO Não coloque nada sobre a correia de transmissão (ETB), localizada na parte interna da porta frontal.**

**2.** Remova o cartucho usado da impressora.

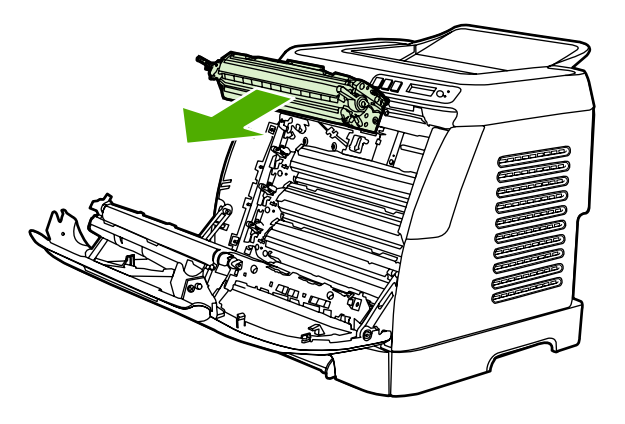

**3.** Desembale o novo cartucho. Coloque o cartucho usado na embalagem para reciclagem.

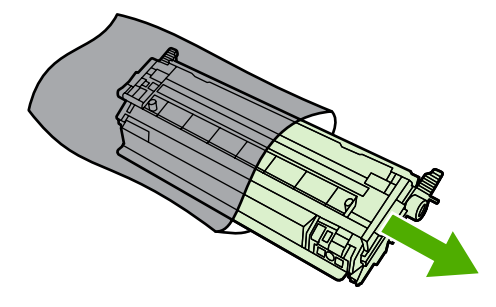

**4.** Segure os dois lados do cartucho pelas alças azuis e distribua o toner balançando cuidadosamente o cartucho de um lado para o outro.

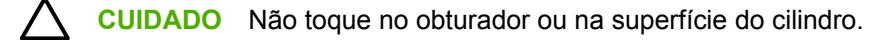

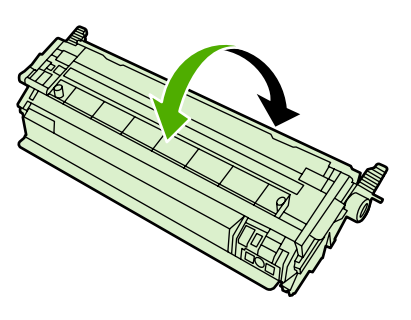

**5.** Remova as travas e as fitas de transporte laranja do novo cartucho. Descarte-as de acordo com os regulamentos locais.

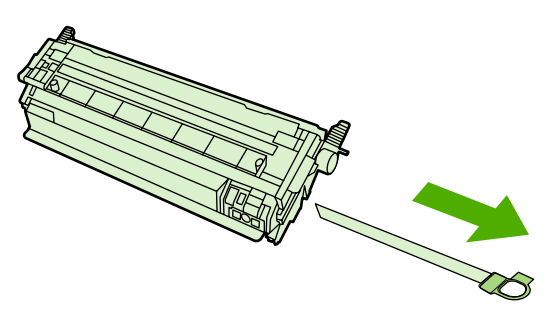

**6.** Alinhe o cartucho com os trilhos dentro da impressora e, utilizando as alças, insira o cartucho até que esteja firmemente colocado.

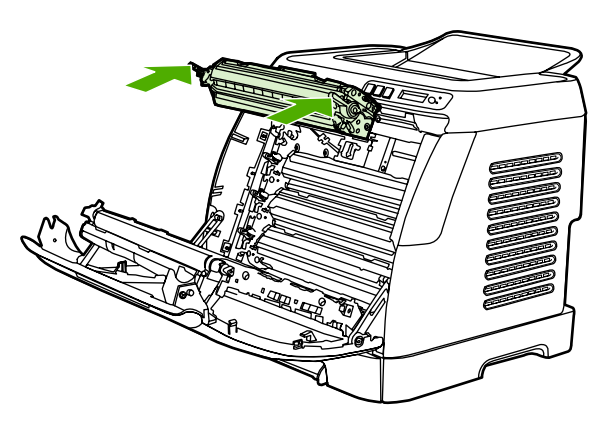

**7.** Feche a parte frontal com firmeza.

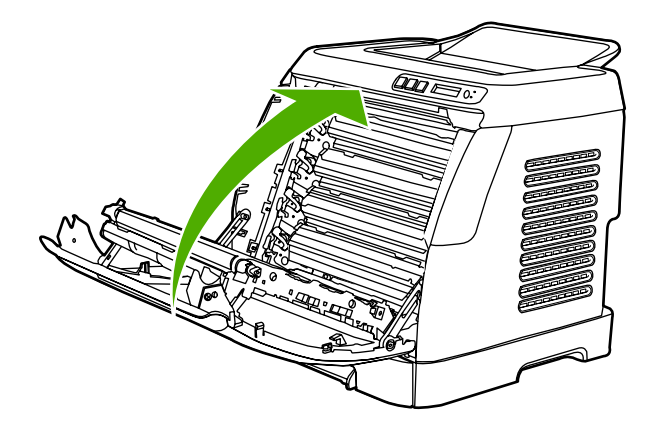

Logo em seguida, o painel de controle deverá exibir **Pronto**.

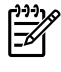

₿

**Nota** Se o cartucho estiver no local errado ou o tipo não for adequado para a impressora, o painel de controle exibirá uma das seguintes mensagens: **Amarelo incorreto**, **Magenta incorreto**, **Ciano incorreto**, **Preto incorreto**.

- **8.** Instalação completa. Coloque o cartucho usado na caixa em que veio o cartucho novo. Consulte o guia de reciclagem incluso para obter instruções de reciclagem.
- **9.** Se estiver usando um cartucho não-HP, verifique o painel de controle da impressora para obter mais instruções.

Para obter mais ajuda, visite [http://www.hp.com/support/clj1600.](http://www.hp.com/support/clj1600)

**Nota** Ao substituir ou trocar um cartucho de impressão preto, uma página de limpeza será impressa automaticamente. Isso ajuda a evitar manchas espalhadas na frente ou atrás dos documentos impressos. Para uma limpeza mais cuidadosa, consulte [Para limpar o fusor](#page-83-0) [utilizando a Caixa de ferramentas HP.](#page-83-0)

# **6 Gerenciamento da impressora**

Esta impressora tem várias ferramentas de software que ajudam a monitorá-la, solucionar problemas e fazer a sua manutenção. Informações sobre como usar essas ferramentas estão disponíveis nas seguintes seções:

- [Páginas especiais](#page-71-0)
- [Mapa de menus](#page-74-0)
- [Caixa de ferramentas HP](#page-75-0)

# <span id="page-71-0"></span>**Páginas especiais**

As páginas especiais residem na memória da impressora. Elas ajudam a diagnosticar e solucionar problemas da impressora.

**Nota** Se você não configurar a linguagem da impressora corretamente durante a instalação, poderá configurá-la manualmente para que as páginas sejam impressas em uma das linguagens suportadas. Altere o idioma utilizando a Caixa de ferramentas HP.

### **Página de demonstração**

Para imprimir a página de demonstração, pressione os botões **S** (Seta para a esquerda) e S (Seta para a direita) no painel de controle da impressora, simultaneamente. Essa página também pode ser impressa na Caixa de ferramentas HP.

### **Página de configuração**

A página de configuração relaciona as configurações atuais e as propriedades da impressora. É possível imprimir uma página de configuração usando a impressora ou a Caixa de ferramentas HP.

**Para imprimir a página de configuração no painel de controle**

- **1.** Pressione o botão 国 (Seta para a esquerda) ou 国 (Seta para a direita) para selecionar o menu **Relatórios**.
- **2.** Pressione **■** (Selecionar).
- **3.** Pressione o botão **□** (Seta para a esquerda) ou **□** (Seta para a direita) para selecionar **Relat. config.**.
- **4.** Pressione *⊠* **(Selecionar) para imprimir a página Relatório de configuração.**
<span id="page-72-0"></span>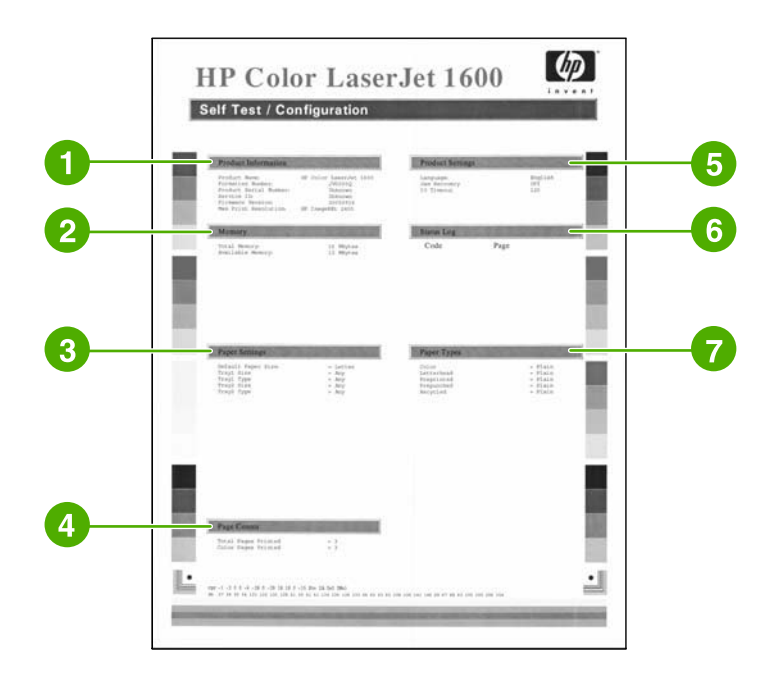

- 1. **Informações sobre o produto**. Esta seção contém informações básicas sobre a impressora, como o nome do produto e o número de série.
- 2. **Memória**. Esta seção relaciona informações referentes à memória, como a memória total instalada.
- 3. **Configurações de papel**. Esta seção contém informações sobre o tipo de mídia a ser usado em cada bandeja e sobre as configurações de tipo relacionadas a todas as mídias suportadas pela impressora.
- 4. **Números de páginas**. Esta seção relaciona o número total de páginas impressas, o número de páginas coloridas impressas e informações sobre congestionamentos de papel.
- 5. **Configurações do produto**. Esta seção relaciona informações coletadas durante a instalação do software, incluindo a linguagem e o nome da empresa.
- 6. **Tipos de papel**. Esta seção contém informações sobre os tipos de papel que podem ser configurados pelo usuário.
- 7. **Registro de status**. Esta seção contém informações sobre erros da impressora.

# **Página Status de Suprimentos**

A página Status de Suprimentos informa a vida útil restante dos cartuchos de impressão HP. Além disso, ela mostra a estimativa de páginas restantes, o número de páginas impressas e outras informações de suprimentos. É possível imprimir uma página de status dos suprimentos usando a impressora ou a Caixa de ferramentas HP.

### **Para imprimir a página Status de Suprimentos no painel de controle**

- **1.** Pressione o botão  $\Xi$  (Seta para a esquerda) ou  $\Xi$  (Seta para a direita) para selecionar o menu **Relatórios**.
- **2.** Pressione **■** (Selecionar).
- **3.** Pressione o botão (Seta para a esquerda) ou (Seta para a direita) para selecionar **Status de Suprimentos**.
- **4.** Pressione **■** (Selecionar) para imprimir a página Status de Suprimentos.

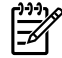

**Nota** Informações sobre os suprimentos também estão disponíveis na Caixa de ferramentas HP.

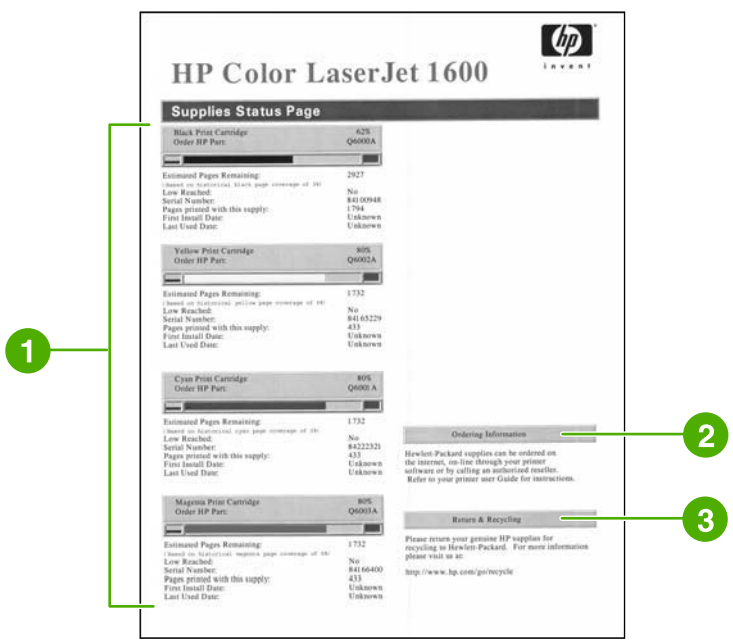

- 1. **Área do cartucho de impressão**. Esta área contém uma seção referente a cada cartucho e traz informações sobre os cartuchos de impressão HP. Essas informações incluem o número de peça de cada cartucho, se a carga do cartucho está baixa e a vida útil restante expressa em porcentagem, em gráfico e em número estimado de páginas a serem impressas. Essas informações podem não ser fornecidas para suprimentos não-HP. Em alguns casos, se houver um suprimento não-HP instalado, será exibida uma mensagem de alerta em vez dessas informações.
- 2. **Informações sobre pedidos**. Esta seção contém informações básicas sobre como fazer pedidos de novos suprimentos HP.
- 3. **Devolução e reciclagem**. Esta seção contém um link para o website no qual você poderá obter informações sobre reciclagem.

# **Mapa de menus**

O mapa de menus fornece a estrutura de menu de cada opção disponível no painel de controle da impressora. Siga as etapas a seguir para imprimir um mapa de menus.

**Para imprimir um mapa de menus**

- 1. Pressione o botão **□** (Seta para a esquerda) ou □ (Seta para a direita) para selecionar o menu **Relatórios**.
- **2.** Pressione **■** (Selecionar).
- **3.** Pressione o botão (Seta para a esquerda) ou (Seta para a direita) para selecionar **Estrutura do menu**.
- **4.** Pressione **■** (Selecionar) para imprimir a página Mapa de menus.

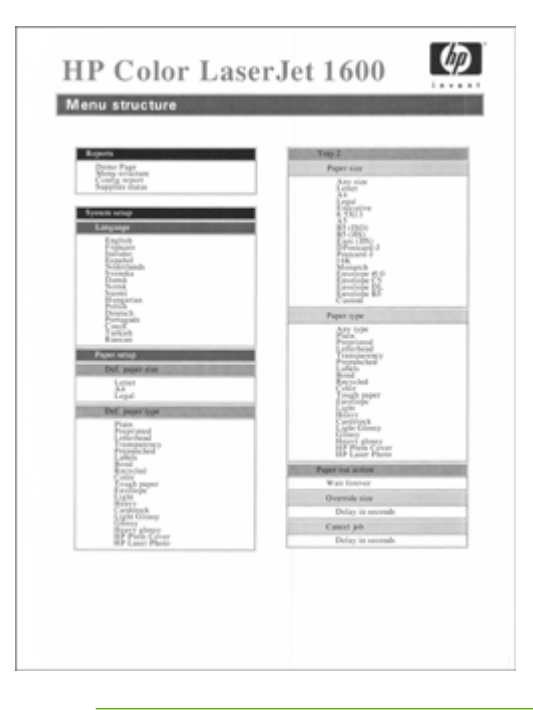

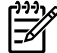

**Nota** O Mapa de menus é impresso em duas páginas.

# <span id="page-75-0"></span>**Caixa de ferramentas HP**

A Caixa de ferramentas HP é um aplicativo da Web que pode ser utilizado para as seguintes tarefas:

- Verificar o status da impressora.
- **•** Definir as configurações da impressora.
- Exibir as informações sobre solução de problemas.
- Exibir a documentação on-line.

É necessário que você execute uma instalação completa do software para poder utilizar a Caixa de ferramentas HP.

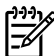

**Nota** Não é necessário ter acesso à Internet para poder abrir e utilizar a Caixa de ferramentas HP. Entretanto, se você clicar em um link na área **Outros links**, precisará ter acesso à Internet para poder visitar o site associado ao link. Consulte [Outros links](#page-77-0) para obter mais informações.

### **Sistemas operacionais suportados**

A Caixa de ferramentas HP é suportada nos seguintes sistemas operacionais:

- Windows 98 Second Edition
- Windows 2000
- Windows Me
- Windows XP

### **Navegadores suportados**

Para poder usar a Caixa de ferramentas HP, você deve ter um dos seguintes navegadores:

### **Windows**

- Microsoft Internet Explorer 5.5 ou versões mais recentes
- Netscape Navigator 6.2 ou versões mais recentes

Todas as páginas podem ser impressas a partir do navegador.

### **Para visualizar a Caixa de ferramentas HP**

- **1.** Abra a Caixa de ferramentas HP de uma destas formas:
	- Na área de trabalho do Windows, clique duas vezes no ícone da Caixa de ferramentas HP.
	- No menu **Iniciar** do Windows, aponte para **Programas** e clique na **Caixa de ferramentas HP**.

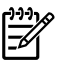

**Nota** Depois de abrir o URL, você pode incluí-lo nos seus favoritos para voltar a ele rapidamente sempre que desejar.

- **2.** A Caixa de ferramentas HP é aberta no navegador da Web. O software Caixa de ferramentas HP contém as seguintes seções:
	- Guia Status
	- Guia Solução de problemas
	- Guia Alertas
	- [Guia Documentação](#page-77-0)
	- [Configurações do dispositivo](#page-77-0)
	- **[Outros links](#page-77-0)**

## **Guia Status**

A guia **Status** tem links para as seguintes páginas principais:

- **Status do dispositivo**. Exibe informações de status da impressora. Essa página indica as condições da impressora, como um congestionamento ou uma bandeja vazia. Depois de corrigir um problema da impressora, clique no botão **Atualizar status** para atualizar o status do dispositivo.
- **Status dos suprimentos**. Exibe o status detalhado dos suprimentos, como a porcentagem de toner restante no cartucho de impressão e o número de páginas impressas com o cartucho atual. Essa página também possui links para adquirir suprimentos e localizar informações sobre reciclagem.
- **Impr. página de info**. Imprime a página de configuração e várias outras páginas de informações disponíveis sobre a impressora, como a página de status de suprimentos e a de demonstração.

## **Guia Solução de problemas**

A guia **Solução de problemas** tem links para as seguintes páginas principais:

- **Eliminação de congestionamentos**. Exibe informações sobre como localizar e eliminar congestionamentos, além de uma demonstração animada que instrui ao usuário sobre como eliminar os congestionamentos.
- **Problemas de impressão**. Exibe tópicos da Ajuda que podem auxiliar a resolver problemas de impressão.
- **Ferramentas de solução de problemas**. Imprime uma página que auxilia na resolução de problemas de qualidade de impressão, exibe as informações a esse respeito, imprime a página de limpeza, limpa a impressora e executa a calibragem para manter a qualidade da impressão em cores.
- **Demonstrações animadas**. Exibe demonstrações animadas da Ajuda do dispositivo.

## **Guia Alertas**

Utilize a guia **Alertas** para configurar a impressora de modo que ela o notifique automaticamente sobre alertas de status da impressora.

### <span id="page-77-0"></span>**Página Configurar alertas de status**

Na página Configurar alertas de status, é possível optar por ativar ou desativar alertas e especificar quando a impressora deve enviar um alerta.

Clique em **Aplicar** para ativar as configurações.

## **Guia Documentação**

A guia **Documentação** contém links para as seguintes fontes de informações:

- **Imprimir: Como?** Visualizar a Ajuda de Como? relacionada a problemas de impressão.
- **Outros: Como?** Visualizar a Ajuda de Como? relacionada a outros problemas do dispositivo.
- **Guia do usuário**. Contém as informações sobre utilização, garantia, especificações e suporte da impressora que você está lendo no momento. O guia do usuário está disponível nos formatos HTML e PDF.
- **Leiame**. Contém informações importantes sobre a impressora que não estão disponíveis no quia do usuário. O Leiame mais recente contém as informações mais atuais sobre a impressora (somente em inglês).

# **Configurações do dispositivo**

O botão Configurações do dispositivo abre o servidor interno de Internet através de uma conexão USB.

### **Outros links**

Essa seção contém links que conectam você à Internet. Para utilizá-los, você precisa ter acesso à Internet. Se você estiver utilizando uma conexão dial-up e não tiver se conectado ao abrir a Caixa de ferramentas HP pela primeira vez, você deverá se conectar para poder visitar esses websites. A conexão pode exigir que você feche a Caixa de ferramentas HP e a abra-a novamente mais tarde.

- **HP Instant Support**.
- **Registro de produtos**. Conecta ao website de registro de produtos HP.
- **Solicitar suprimentos**. Solicite suprimentos para o dispositivo no website da HP.
- **Suporte ao produto**. Estabelece conexão com o site de suporte da impressora HP Color LaserJet série 1600, onde você pode procurar ajuda para um problema específico.

# **7 Manutenção**

Este capítulo contém informações sobre os seguintes tópicos de manutenção:

- [Gerenciamento de suprimentos](#page-79-0)
- [Ignorar falta de cartucho](#page-82-0)
- [Limpeza da impressora](#page-83-0)
- [Calibragem da impressora](#page-85-0)

# <span id="page-79-0"></span>**Gerenciamento de suprimentos**

Para obter informações de garantia sobre suprimentos, consulte [Declaração de garantia limitada para](#page-122-0) [cartuchos de impressão](#page-122-0).

### **Verificação e solicitação de suprimentos**

É possível verificar o status dos suprimentos utilizando o painel de controle da impressora, imprimindo uma página de status dos suprimentos ou exibindo a Caixa de ferramentas HP. A Hewlett-Packard recomenda que você solicite um cartucho de impressão para substituição assim que receber a mensagem de cartucho com carga baixa. No uso comum, essa mensagem indica que o cartucho ainda dispõe de aproximadamente duas semanas de vida útil. Ao utilizar um novo cartucho de impressão HP original, você pode obter os seguintes tipos de informações sobre suprimentos:

- Tempo restante de vida útil do cartucho
- Número estimado de páginas restantes
- Número de páginas impressas
- Outras informações sobre suprimentos

### **Para verificar o status e fazer pedidos utilizando o painel de controle**

Execute um dos seguintes procedimentos:

- Verifique os medidores de status dos suprimentos no painel de controle da impressora. Esses medidores indicam quando um cartucho de impressão está com carga baixa ou vazio. As luzes também indicam quando existe um cartucho não-HP instalado na impressora.
- Para imprimir a página Status de Suprimentos, no painel de controle da impressora selecione o **menu Relatórios**, **Status de Suprimentos** e **Imprimir a Página de Status de Suprimentos**. Consulte [Página Status de Suprimentos](#page-72-0) para obter mais informações.

Se os níveis dos suprimentos estiverem baixos, é possível encomendar suprimentos ao revendedor HP local, por telefone ou pela Internet. Consulte [Informações sobre acessórios e pedidos](#page-112-0) para obter os números de peça. Consulte <http://www.hp.com/go/ljsupplies> para saber como fazer pedidos pela Internet.

### **Para verificar e fazer pedidos usando a Caixa de ferramentas HP**

É possível configurar a Caixa de ferramentas HP para notificá-lo quando os suprimentos estiverem com a carga baixa. Você pode optar por receber alertas na forma de mensagens pop-up ou ícones na barra de tarefas. Para fazer pedidos de suprimentos usando a Caixa de ferramentas HP, clique em **Solicitar suprimentos** na área **Outros links**. Você deve ter acesso à Internet para conectar-se ao website.

Para obter mais informações, consulte [Caixa de ferramentas HP.](#page-75-0)

## **Armazenamento de suprimentos**

Siga os seguintes procedimentos para armazenar cartuchos de impressão:

Não remova o cartucho da embalagem até que esteja pronto para utilizá-lo.

**CUIDADO** Para evitar danos, não exponha o cartucho de impressão à luz por mais de alguns minutos.

- Consulte [Tabela C-4 Especificações ambientais](#page-127-0) para saber quais são as faixas de temperatura de operação e armazenamento.
- Armazene o suprimento na posição horizontal.
- Armazene o suprimento em um local escuro e seco, longe do calor e de fontes magnéticas.

## **Substituição e reciclagem de suprimentos**

Para instalar um novo cartucho de impressão HP, siga as instruções contidas na embalagem do novo suprimento ou consulte o *Guia de introdução*.

Para reciclar suprimentos, coloque o suprimento usado na embalagem do suprimento novo. Use a etiqueta de devolução inclusa para enviar o suprimento usado à HP para que seja feita a reciclagem. Para obter informações completas, consulte o guia de reciclagem fornecido com cada novo item de suprimento HP. Consulte [Suprimentos de impressão da HP LaserJet](#page-131-0) para obter mais informações sobre o programa de reciclagem da HP.

# **Política da HP sobre suprimentos de outros fabricantes**

A Hewlett-Packard Company não pode recomendar o uso de suprimentos de outros fabricantes, sejam novos ou recondicionados. A HP não pode influenciar no projeto ou controlar a qualidade de produtos que não fabrica. A necessidade de manutenção ou reparos decorrente do uso de um suprimento não-HP *não* será coberta pela garantia da impressora.

Quando você insere um suprimento na impressora, ela o informa se o suprimento não é original HP. Caso você insira um suprimento original HP que esteja com uma carga baixa e que tenha sido usado em outra impressora HP, ela o identificará como sendo um suprimento não-HP. Basta recolocar o suprimento na impressora original para reativar os recursos e a funcionalidade HP.

### **Redefinição da impressora para suprimentos não-HP**

Quando você instala um cartucho de impressão que não é da HP, a luz próxima ao cartucho substituído pisca e a luz de Atenção se acende. Para poder imprimir usando esse suprimento, pressione (Selecionar) na primeira vez que instalá-lo. Os medidores de status não indicarão quando esse tipo de suprimento estiver vazio ou com carga baixa.

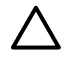

**CUIDADO** A impressora não interromperá a impressão quando esse tipo de suprimento estiver vazio ou com o nível baixo. Se a impressora trabalhar com um cartucho de impressão vazio, isso poderá causar danos a ela. Consulte [Declaração de Garantia Limitada Hewlett-Packard](#page-121-0) e [Declaração de garantia limitada para cartuchos de impressão.](#page-122-0)

# **Website antifalsificações HP**

Visite o website antifalsificações HP em<http://www.hp.com/go/anticounterfeit>quando os medidores de status dos suprimentos ou a Caixa de ferramentas HP indicar que o cartucho de impressão não é da HP e você achar que é original.

# <span id="page-82-0"></span>**Ignorar falta de cartucho**

### **O que é?**

A impressora HP Color LaserJet 1600 exibe a mensagem **Pedir suprimento** quando o cartucho está com carga baixa e a mensagem **Subst. suprim.** quando ele está vazio. **Para garantir a qualidade de impressão ideal, a HP recomenda a substituição do cartucho quando a mensagem Subst. suprim. for exibida.** A substituição do cartucho pode ajudar a evitar desperdício de mídia ou de outros cartuchos quando um cartucho produz uma impressão de qualidade ruim.

O recurso Ignorar falta de cartucho permite que a impressora continue utilizando um cartucho que atingiu o ponto de substituição recomendado.

**AVISO!** A utilização desse recurso pode gerar qualidade de impressão insatisfatória e indisponibilidade de certos recursos, como, por exemplo, informações sobre toner restante.

**AVISO!** Todo defeito de impressão ou falha de suprimento, incorrido enquanto um suprimento HP é utilizado com esse recurso ativado, não será considerado defeito de material ou de fabricação do suprimento pela Declaração de garantia limitada para cartuchos de impressão HP. Para obter informações sobre garantia, consulte [Declaração de garantia limitada para cartuchos](#page-122-0) [de impressão](#page-122-0).

## **Configuração**

O recurso Ignorar falta de cartucho só pode ser ativado no menu do painel de controle da impressora.

- **1.** No menu principal, pressione o botão  $\Xi$  (Seta para a direita) até **Config. sistema** e pressione  $\Xi$ (Selecionar).
- **2.** Pressione o botão **□** (Seta para a direita) até **Qualidade impr.** e pressione **□** (Selecionar).
- **3.** Pressione o botão  $\Xi$  (Seta para a direita) até **Subst. suprim.** e pressione  $\Xi$  (Selecionar).
- **4.** Pressione o botão **□** (Seta para a direita) até **Ignorar falta** e pressione **□** (Selecionar).
- **5.** Pressione **■** (Selecionar).

Se **Parar na falta** estiver selecionado, a impressora interromperá a impressão quando o cartucho atingir o ponto de substituição recomendado. Caso **Ignorar falta** esteja selecionado, a impressora interromperá a impressão quando o cartucho atingir o ponto de substituição recomendado. A configuração padrão de fábrica é **Parar na falta**.

## **Operação contínua**

O recurso Ignorar pode ser ativado ou desativado a qualquer momento, e não precisa ser reativado para cada cartucho. A impressora continuará a imprimir automaticamente quando um cartucho atingir o ponto de substituição recomendado. A impressora exibirá a mensagem **Subst.suprimento Ignorar em uso** quando algum cartucho estiver sendo utilizado no modo Ignorar. Quando o cartucho for substituído por um novo suprimento, esse recurso será desativado até que outro cartucho atinja o ponto de substituição recomendado.

# <span id="page-83-0"></span>**Limpeza da impressora**

Durante o processo de impressão, partículas de papel, toner e poeira podem se acumular no interior da impressora. Com o tempo, esse acúmulo pode gerar problemas de qualidade de impressão, como manchas e partículas de toner. Esta impressora tem um modo de limpeza que pode corrigir e evitar esses tipos de problemas.

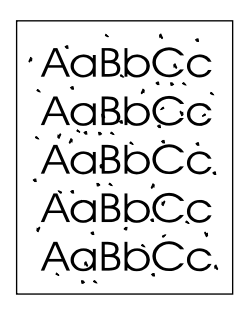

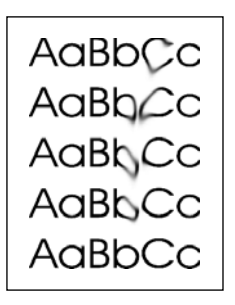

## **Para limpar o fusor utilizando a Caixa de ferramentas HP**

₽ **Nota** Siga o procedimento a seguir para limpar o fusor utilizando a Caixa de ferramentas HP. Para limpar o mecanismo se o computador estiver executando um sistema operacional que não oferece suporte à Caixa de ferramentas HP, consulte o arquivo Leiame mais recente no diretório raiz do CD-ROM ou visite<http://www.hp.com/support/clj1600>.

- **1.** Verifique se a impressora está ligada e no estado Pronto.
- **2.** Abra a Caixa de ferramentas HP.
- **3.** Na guia **Solução de problemas**, clique em **Manutenção**, em **Página de limpeza** e, em seguida, clique em **Imprimir**. A impressora imprime uma página com um padrão.
- **4.** Na impressora, remova todos os meios de impressão da Bandeja 2 ou da Bandeja 3 opcional.

**5.** Remova a página impressa e coloque-a na Bandeja 2 ou na Bandeja 3 opcional, com a parte impressa voltada para baixo.

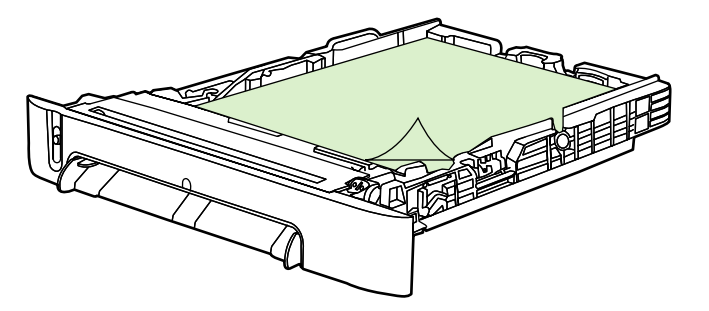

**6.** No computador, pressione **Limpar**.

# <span id="page-85-0"></span>**Calibragem da impressora**

A impressora é calibrada automaticamente diversas vezes. É possível ajustar as configurações de calibragem utilizando a Caixa de ferramentas HP.

Diferenças de ambiente, assim como cartuchos de impressão antigos, podem gerar flutuações na densidade da imagem. A impressora cuida disso usando um controle de estabilização de imagens. Ela é calibrada automaticamente diversas vezes para manter o mais alto nível de qualidade de impressão. Você também pode solicitar uma calibragem através da Caixa de ferramentas HP.

A impressora não interrompe um trabalho de impressão para fazer a calibragem. Ela aguarda a conclusão do trabalho antes de fazer a calibragem ou a limpeza. Enquanto está fazendo a calibragem, a impressora pausa a impressão pelo tempo necessário para concluir o processo.

### **Para calibrar a partir da impressora**

- **1.** Para calibrar a partir da própria impressora, pressione o botão  $\Xi$  (Seta para a esquerda) ou  $\Xi$ (Seta para a direita) até que o visor exiba **Config. sistema**.
- **2.** Pressione **■** (Selecionar).
- **3.** Pressione o botão **□** (Seta para a esquerda) ou □ (Seta para a direita) até que o visor exiba **Qualidade impr.**.
- **4.** Pressione **■** (Selecionar).
- **5.** Pressione o botão 国 (Seta para a esquerda) ou 国 (Seta para a direita) até que o visor exiba **Calibrar cor**.
- **6.** Pressione **■** (Selecionar).
- **7.** Pressione o botão **□** (Seta para a esquerda) ou □ (Seta para a direita) até que o visor exiba **Calibrar agora**.
- 8. Pressione **2** (Selecionar).
- **9.** Pressione **(Selecionar)** para confirmar **Calibrar agora.**

### **Para calibrar a impressora a partir da Caixa de ferramentas HP**

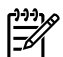

**Nota** Este procedimento aplica-se somente a sistemas operacionais Windows.

- **1.** Abra a Caixa de ferramentas HP de uma destas formas:
	- Na área de trabalho, clique duas vezes no ícone **Caixa de ferramentas HP**.
	- No menu **Iniciar**, clique em **Programas**, **HP**, **HP Color LaserJet 1600** e na **Caixa de ferramentas da HP Color LaserJet 1600**.
- **2.** Clique na guia **Solução de problemas**, clique em **Ferramentas de solução de problemas** (no lado esquerdo da tela).
- **3.** Na seção Calibração, clique em **Calibrar agora**.

# **8 Solução de problemas**

Estas informações estão organizadas para ajudá-lo a solucionar problemas de impressão. Escolha o tópico geral ou tipo de problema na lista a seguir.

- [Estratégia de suporte](#page-87-0)
- [Processo de solução de problemas](#page-88-0)
- [Mensagens do painel de controle](#page-90-0)
- [Eliminação de congestionamentos](#page-93-0)
- [Problemas de impressão](#page-98-0)
- [Ferramentas de solução de problemas](#page-109-0)

# <span id="page-87-0"></span>**Estratégia de suporte**

suporte podem variar, dependendo do país/região. Para obter informações sobre contato, consulte o folheto de suporte que veio na sua caixa ou visite <http://www.hp.com>. Este dispositivo possui uma garantia limitada de doze meses. O serviço de garantia e as opções de

Você pode encontrar informações adicionais de suporte em [Serviço e Assistência.](#page-120-0)

# <span id="page-88-0"></span>**Processo de solução de problemas**

Utilize a lista de verificação para solução de problemas a fim de resolver problemas com o dispositivo.

## **Lista de verificação para solução de problemas**

Utilize as etapas a seguir ao tentar resolver um problema com o dispositivo.

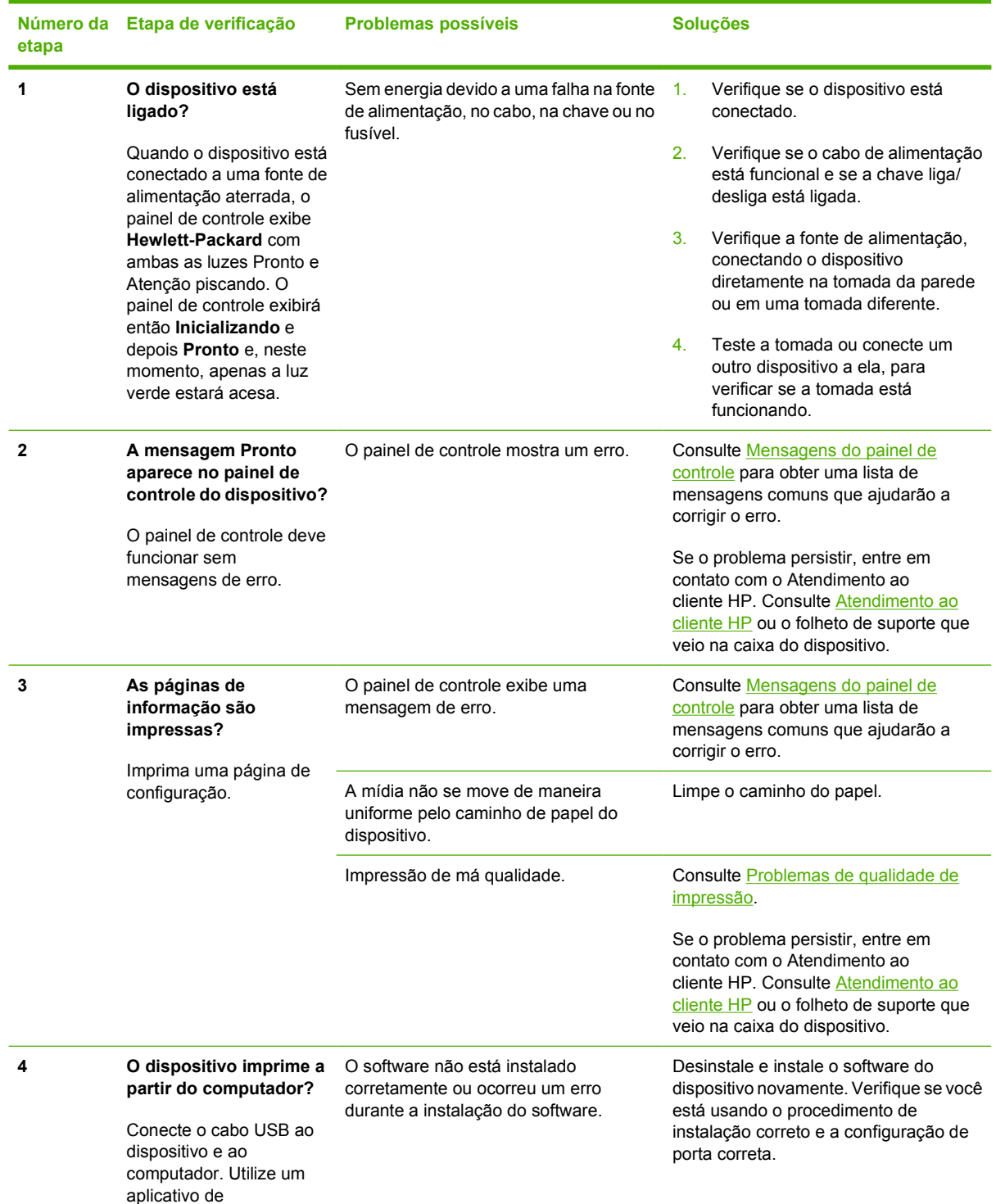

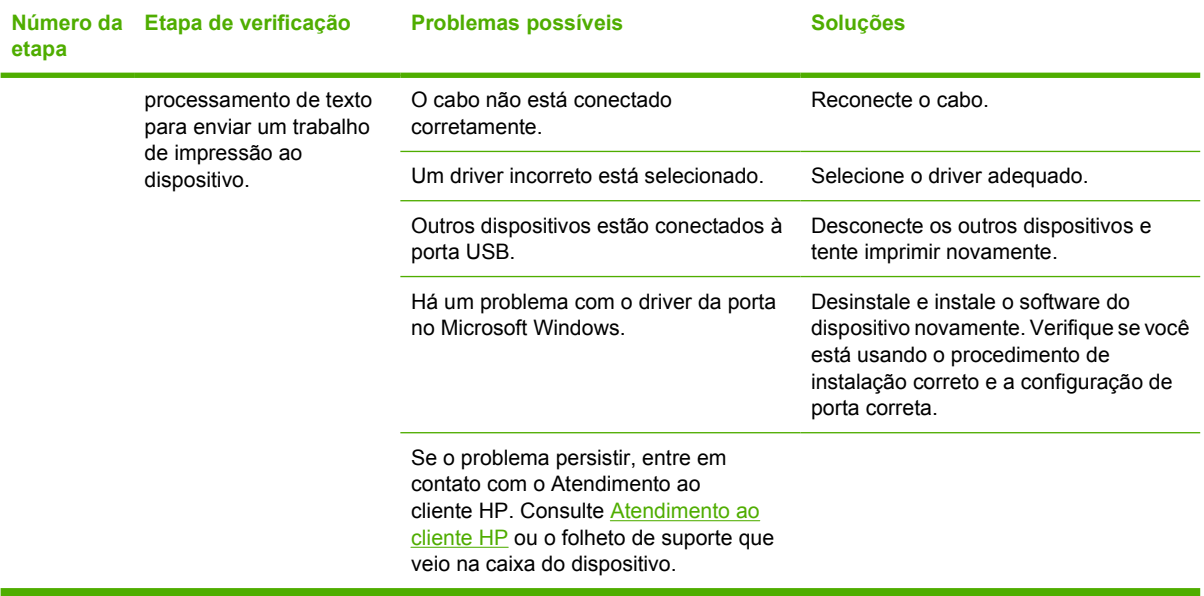

# <span id="page-90-0"></span>**Mensagens do painel de controle**

A maioria das mensagens do painel de controle destina-se a ajudar o usuário durante a operação típica. As mensagens do painel de controle indicam o status da operação atual e incluem uma contagem de página na segunda linha do visor, se adequado. Quando o dispositivo está recebendo dados de impressão, as mensagens do painel de controle indicam esse status. Além disso, mensagens de alerta, mensagens de aviso e mensagens de erro crítico indicam situações que podem exigir alguma ação.

### **Mensagens de alerta e de aviso**

Mensagens de alerta e de aviso aparecem temporariamente e talvez exijam que o usuário reconheça

a mensagem pressionando  $\Xi$  (Selecionar) para continuar ou pressionando  $\circledcirc$  (Cancelar trabalho) para cancelar o trabalho. Com alguns avisos, o trabalho pode não ser concluído ou a qualidade de impressão pode ser afetada. Se a mensagem de alerta ou aviso estiver relacionada à impressão e o recurso de continuação automática estiver ativado, o dispositivo tentará retomar o trabalho de impressão depois que o aviso tiver aparecido por 10 segundos sem reconhecimento.

### **Mensagens de alerta e de aviso**

**Tabela 8-1** Mensagens de alerta e de aviso

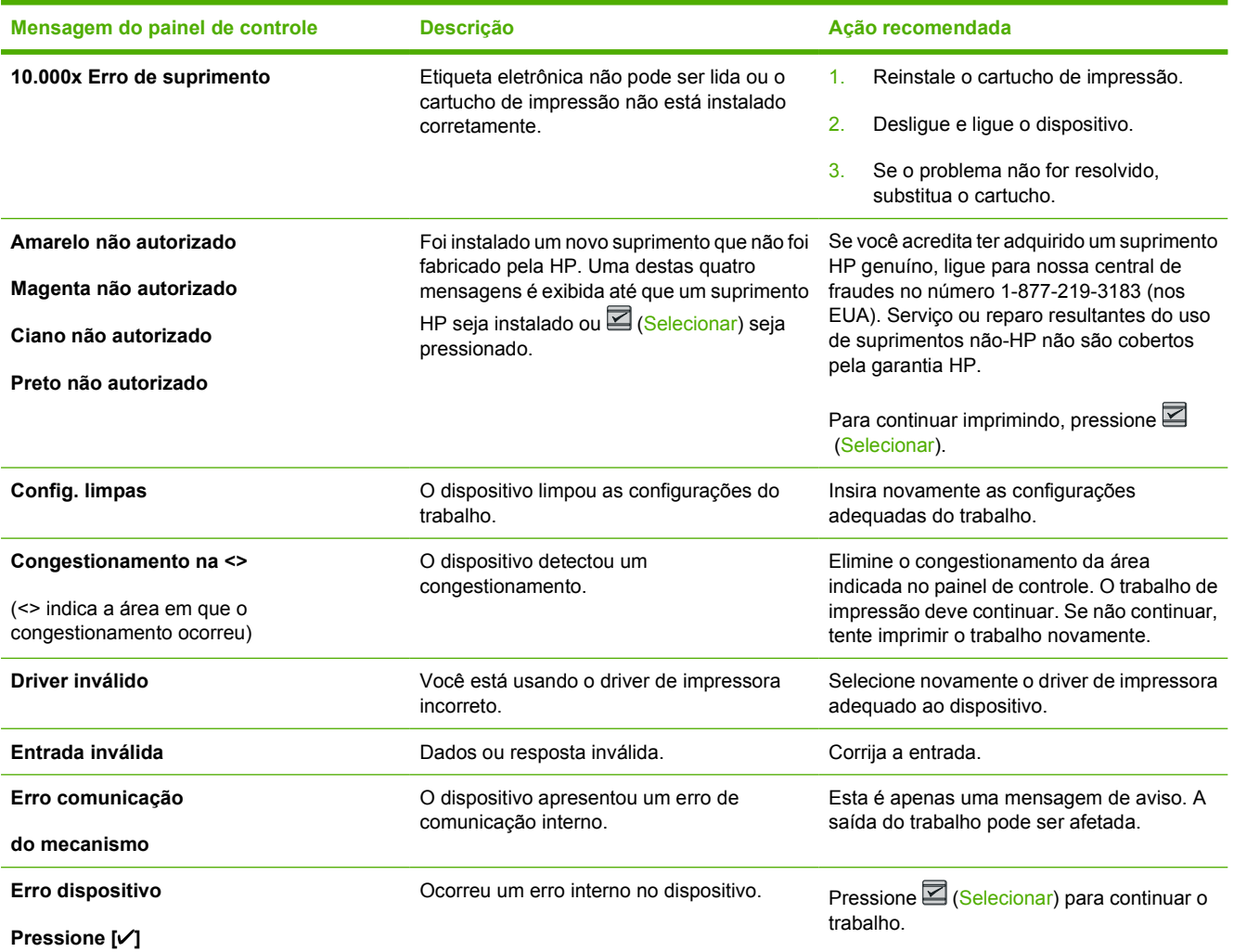

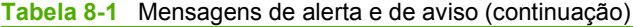

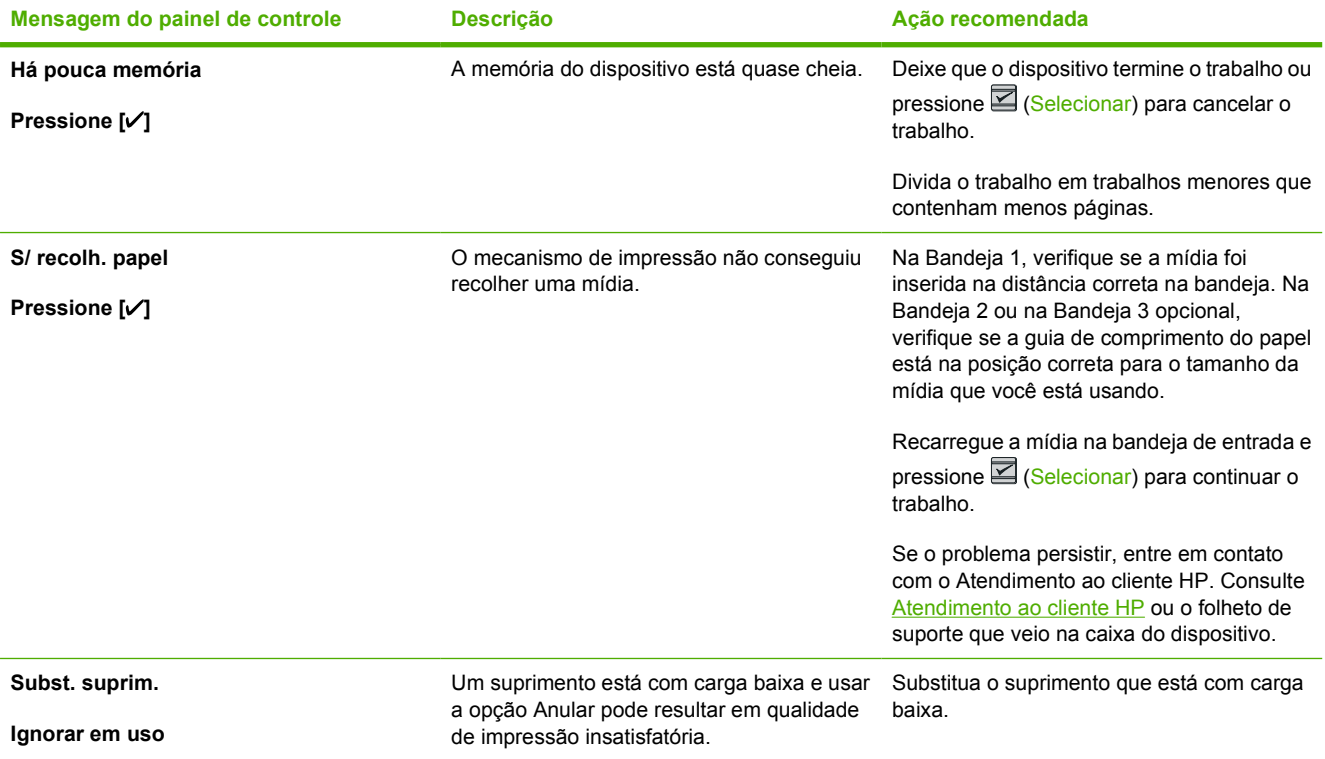

# **Mensagens de erro crítico**

As mensagens de erro crítico podem indicar um tipo de falha. Desligar e ligar o dispositivo pode corrigir o problema. Se um erro crítico persistir, talvez o dispositivo precise de manutenção.

### **Mensagens de erro crítico**

**Tabela 8-2** Mensagens de erro crítico

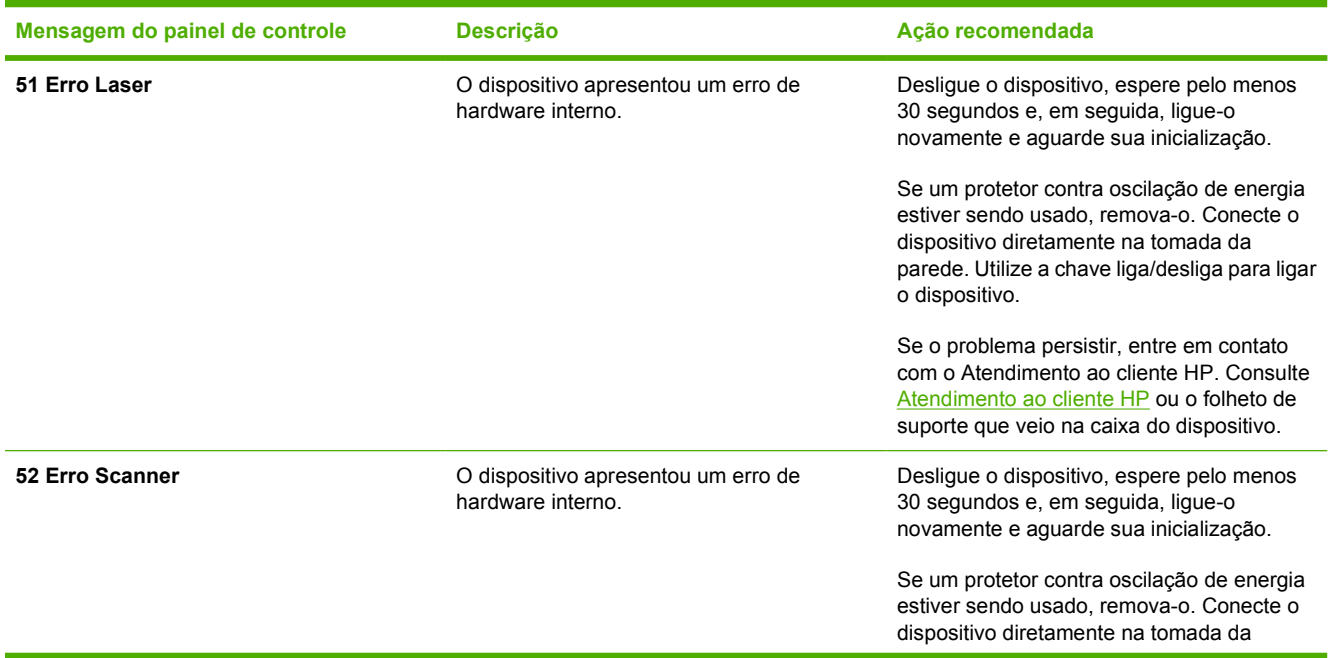

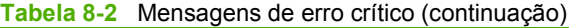

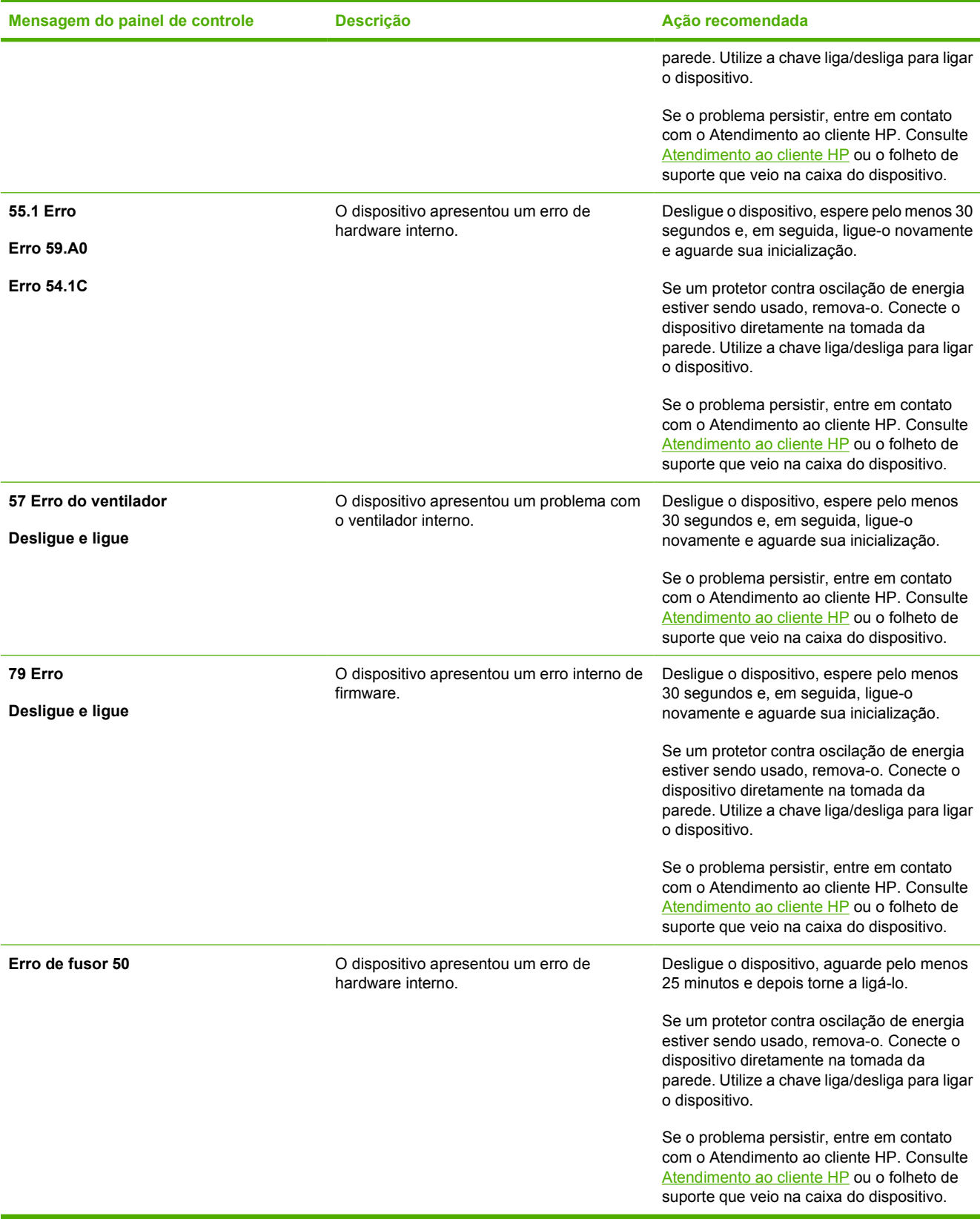

# <span id="page-93-0"></span>**Eliminação de congestionamentos**

Ocasionalmente, o papel ou outra mídia de impressão pode causar um congestionamento durante um trabalho de impressão. Alguns dos motivos incluem os seguintes eventos:

- As bandejas de entrada foram carregadas incorretamente ou estão muito cheias.
- A Bandeja 2 ou a Bandeja 3 opcional foi aberta durante um trabalho de impressão.
- Há muitas folhas acumuladas ou bloqueando a área de saída.
- A mídia que está sendo usada não atende às especificações da HP. Consulte [Especificações de](#page-23-0) [mídia de impressão](#page-23-0).
- O ambiente no qual a mídia de impressão foi armazenada é muito úmido ou muito seco. Consulte [Especificações de mídia de impressão.](#page-23-0)

### **Onde procurar congestionamentos**

Os congestionamentos podem ocorrer nos seguintes locais:

- Dentro da impressora. Consulte [Para eliminar congestionamentos de dentro da impressora](#page-94-0).
- Nas áreas de entrada. Consulte [Para eliminar congestionamentos da Bandeja 2 ou da Bandeja](#page-95-0) [opcional 3.](#page-95-0)
- Na área de saída. Consulte [Para eliminar congestionamentos do compartimento superior.](#page-96-0)

Para localizar e eliminar o congestionamento, siga as instruções apresentadas nas próximas páginas. Se a localização do congestionamento não for óbvia, procure primeiro dentro da impressora.

Depois de um congestionamento, pode ser que haja toner solto na impressora. Esse problema é solucionado após a impressão de algumas folhas.

Cada seção abaixo corresponde a uma área onde pode ocorrer um congestionamento de papel. Siga os procedimentos a seguir para eliminar o congestionamento. Em todos os casos, pegue o papel enroscado pelos dois cantos e puxe devagar para removê-lo.

# <span id="page-94-0"></span>**Para eliminar congestionamentos de dentro da impressora**

**CUIDADO** Os congestionamentos nessa área podem deixar toner solto na página. Se cair toner em suas roupas ou mãos, lave-as com água fria. (A água quente faz com que o toner penetre no tecido.)

**1.** Abra a porta frontal.

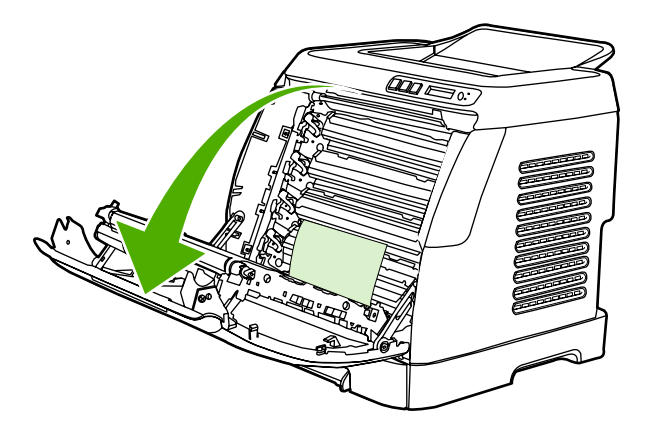

**CUIDADO Não coloque nada sobre a correia de transmissão, localizada na parte interna da porta frontal. Caso contrário, a impressora pode ser danificada, afetando negativamente a qualidade de impressão.**

**2.** Pegue o papel enroscado cuidadosamente pelos dois cantos e puxe devagar para removê-lo.

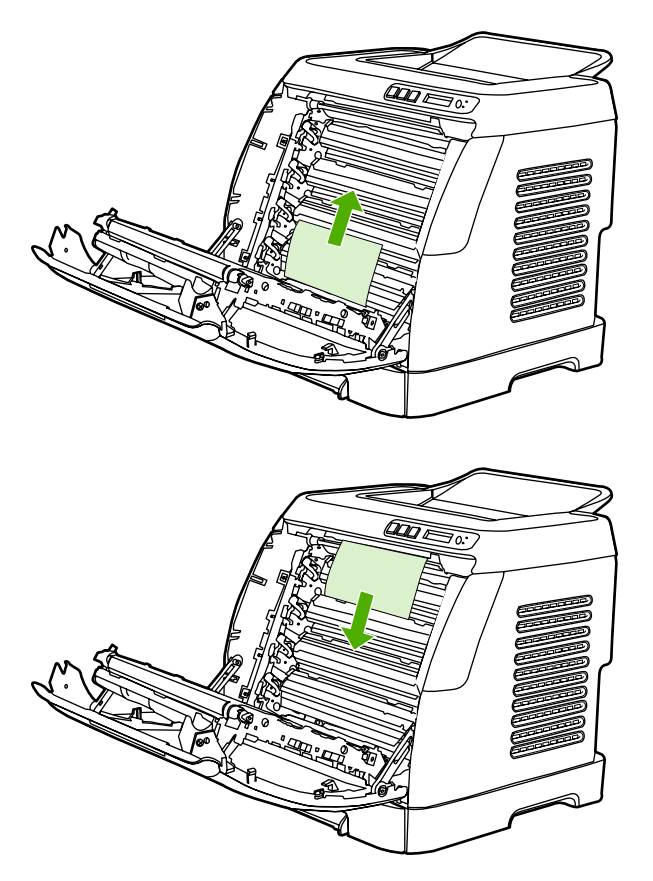

<span id="page-95-0"></span>**3.** Feche a porta frontal.

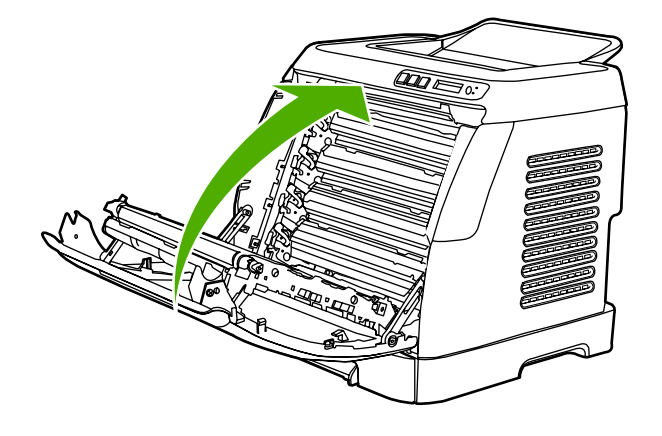

### **Para eliminar congestionamentos da Bandeja 2 ou da Bandeja opcional 3**

**Nota** Antes de tentar eliminar congestionamentos na Bandeja 2 ou na Bandeja 3 opcional, remova quaisquer congestionamentos ocorridos dentro da impressora.

**1.** Puxe a Bandeja 2 ou a Bandeja 3 opcional para fora da impressora.

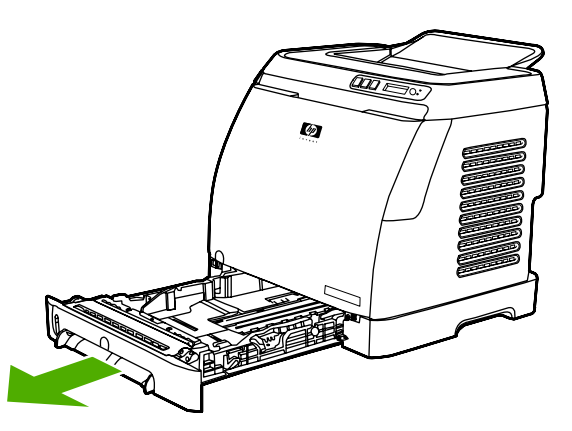

- **2.** Pegue o papel enroscado cuidadosamente pelos dois cantos e puxe devagar para removê-lo.
- **3.** Empurre a bandeja para dentro da impressora.

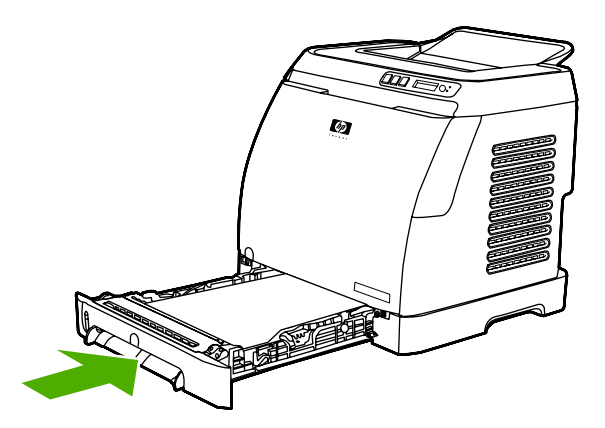

<span id="page-96-0"></span>**4.** Abra e feche a porta frontal.

 $\sqrt{}$ 

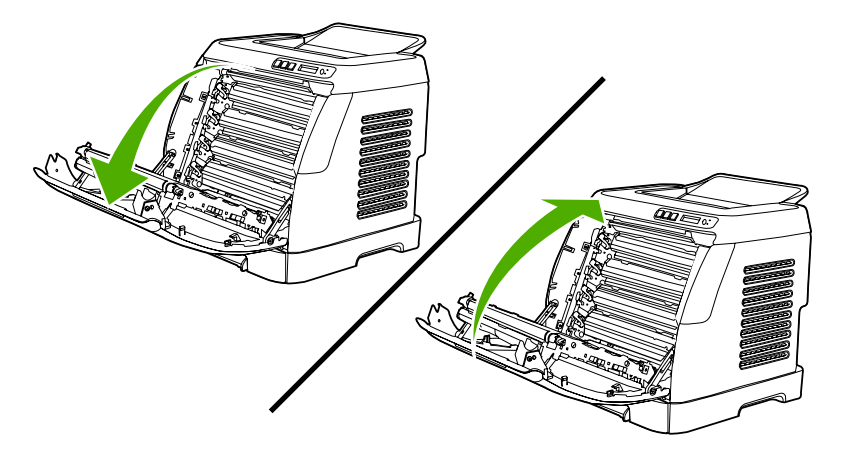

## **Para eliminar congestionamentos do compartimento superior**

**CUIDADO** Os congestionamentos nessas áreas podem deixar toner solto na página. Se cair toner em suas roupas ou mãos, lave-as com água fria. (A água quente faz com que o toner penetre no tecido.)

**1.** Pegue o papel enroscado cuidadosamente pelos dois cantos e puxe devagar para removê-lo do compartimento superior.

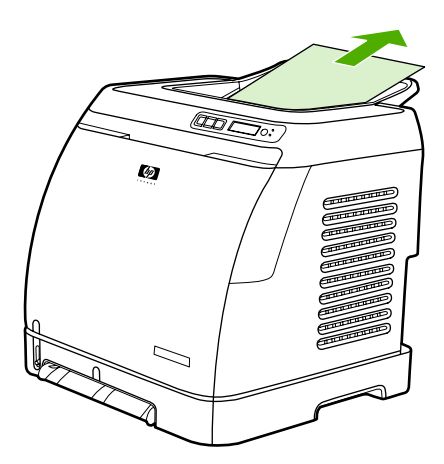

**2.** Abra e feche a porta frontal.

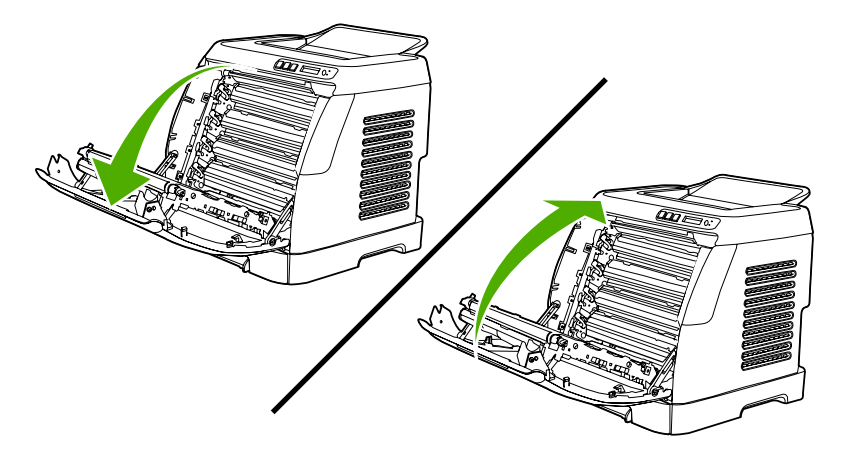

# <span id="page-98-0"></span>**Problemas de impressão**

### **Problemas de qualidade de impressão**

Ocasionalmente, você poderá encontrar problemas com a qualidade da impressão. As informações nas seções a seguir ajudam a identificar e solucionar esses problemas.

### **Melhoria na qualidade de impressão**

Utilize as configurações de qualidade de impressão para evitar problemas relacionados a qualidade de impressão.

### **Como interpretar as configurações de qualidade de impressão**

As configurações de qualidade de impressão afetam quão clara ou escura é uma impressão na página e o estilo em que os gráficos são impressos. Você também pode utilizar as configurações de qualidade de impressão para otimizar a qualidade de um tipo específico de mídia de impressão.

Você pode alterar as configurações nas propriedades do dispositivo para acomodar os tipos de trabalho que você está imprimindo. As seguintes configurações estão disponíveis, dependendo do driver de impressora que você está usando:

- **600 dpi**
- Personalizar: Essa configuração produz a mesma resolução que a configuração padrão, mas é possível alterar os padrões de escala.

**Nota** A alteração da resolução pode alterar a formatação do texto.

### **Para alterar temporariamente as configurações de qualidade de impressão**

Para alterar as configurações de qualidade de impressão apenas para o programa atual, abra as propriedades, no menu **Configuração de impressão**, do programa que está sendo utilizado para impressão.

### **Para alterar configurações de qualidade de impressão para todos os trabalhos futuros**

Para Windows 98, Windows 2000 e Windows Me:

- **1.** Na bandeja de sistema do Windows, clique em **Iniciar**, selecione **Configurações** e, em seguida, clique em **Impressoras**.
- **2.** Com o botão direito do mouse, clique no ícone do dispositivo.
- **3.** Clique em **Propriedades** (no Windows 2000, você também pode clicar em **Preferências de impressão**).
- **4.** Altere as configurações e clique em **OK**.

Para Windows XP:

- **1.** Na bandeja de sistema do Windows, clique em **Iniciar**, **Painel de controle** e em **Impressoras e fax**.
- **2.** Com o botão direito do mouse, clique no ícone do dispositivo.
- **3.** Clique em **Propriedades** ou em **Preferências de impressão**.
- **4.** Altere as configurações e clique em **OK**.

### **Identificação e correção de defeitos de impressão**

Use a lista de verificação e os gráficos de problemas de qualidade de impressão desta seção para resolver problemas de qualidade de impressão.

### **Lista de verificação de qualidade de impressão**

Os problemas gerais de qualidade de impressão podem ser solucionados com a seguinte lista de verificação:

- 1. Certifique-se de que o papel ou a mídia de impressão que você está usando atende às especificações. Em geral, um papel mais liso oferece melhores resultados.
- 2. Se estiver usando uma mídia de impressão especial, como etiquetas, transparências, papel brilhante ou timbrado, verifique se você imprimiu por tipo.
- 3. Imprima uma página de configuração e a página de status dos suprimentos no dispositivo. Consulte [Páginas especiais.](#page-71-0)
	- Verifique a página de status dos suprimentos para saber se estão vazios ou com a carga baixa. Não será fornecida nenhuma informação sobre cartuchos não-HP.
	- Se as páginas não forem impressas corretamente, o problema está no hardware. Entre em contato com o Atendimento ao cliente HP. Consulte [Atendimento ao cliente HP](#page-4-0) ou o folheto que veio na caixa do dispositivo.
- 4. Imprima uma página de demonstração usando a Caixa de ferramentas HP. Se a página for impressa, o problema está no driver da impressora.
- 5. Tente imprimir a partir de outro programa. Se a página for impressa corretamente, o problema está no programa usado para imprimir.
- 6. Reinicie o computador e o dispositivo e tente imprimir novamente. Se o problema não for solucionado, escolha uma das seguintes opções:
	- Se o problema estiver afetando todas as páginas impressas, consulte Problemas gerais de qualidade de impressão.
	- Se o problema estiver afetando somente as páginas impressas em cores, consulte [Solução](#page-104-0) [de problemas em documentos coloridos](#page-104-0).

### **Problemas gerais de qualidade de impressão**

Os exemplos a seguir descrevem o papel tamanho carta que foi inserido na impressora com a margem curta primeiro. Estes exemplos ilustram problemas que poderiam afetar todas as páginas que você imprime, seja através de impressão em cores ou somente em preto. Os tópicos a seguir mostram a causa e a solução típicas para cada um dos exemplos.

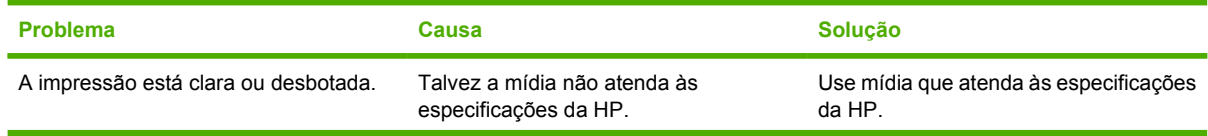

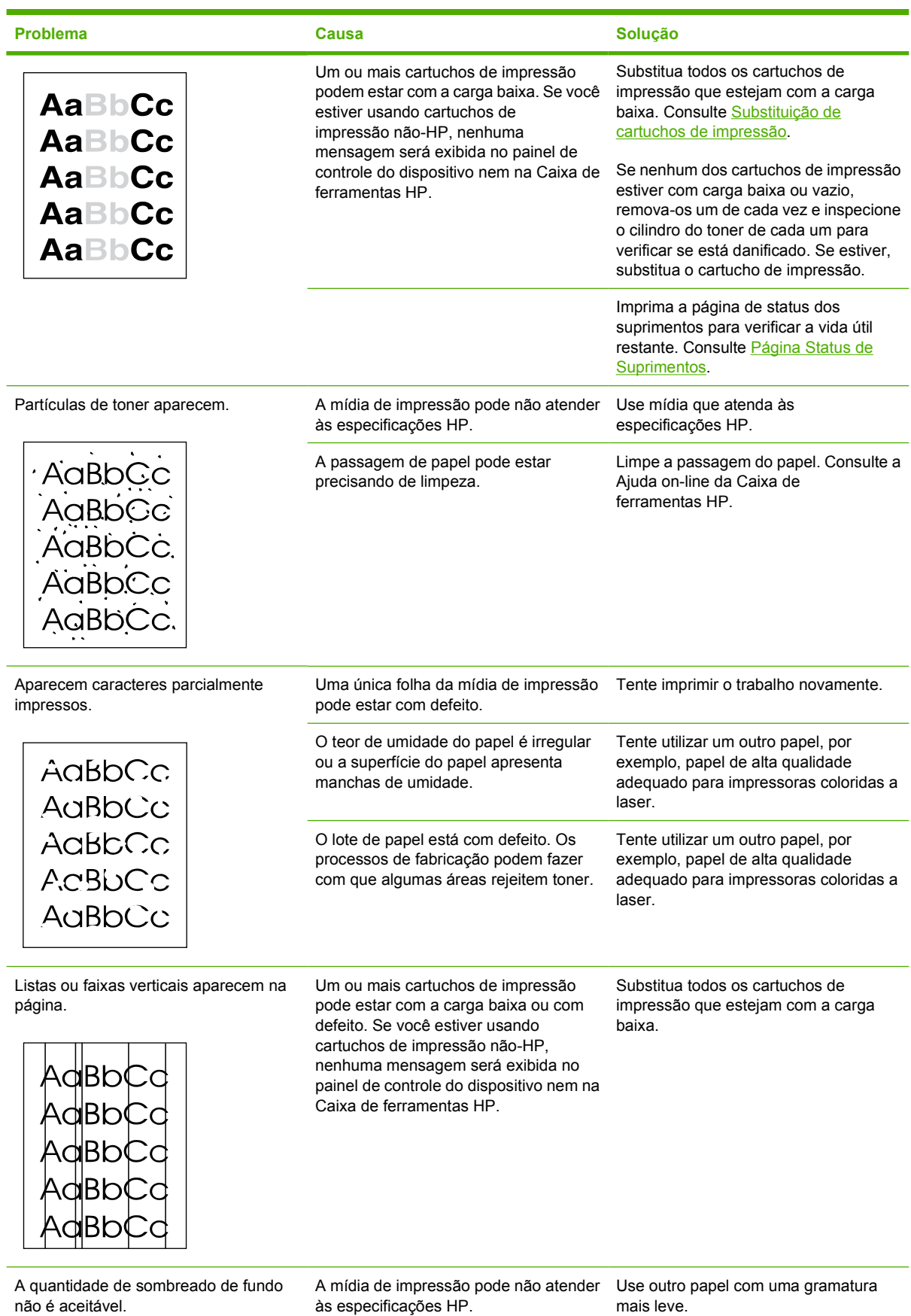

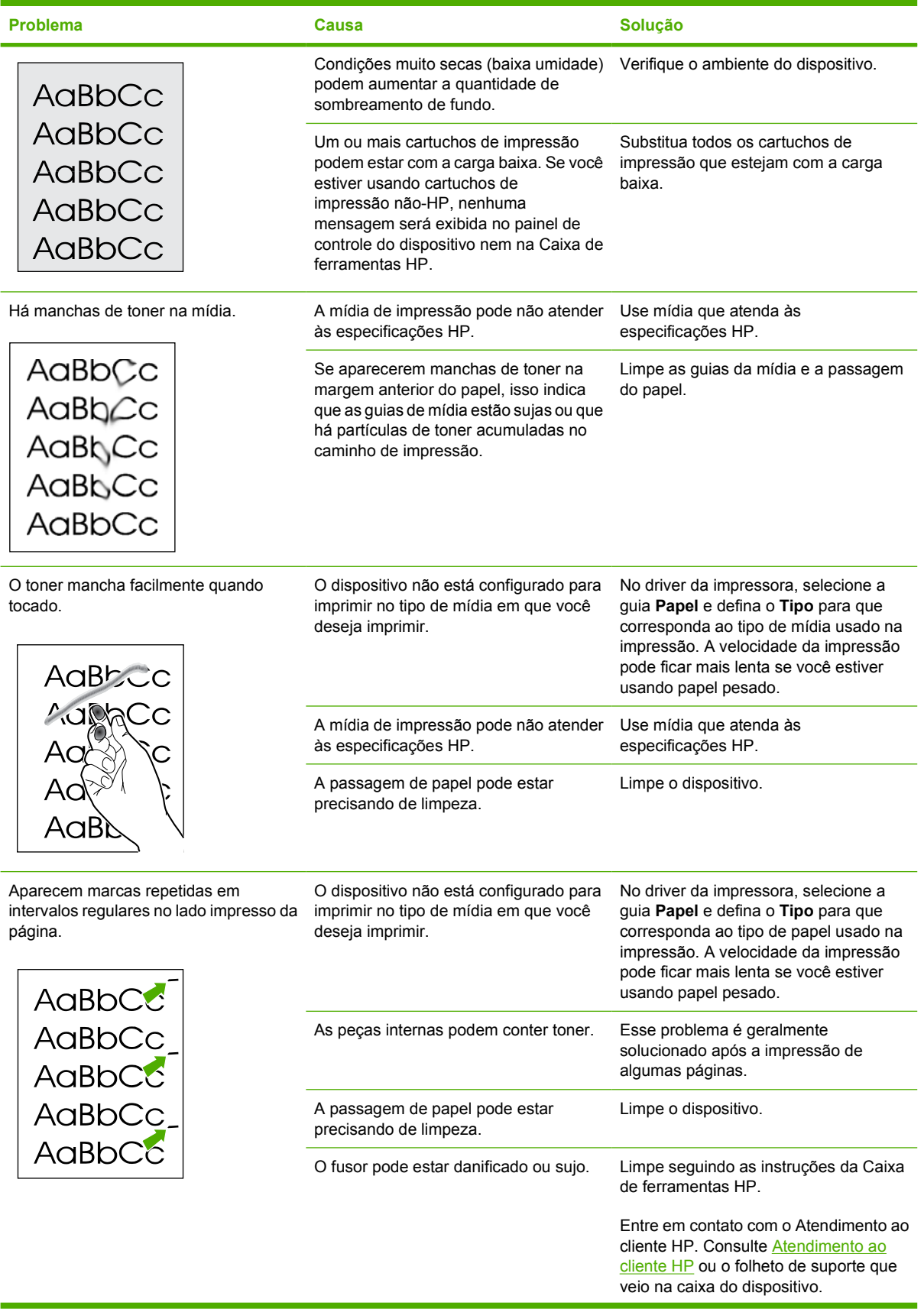

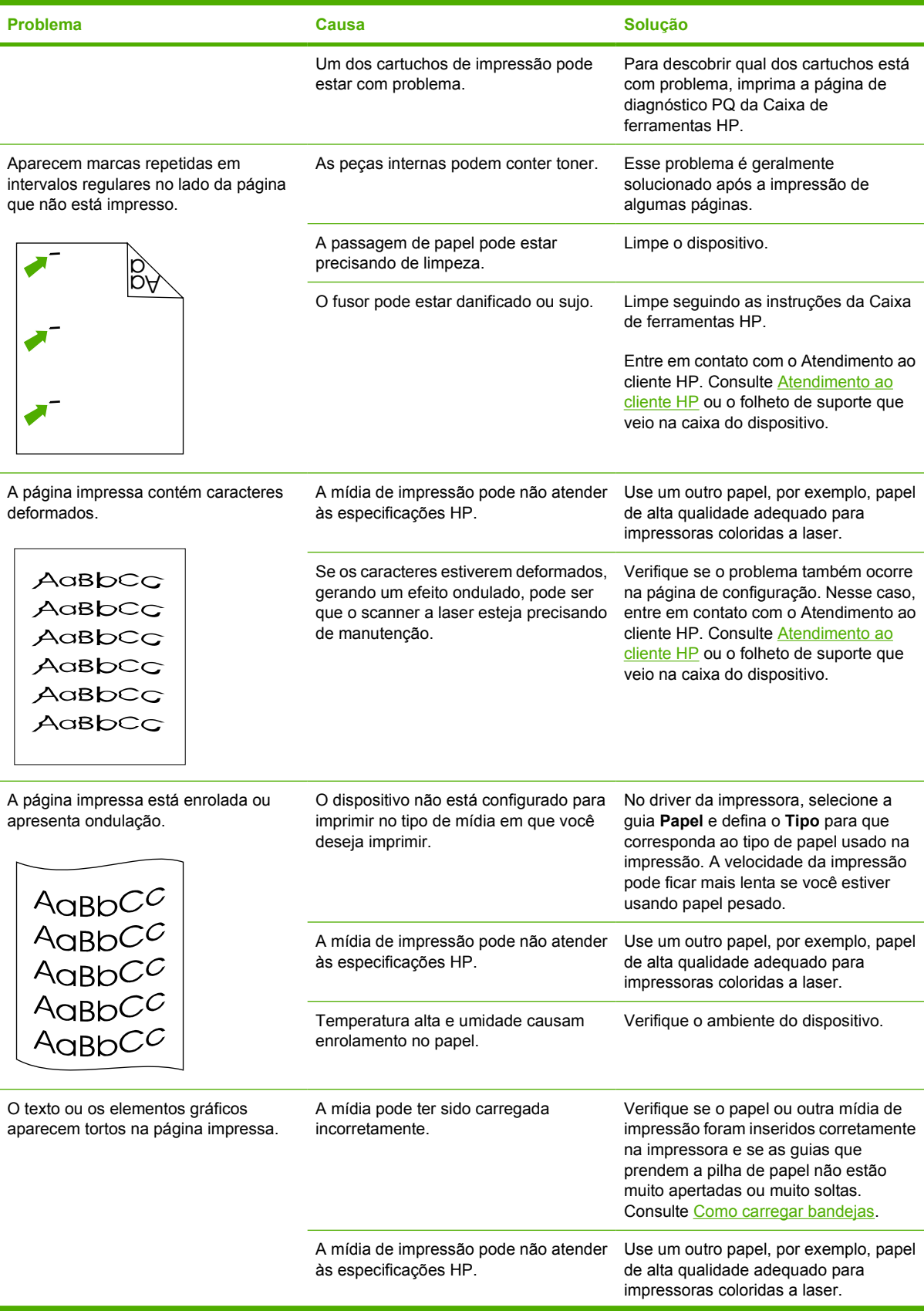

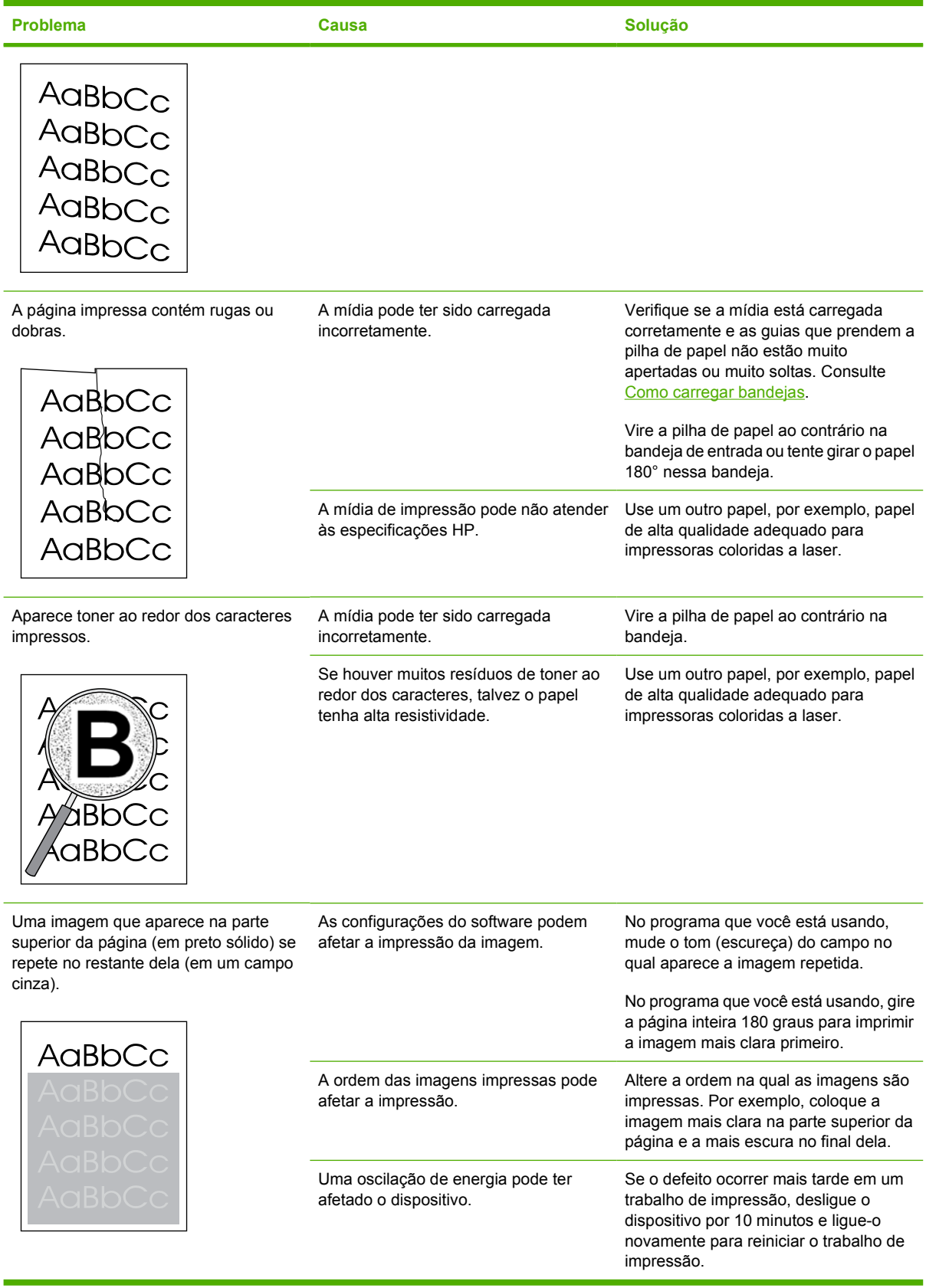

### <span id="page-104-0"></span>**Solução de problemas em documentos coloridos**

Esta seção descreve problemas que podem ocorrer em uma impressão em cores.

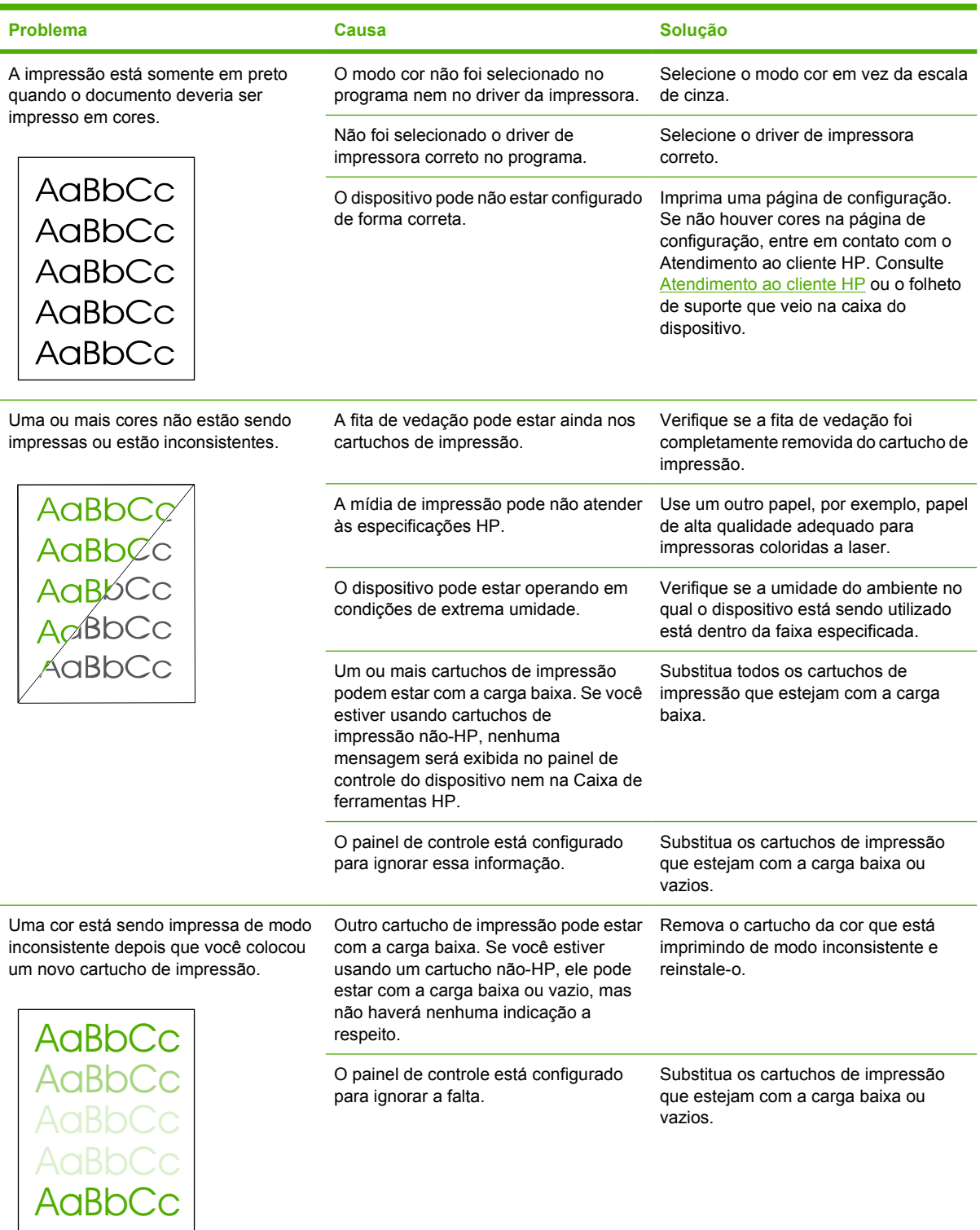

<span id="page-105-0"></span>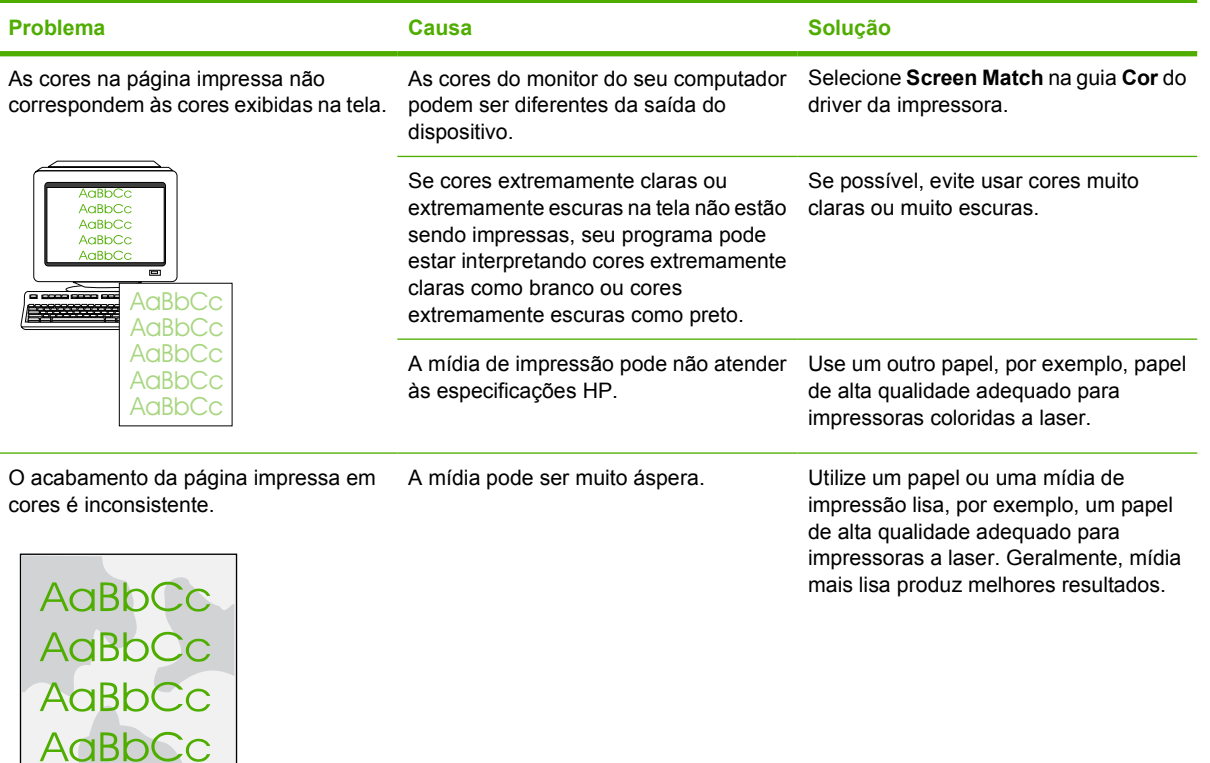

### **Problemas de manuseio de mídia**

AaBbCc

Utilize as informações desta seção quando o dispositivo apresentar problemas de manuseio de mídia.

### **Procedimentos para mídia de impressão**

- Para obter melhores resultados, verifique se o papel é de boa qualidade e se não apresenta cortes, defeitos, rasgos, manchas, partículas soltas, poeira, rugas, lacunas, grampos nem bordas curvas ou dobradas.
- Para obter uma impressão em cores de melhor qualidade, utilize um tipo de papel liso. Geralmente, mídia mais lisa produz melhores resultados.
- Se você não souber ao certo o tipo de papel que está colocando na impressora (por exemplo, bond ou reciclado), verifique a etiqueta na embalagem do papel.
- Não use mídia destinada apenas a impressoras Inkjet. Use mídia destinada a impressoras coloridas LaserJet.
- Não use papel timbrado impresso com tintas em baixa temperatura, como as usadas em alguns tipos de termografia.
- Não use papel timbrado em alto ou em baixo relevo.
- O dispositivo usa calor e pressão para fundir o toner ao papel. Verifique se os papéis coloridos ou formulários pré-impressos usam tintas compatíveis com a temperatura de fusão (210 °C por 0,2 segundos).

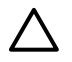

**CUIDADO** Se esses procedimentos não forem seguidos, poderão ocorrer congestionamentos ou danos ao dispositivo.

### **Solução de problemas de mídia de impressão**

Os problemas com papel descritos a seguir causam redução da qualidade de impressão, congestionamentos e até mesmo danos ao dispositivo.

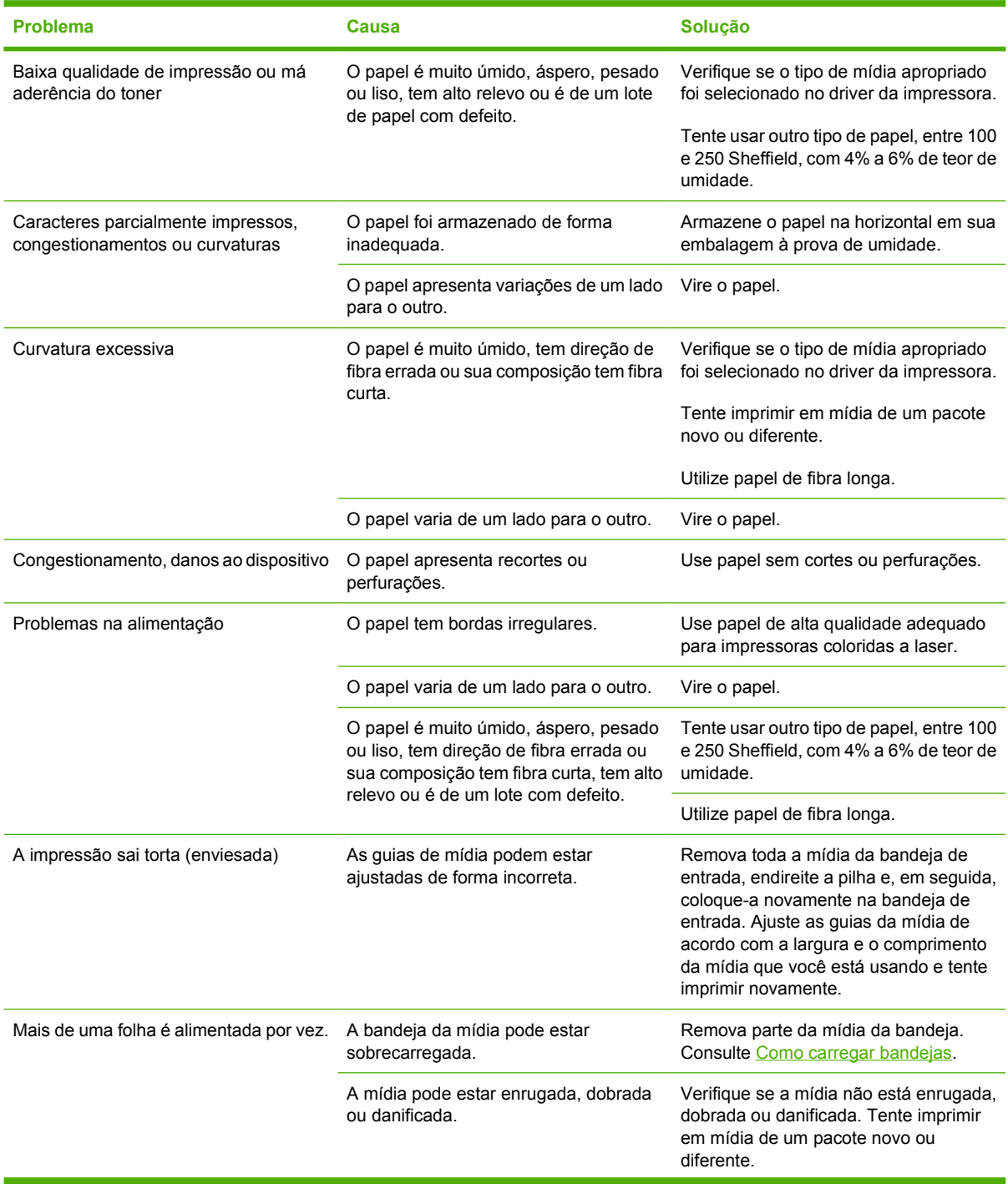

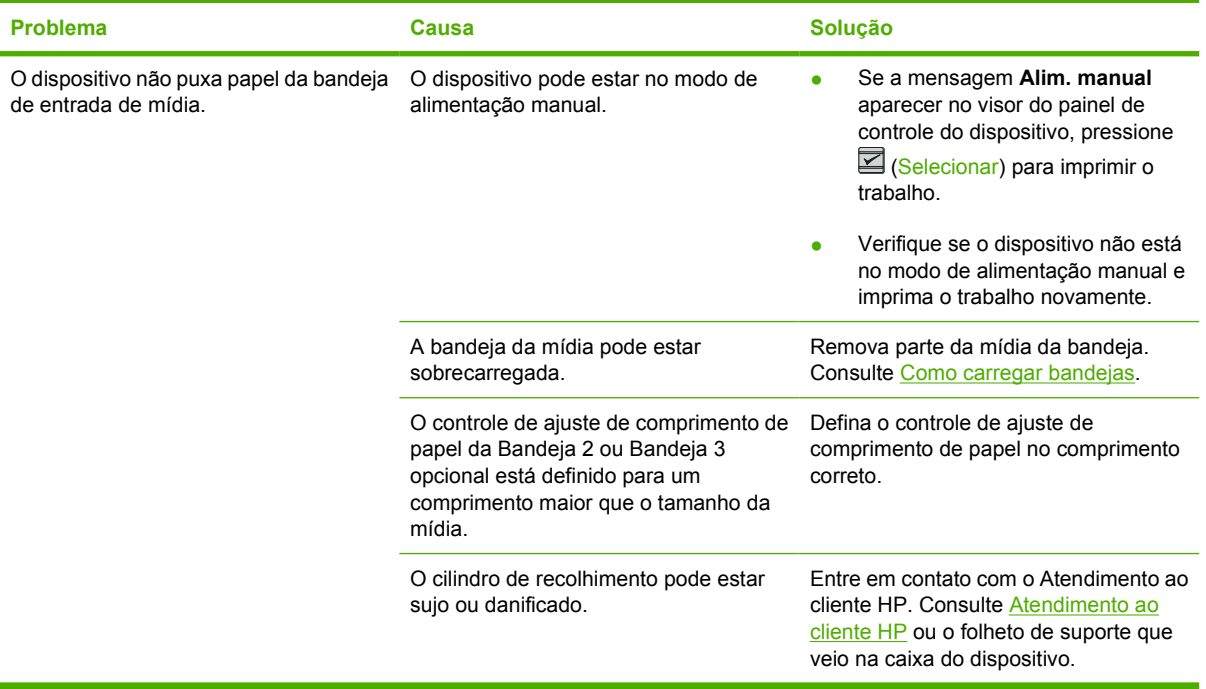

# **Problemas de desempenho**

Use as dicas desta seção se as páginas saírem do dispositivo sem nada impresso ou quando o dispositivo não imprimir nenhuma página.

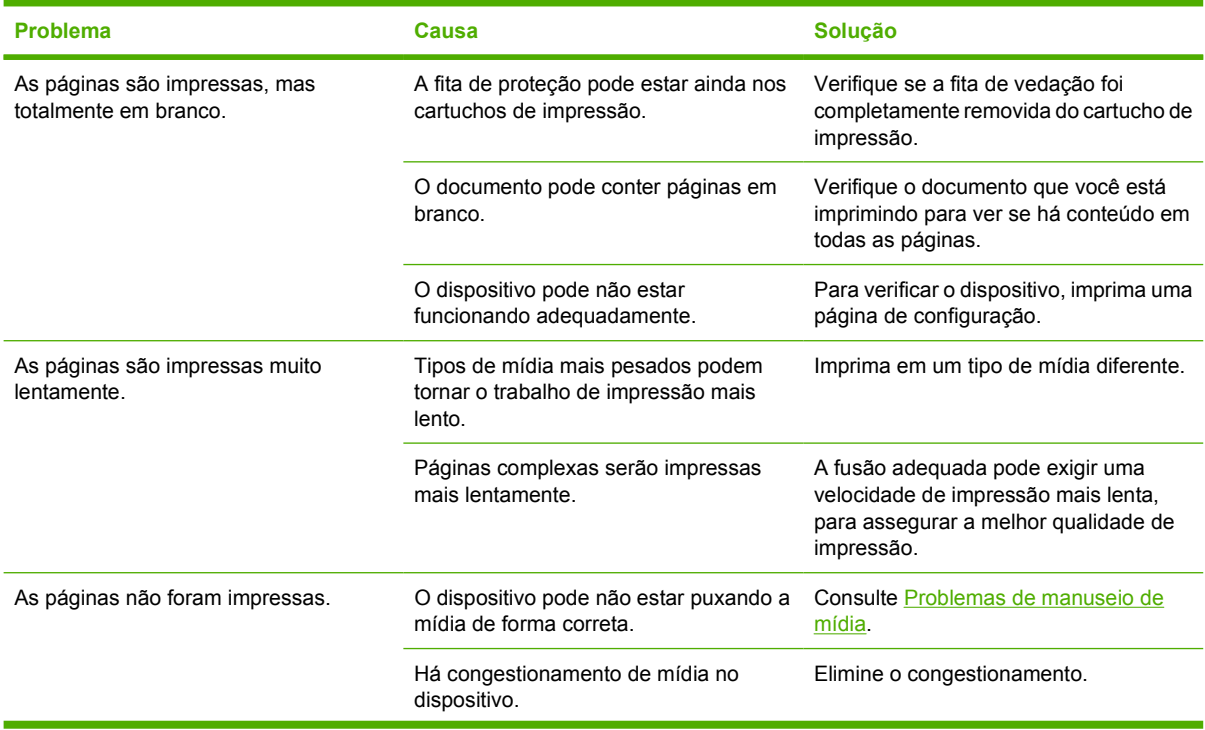
<span id="page-108-0"></span>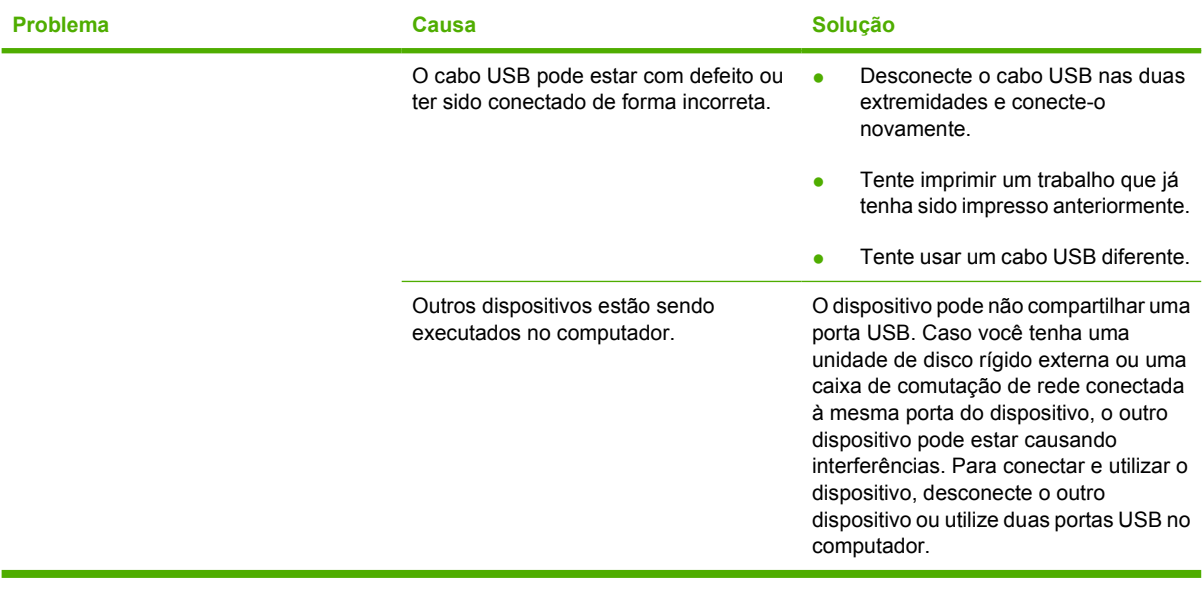

# **Ferramentas de solução de problemas**

A seção descreve as ferramentas que podem ajudar a resolver problemas relacionados ao dispositivo.

# **Páginas e relatórios do dispositivo**

Esta seção descreve as páginas e os relatórios que ajudam a diagnosticar e resolver problemas com o dispositivo.

### **Página de demonstração**

Para imprimir a Página de demonstração, pressione simultaneamente os botões  $\blacksquare$  (Seta para a esquerda) e **□** (Seta para a direita) no painel de controle da impressora. Esta página também pode ser impressa a partir da Caixa de ferramentas HP.

### **Página de configuração**

A Página de configuração lista as configurações atuais e as propriedades da impressora. É possível imprimir uma Página de configuração a partir da impressora ou da Caixa de ferramentas HP. Para imprimir a Página de configuração a partir da impressora, siga as etapas a seguir.

- **1.** Pressione a **□** (Seta para a esquerda) ou a □ (Seta para a direita) para selecionar o menu **Relatórios**.
- **2.** Pressione **■** (Selecionar).
- **3.** Pressione a **□** (Seta para a esquerda) ou a □ (Seta para a direita) para selecionar **Relat. config.**.
- **4.** Pressione **⊠** (Selecionar) para imprimir a Página de configuração.

Para obter mais informações sobre a página de configuração, consulte [Página de configuração](#page-71-0).

### **Página Status dos Suprimentos**

A página de status dos suprimentos lista a vida útil restante dos cartuchos de impressão HP. Além disso, ela mostra a estimativa de páginas restantes, o número de páginas impressas e outras informações de suprimentos. A página de status dos suprimentos pode ser impressa a partir do dispositivo ou da Caixa de ferramentas HP. Para imprimir a partir do dispositivo, siga as etapas abaixo.

- **1.** Pressione a **□** (Seta para a esquerda) ou a □ (Seta para a direita) para selecionar os **Relatórios**.
- **2.** Pressione **■** (Selecionar).
- **3.** Use a **□** (Seta para a esquerda) ou a □ (Seta para a direita) para selecionar **Status de peças**.
- **4.** Pressione **≤** (Selecionar) para imprimir a página de status dos suprimentos.

Para obter mais informações sobre a página de status dos suprimentos, consulte [Página Status de](#page-72-0) [Suprimentos](#page-72-0).

## **Caixa de ferramentas HP**

A Caixa de ferramentas HP é um aplicativo da Web que pode ser utilizado nas tarefas de solução de problemas.

### **Para visualizar a Caixa de ferramentas HP**

Abra a Caixa de ferramentas HP de uma destas formas:

- Na área de trabalho do Windows, dê um clique duplo no ícone da Caixa de ferramentas HP
- No menu **Iniciar** do Windows, clique em **Programas** (**Todos os Programas**, no Windows XP), clique em **HP**, clique em **HP Color LaserJet 1600**, e depois clique em **HP Color LaserJet 1600 Toolbox**.

### **Guia Solução de problemas**

A Caixa de ferramentas HP inclui a guia **Solução de problemas**, que contém links para as seguintes páginas principais:

- **Eliminação de congestionamentos**. Visualize informações sobre a localização e a eliminação de congestionamentos.
- **Problemas de impressão**. Visualize tópicos da Ajuda que podem auxiliar a resolver problemas de impressão.
- **Ferramentas de solução de problemas**. Utilize ferramentas de solução de problemas, como uma página de limpeza ou uma página de solução de problemas de cores, para fazer a manutenção do dispositivo.

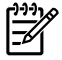

**Nota** Outras guias da Caixa de ferramentas HP podem ser úteis para a solução de problemas com o dispositivo. Para obter informações sobre as outras guias da Caixa de ferramentas HP, consulte [Caixa de ferramentas HP](#page-75-0).

### **Menu Serviço**

Utilize o menu **Serviço** do painel de controle para solucionar problemas com o dispositivo.

### **Como restaurar os padrões de fábrica**

A restauração dos padrões de fábrica retorna todas as configurações aos padrões de fábrica.

#### **Como restaurar os padrões de fábrica**

- **1.** Use o botão (Seta para a esquerda) ou (Seta para a direita) para selecionar **Serviço**, depois pressione  $\Xi$  (Selecionar).
- **2.** Use o botão **□** (Seta para a esquerda) ou **□** (Seta para a direita) para selecionar **Rest.** padrões, depois pressione **S** (Selecionar).

O dispositivo reinicia automaticamente.

### **Limpeza da passagem do papel**

O dispositivo apresenta um modo de limpeza especial para limpar a passagem do papel.

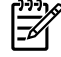

**Nota** Se você tiver acesso ao utilitário Caixa de ferramentas HP, a HP recomenda que a limpeza da passagem de papel seja feita por meio dele.

### **Como limpar a passagem do papel**

- **1.** Use o botão (Seta para a esquerda) ou (Seta para a direita) para selecionar **Serviço**, depois pressione  $\blacksquare$  (Selecionar).
- **2.** Use o botão (Seta para a esquerda) ou (Seta para a direita) para selecionar **Modo de limpeza**, depois pressione  $\mathbb{Z}$  (Selecionar).

Uma folha passa lentamente através da impressora. Descarte a folha quando o processo estiver concluído.

- **3.** Carregue papel carta comum ou A4 quando for solicitado.
- **4.** Pressione **⊠** (Selecionar) novamente para confirmar e começar o processo de limpeza.

Uma folha passa lentamente através da impressora. Descarte a folha quando o processo estiver concluído.

### **Calibragem da impressora**

As calibragens são executadas a intervalos regulares. Para obter a melhor qualidade de impressão, uma calibragem pode ser realizada a partir do painel de controle seguindo os seguintes procedimentos:

- **1.** Use o botão (Seta para a esquerda) ou (Seta para a direita) para selecionar **Config. sistema** e depois pressione **2** (Selecionar).
- **2.** Use o botão (Seta para a esquerda) ou (Seta para a direita) para selecionar **Qualidade impr.** e depois pressione **⊠** (Selecionar). A mensagem **Calibrar cor** será exibida no painel de controle.
- **3.** Pressione **☑** (Selecionar).
- **4.** Use o botão (Seta para a esquerda) ou (Seta para a direita) para selecionar **Calibrar agora** e depois pressione **■** (Selecionar).
- **5.** Pressione **②** (Selecionar) para iniciar a calibragem.

# <span id="page-112-0"></span>**A Informações sobre acessórios e pedidos**

A lista de acessórios a seguir foi atualizada antes da publicação deste documento. As informações sobre pedidos e a disponibilidade dos acessórios podem mudar no decorrer da vida útil da impressora. Para obter as informações mais atualizadas sobre pedidos, visite um dos seguintes websites:

- América do Norte:<http://www.hp.com>
- **•** Europa e Oriente Médio: <http://www.hp.com>
- Países/regiões da Ásia/Costa do Pacífico: <http://www.hp.com>
- América Latina:<http://www.hp.com>

# <span id="page-113-0"></span>**Suprimentos de reposição**

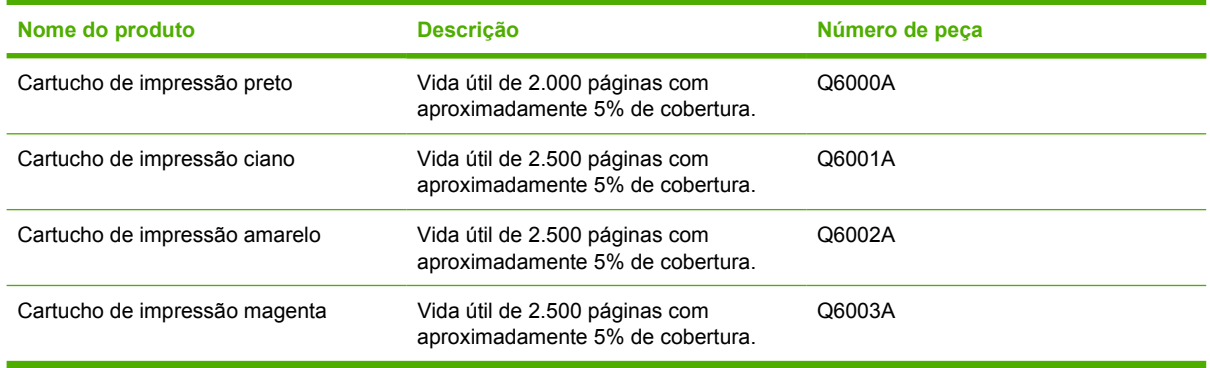

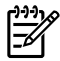

**Nota** O rendimento real pode variar de acordo com o uso.

# <span id="page-114-0"></span>**Acessórios de interface e cabos**

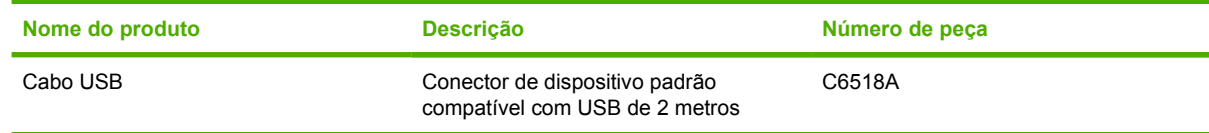

# <span id="page-115-0"></span>**Acessórios de manuseio de papel**

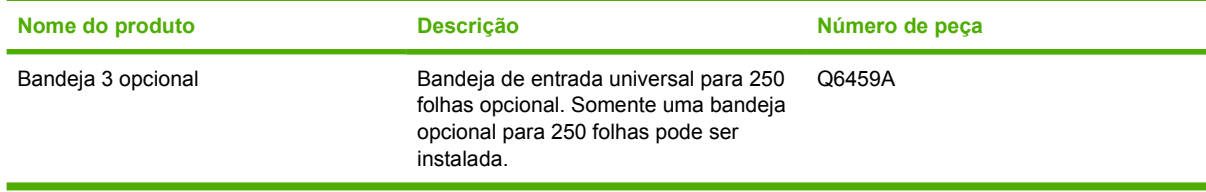

# <span id="page-116-0"></span>**Papel e outras mídias de impressão**

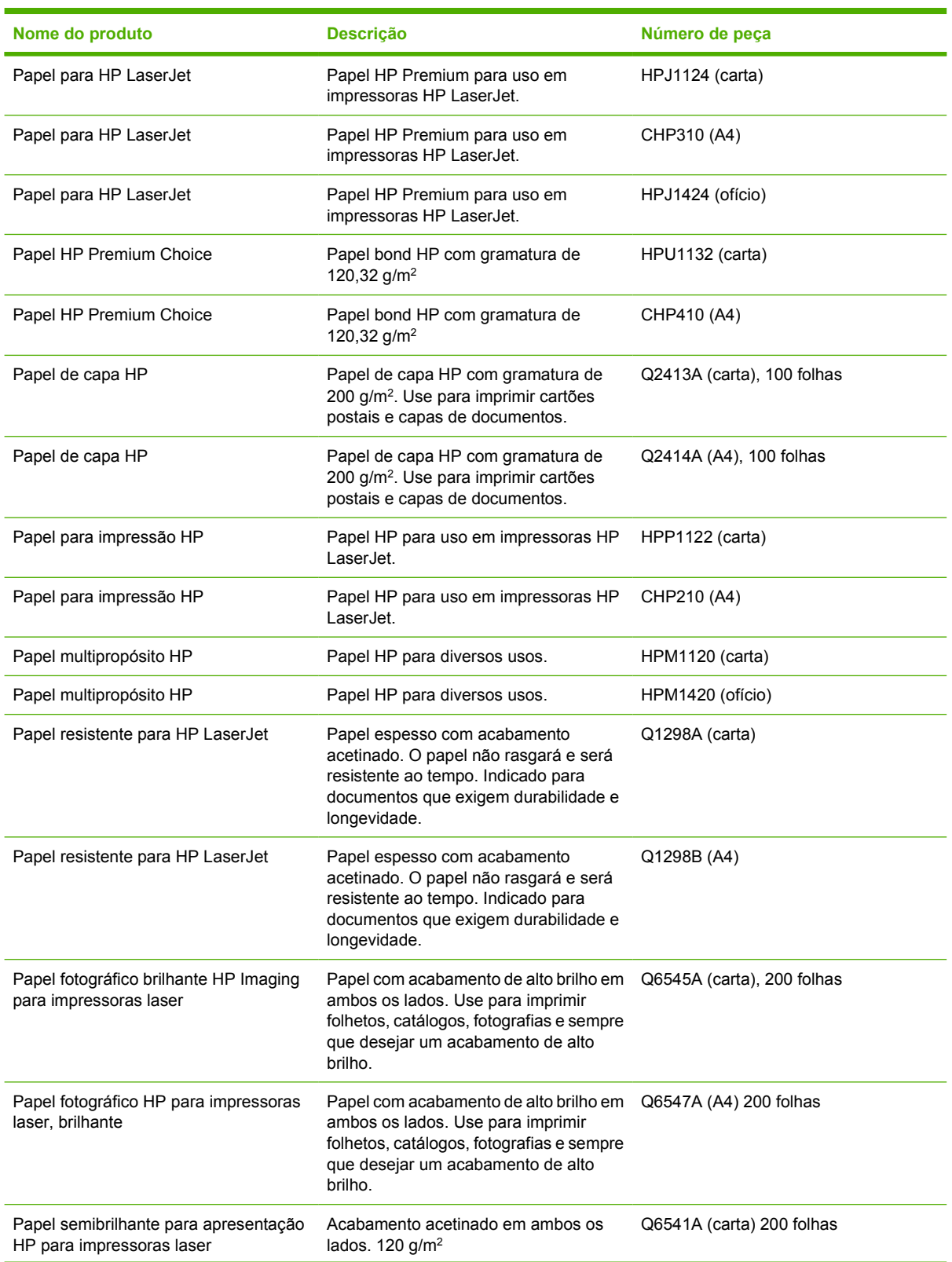

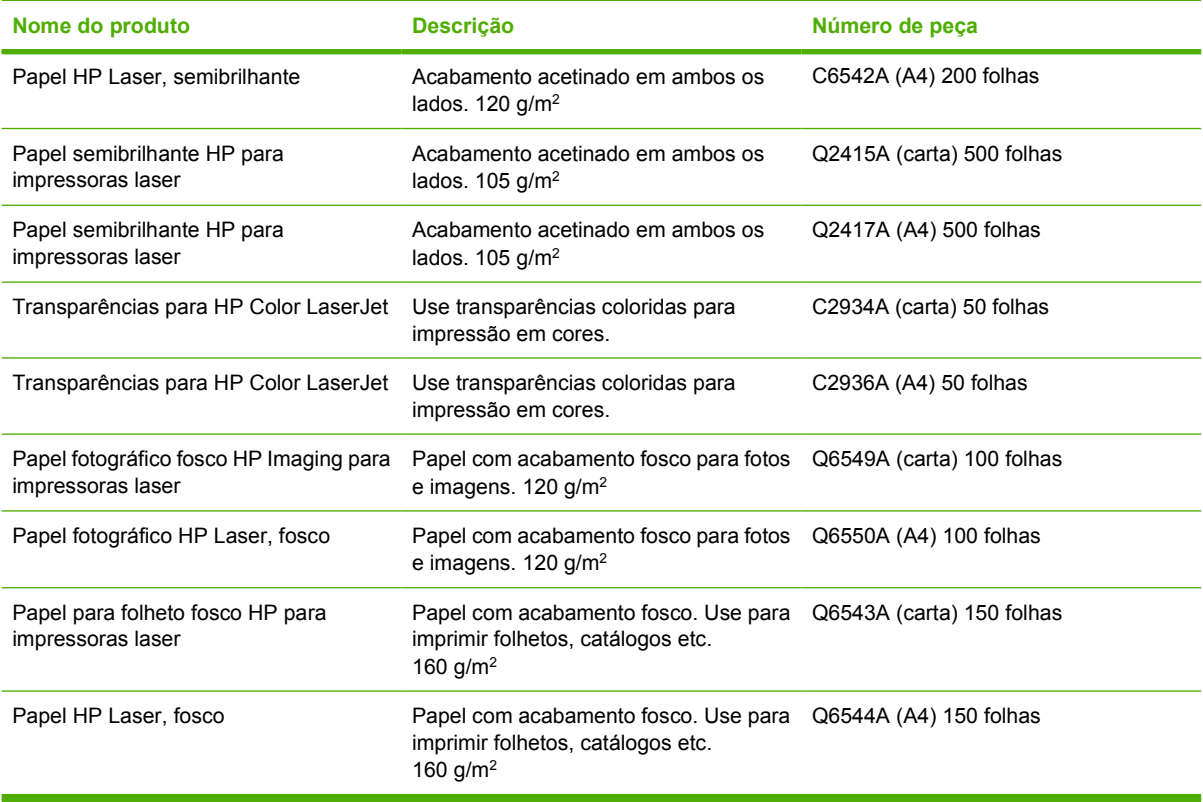

# <span id="page-118-0"></span>**Peças substituíveis pelo usuário**

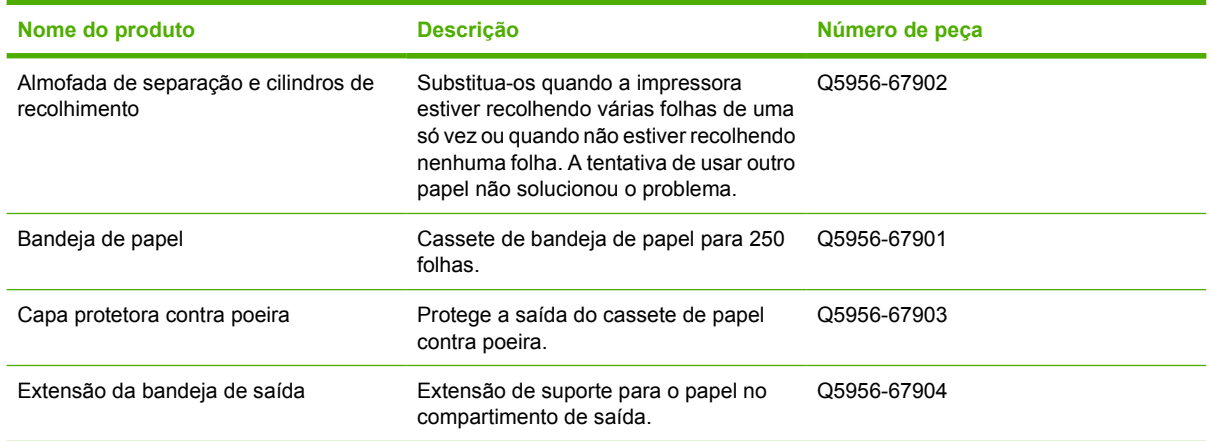

# <span id="page-119-0"></span>**Documentação complementar**

Este guia do usuário está disponível em CD-ROM nos seguintes idiomas.

**Tabela A-1** Guias do usuário

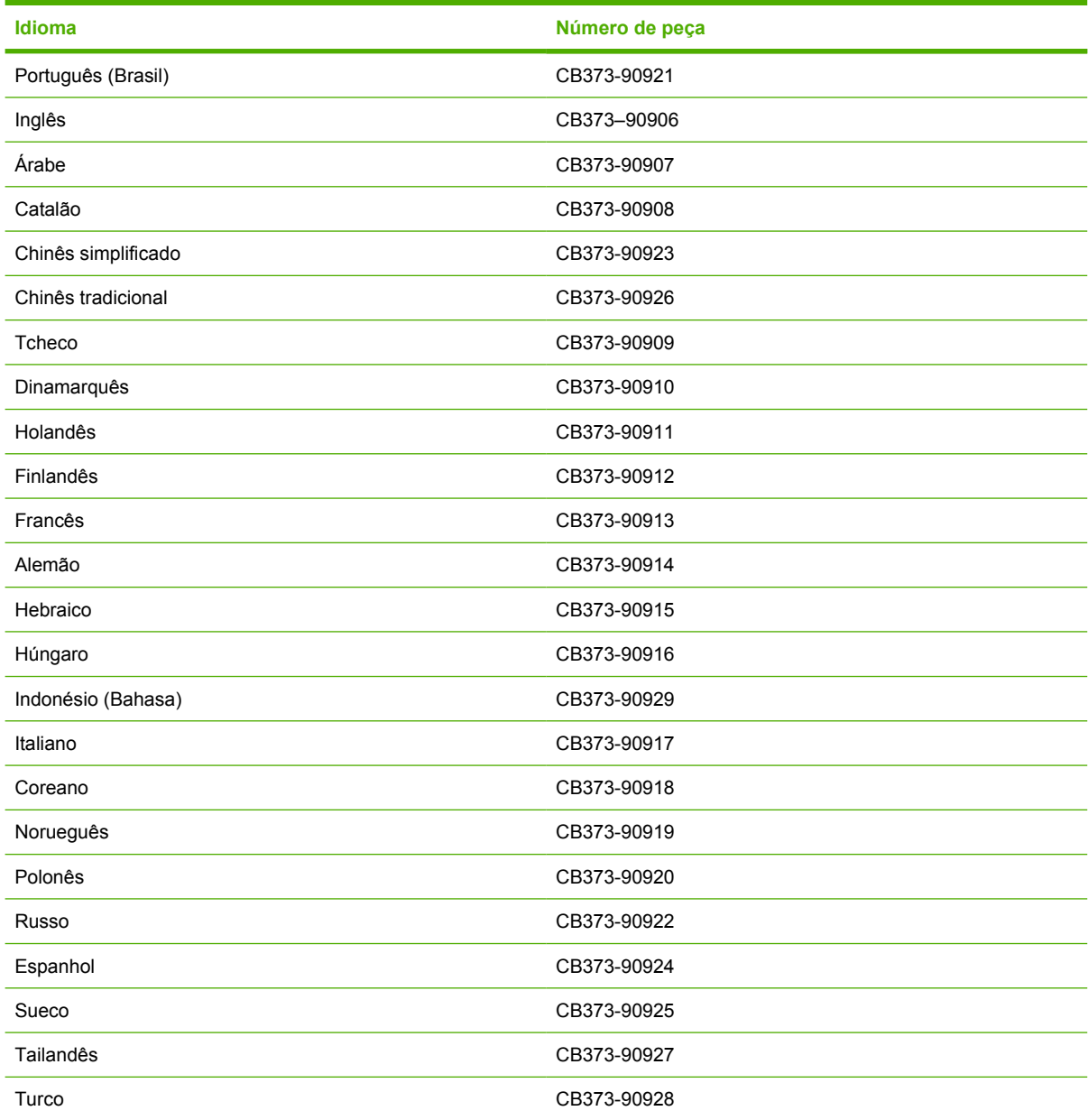

# <span id="page-120-0"></span>**B Serviço e Assistência**

# <span id="page-121-0"></span>**Declaração de Garantia Limitada Hewlett-Packard**

HP Color LaserJet 1600

Produto hp **Duração da garantia limitada** Garantia limitada de doze meses

A HP garante ao consumidor final que o hardware e os acessórios HP não apresentarão defeitos de material e fabricação após a data da compra, dentro do prazo acima estabelecido. Caso a HP seja notificada de quaisquer defeitos no período de garantia, ela poderá, a seu critério, reparar ou substituir os produtos comprovadamente avariados. Os produtos de substituição podem ser novos ou ter o desempenho equivalente ao de um produto novo.

A HP garante que o software HP não deixará de executar as instruções de programação após a data da compra, devido a defeitos de material e de fabricação, dentro do prazo acima estabelecido, desde que esteja devidamente instalado e utilizado de forma correta pelo usuário. Caso a HP seja notificada de quaisquer defeitos durante o prazo da garantia, ela substituirá o software que não executa suas instruções de programação devido a tais defeitos.

A HP não assegura que a operação dos seus produtos será ininterrupta ou livre de erros. Caso a HP não execute em tempo hábil o reparo ou a substituição necessária, conforme previsto na garantia, o usuário deverá ser reembolsado tão logo faça a devolução do produto.

Os produtos da HP eventualmente podem conter peças recondicionadas, cujo desempenho é equivalente ao do estado de novo, ou que tenham sido usadas incidentalmente.

A garantia não cobre defeitos resultantes de (a) manutenção ou calibragem impróprias ou inadequadas, (b) software, interfaces, peças ou materiais que não sejam fornecidos pela HP, (c) modificação não autorizada ou má utilização, (d) operação fora das especificações ambientais publicadas para o produto ou (e) manutenção ou preparação inadequadas do local de instalação.

NA MEDIDA EM QUE PERMITIDO PELA LEGISLAÇÃO LOCAL, AS GARANTIAS ACIMA SÃO EXCLUSIVAS E NENHUMA OUTRA GARANTIA OU CONDIÇÃO, SEJA ESCRITA OU ORAL, ESTÁ EXPRESSA OU IMPLÍCITA. A HP ISENTA-SE ESPECIFICAMENTE DE QUAISQUER GARANTIAS OU CONDIÇÕES IMPLÍCITAS DE COMERCIALIZAÇÃO, QUALIDADE SATISFATÓRIA E ADEQUAÇÃO PARA UMA FINALIDADE ESPECÍFICA. Alguns países/regiões não permitem limitações na vigência da garantia implícita, portanto, as limitações ou exclusões acima podem não se aplicar ao usuário. Esta garantia concede ao usuário direitos legais específicos e ele poderá estar sujeito a outros direitos que variam de país/região para país/região. A garantia limitada da HP é válida em qualquer país/região ou localidade onde a HP ofereça suporte para este produto e onde a HP tenha comercializado este produto. O nível dos serviços de garantia recebido pelo usuário poderá variar de acordo com os padrões locais. A HP não alterará a forma, a adequação ou a função do produto para torná-lo operacional em um país/região para o qual jamais tenha sido destinado, por razões legais ou regulamentares.

NA MEDIDA EM QUE PERMITIDO PELA LEGISLAÇÃO LOCAL, OS RECURSOS DESTA DECLARAÇÃO DE GARANTIA SÃO ÚNICOS E EXCLUSIVOS AO USUÁRIO. EXCETO SE INDICADO ACIMA, EM NENHUMA CIRCUNSTÂNCIA A HP OU SEUS FORNECEDORES SERÃO RESPONSABILIZADOS POR PERDA DE DADOS OU DANOS DIRETOS, ESPECIAIS, INCIDENTAIS, CONSEQÜENCIAIS (INCLUINDO PERDA DE LUCROS OU DADOS) OU OUTROS, SEJA BASEADO EM CONTRATO, AÇÃO DE REPARAÇÃO DE DANOS OU OUTROS. Alguns países/regiões não permitem exclusão ou limitação de danos incidentais ou conseqüenciais, portanto, as limitações ou exclusões acima podem não se aplicar ao usuário.

OS TERMOS DE GARANTIA DESTA DECLARAÇÃO, EXCETO NA MEDIDA EM QUE PERMITIDO POR LEI, NÃO PODEM SER EXCLUÍDOS, RESTRINGIDOS OU MODIFICADOS E SÃO ADICIONAIS AOS DIREITOS ESTATUTÁRIOS OBRIGATÓRIOS, APLICÁVEIS À VENDA DESTE PRODUTO AO USUÁRIO.

# <span id="page-122-0"></span>**Declaração de garantia limitada para cartuchos de impressão**

Este produto HP está garantido contra defeitos de materiais e fabricação.

Esta garantia não se aplica a produtos que (a) tenham sido reabastecidos, recondicionados, remanufaturados ou violados de qualquer forma, (b) apresentem problemas resultantes de uso incorreto, armazenamento inadequado ou operação fora das especificações ambientais publicadas da impressora ou (c) demonstrem desgaste de uso normal.

Para obter serviço de garantia, devolva o produto ao local de compra (com uma descrição por escrito do problema e amostras de impressão) ou entre em contato com a assistência ao cliente HP. A HP poderá, a seu critério, substituir os produtos comprovadamente defeituosos ou reembolsar o valor pago na compra.

NA MEDIDA EM QUE PERMITIDO PELA LEGISLAÇÃO LOCAL, A GARANTIA ACIMA É EXCLUSIVA E NENHUMA OUTRA GARANTIA OU CONDIÇÃO, SEJA ESCRITA OU VERBAL, ESTÁ EXPRESSA OU IMPLÍCITA. A HP ISENTA-SE ESPECIFICAMENTE DE QUAISQUER GARANTIAS OU CONDIÇÕES IMPLÍCITAS DE COMERCIALIZAÇÃO, QUALIDADE SATISFATÓRIA E ADEQUAÇÃO A UMA FINALIDADE ESPECÍFICA.

NA MEDIDA EM QUE PERMITIDO PELA LEGISLAÇÃO LOCAL, EM NENHUMA CIRCUNSTÂNCIA A HP OU SEUS FORNECEDORES SERÃO RESPONSABILIZADOS POR DANOS DIRETOS, ESPECIAIS, INCIDENTAIS, CONSEQÜENCIAIS (INCLUINDO PERDA DE LUCROS OU DADOS) OU OUTROS, SEJA BASEADO EM CONTRATO, AÇÃO DE REPARAÇÃO DE DANOS OU OUTROS.

OS TERMOS DE GARANTIA DESTA DECLARAÇÃO, EXCETO NA MEDIDA EM QUE PERMITIDO POR LEI, NÃO PODEM SER EXCLUÍDOS, RESTRINGIDOS OU MODIFICADOS E SÃO ADICIONAIS AOS DIREITOS ESTATUTÁRIOS OBRIGATÓRIOS APLICÁVEIS À VENDA DESTE PRODUTO AO USUÁRIO.

# <span id="page-123-0"></span>**Disponibilidade de suporte e serviço**

A HP oferece uma variedade de opções de serviço e assistência no mundo inteiro. A disponibilidade desses programas varia de acordo com o local.

# **Serviços e Contratos HP Care Pack™**

A HP oferece uma variedade de opções de serviço e assistência que atende a uma ampla gama de necessidades. Essas opções não fazem parte da garantia padrão. Os serviços de suporte podem variar de acordo com o local. A HP oferece serviços e contratos HP Care Pack para a maioria das impressoras, tanto durante a garantia quanto após seu vencimento.

Para identificar as opções de serviço e assistência disponíveis para esta impressora, visite <http://www.hpexpress-services.com/10467a> e digite o número do modelo da impressora. Na América do Norte, informações sobre Contrato de Serviço podem ser obtidas pelo Atendimento ao cliente HP. Ligue para 1-800-HPINVENT, 1-800-474-6836 (EUA) ou 1-800-268-1221 (Canadá). Em outros países/ regiões, entre em contato com o centro de atendimento ao cliente HP específico daquele país/região. Consulte o folheto que vem dentro da embalagem ou acesse a página<http://www.hp.com/support> para obter o número de telefone do Atendimento ao cliente HP de seu país/região.

# <span id="page-124-0"></span>**Reembalagem da impressora**

Se precisar mover sua impressora ou enviá-la para outro local, proceda da seguinte maneira para reembalá-la.

**CUIDADO** Os danos decorrentes de embalagem inadequada são de responsabilidade do cliente. Para garantir a devida proteção durante o envio, a impressora deve ser embalada adequadamente com o material de proteção original.

## **Para reembalar a impressora**

**CUIDADO** É *extremamente importante* remover os cartuchos de impressão antes de transportar a impressora. Os cartuchos deixados na impressora durante o transporte poderão vazar e cobrir totalmente o mecanismo da impressora e outras peças com toner.

Para evitar danos ao cartucho de impressão, evite tocar no cilindro e embale o cartucho com o material de proteção original ou de forma que não fique exposto à luz.

- **1.** Remova os quatro cartuchos de impressão.
- **2.** Se a Bandeja 3 opcional foi adicionada, remova-a e guarde-a.
- **3.** Remova e guarde os cabos de alimentação e de interface.
- **4.** Se possível, inclua amostras de impressão e 50 a 100 folhas de papel ou outra mídia que não tenha sido impressa corretamente.
- **5.** Utilize o contêiner de transporte e o material de embalagem originais, se possível. Se você já se desfez desses materiais, entre em contato com uma agência de postagem local para obter informações sobre como embalar a impressora novamente. A HP recomenda fazer seguro do equipamento para transporte.
- **6.** Inclua uma cópia preenchida do [Formulário de informações sobre serviços.](#page-125-0)
- **7.** Nos EUA, ligue para o Atendimento ao cliente HP para solicitar uma nova embalagem. Nos demais países/regiões, se possível, utilize a embalagem original. A Hewlett-Packard recomenda fazer seguro do equipamento para transporte.

# <span id="page-125-0"></span>**Formulário de informações sobre serviços**

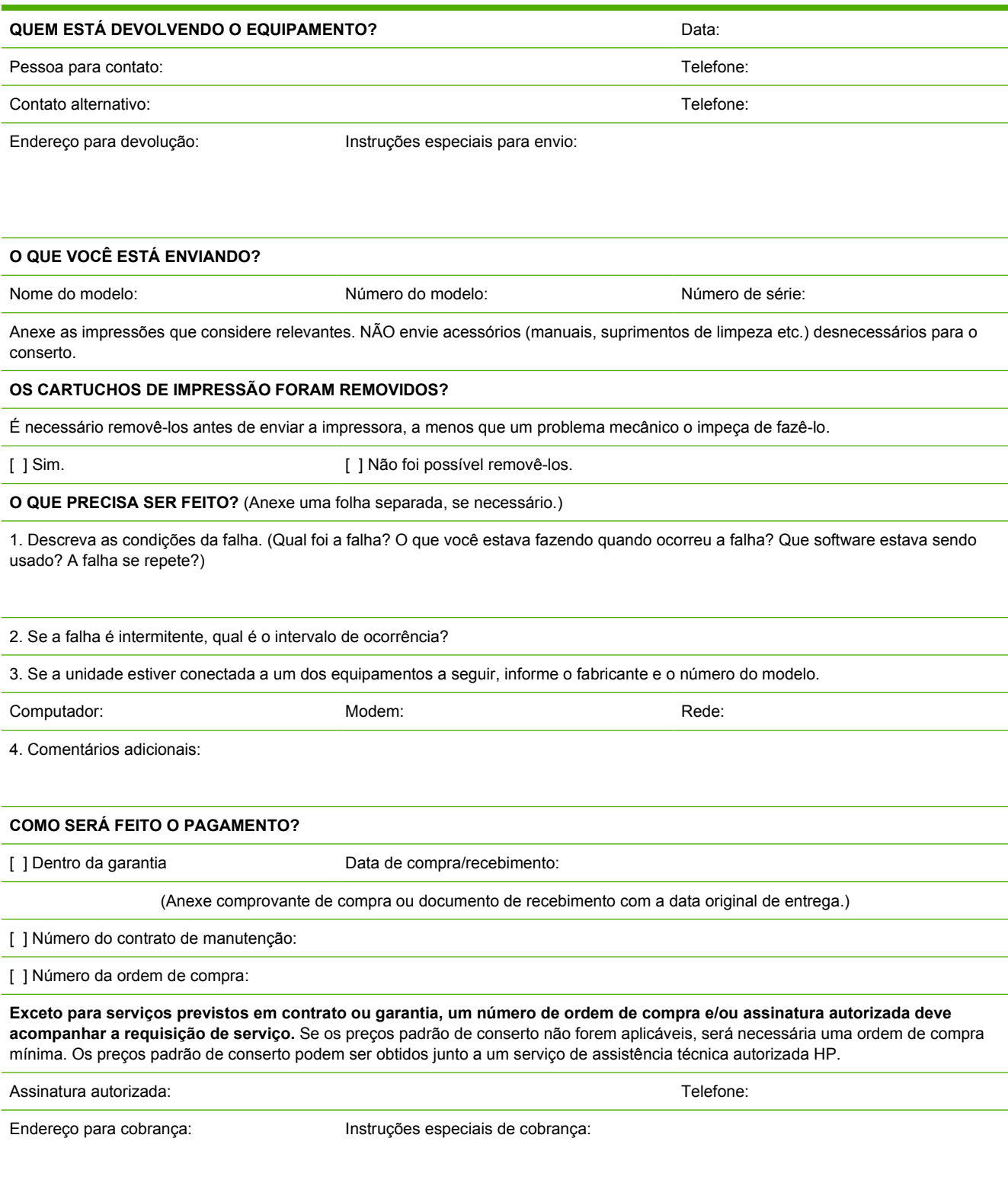

# <span id="page-126-0"></span>**C Especificações**

# **Especificações do MFP**

#### **Tabela C-1** Especificações físicas

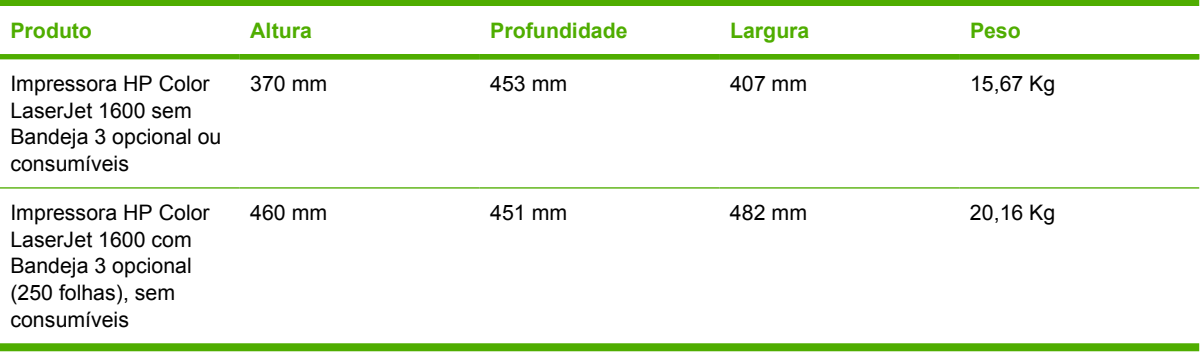

#### **Tabela C-2** Especificações dos suprimentos de reposição

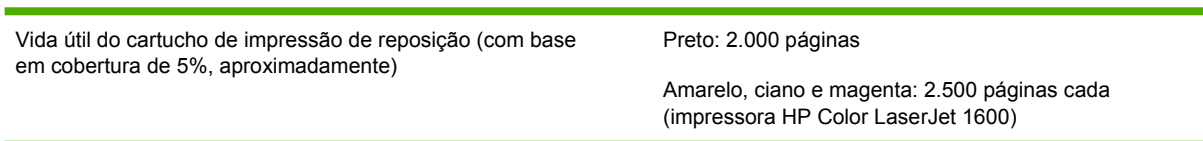

#### **Tabela C-3** Especificações elétricas

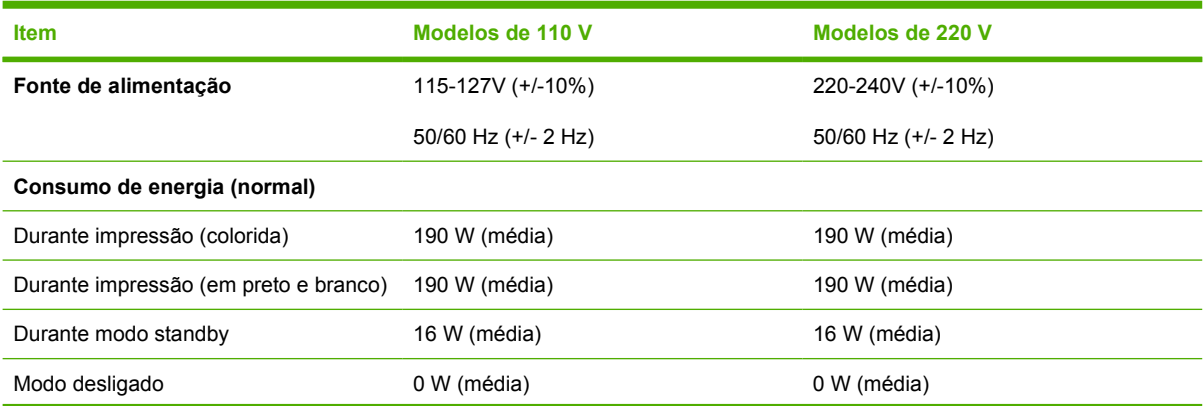

<span id="page-127-0"></span>**Tabela C-3** Especificações elétricas (continuação)

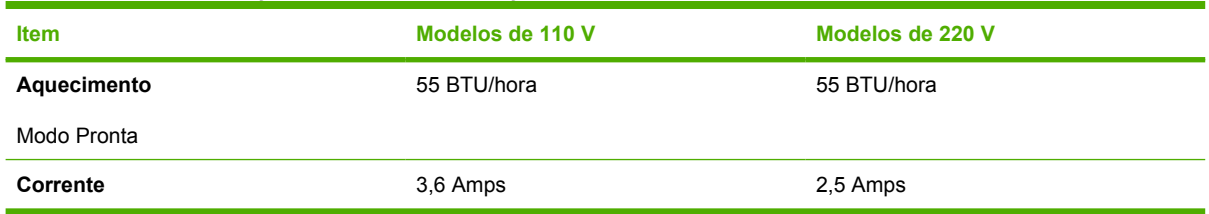

**CUIDADO** Os requisitos de energia dependem do país/região onde a impressora é vendida. Não converta as tensões de operação. Isso pode danificar a impressora e invalidar a garantia do produto.

#### **Tabela C-4** Especificações ambientais

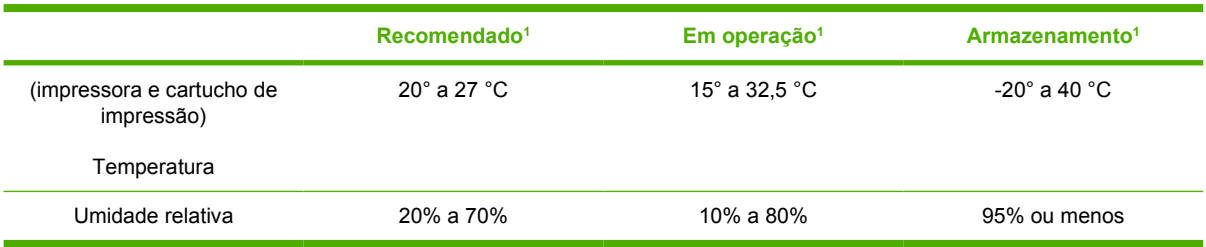

<sup>1</sup> Esses valores estão sujeitos a alterações. Consulte<http://www.hp.com/support/clj1600>para obter informações atualizadas.

#### **Tabela C-5** Emissões acústicas

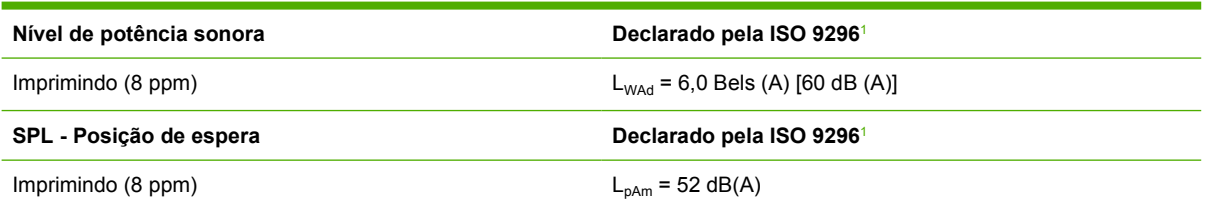

<sup>1</sup> Esses valores estão sujeitos a alterações. Consulte <http://www.hp.com/support/clj1600> para obter informações atualizadas.

# **D Informações regulamentares**

# **Introdução**

Esta seção contém as seguintes informações regulamentares:

- [Regulamentos da FCC](#page-130-0)
- [Programa de proteção ambiental do produto](#page-131-0)
- [Material safety data sheet \(folha de dados de segurança de materiais\)](#page-134-0)
- [Declaração de conformidade](#page-135-0)
- [Declaração de segurança do laser](#page-136-0)
- **[Declaração DOC canadense](#page-136-0)**
- **[Declaração EMI coreana](#page-136-0)**
- **[Declaração VCCI japonesa](#page-136-0)**
- [Declaração sobre laser da Finlândia](#page-137-0)

# <span id="page-130-0"></span>**Regulamentos da FCC**

Esse equipamento foi testado e está em conformidade com os limites para um dispositivo digital de Classe B, de acordo com a Parte 15 dos regulamentos da FCC. Esses critérios visam garantir um grau razoável de proteção contra interferências prejudiciais em uma instalação residencial. Este equipamento gera, utiliza e pode emitir energia de radiofreqüência. Se esse equipamento não for instalado e utilizado de acordo com as instruções, poderá causar interferências prejudiciais à comunicação de rádio. No entanto, não há garantia de que não ocorrerá interferência em uma instalação específica; a presença de interferência pode ser determinada desligando e ligando o equipamento. Se o equipamento causar interferência prejudicial a comunicações de rádio ou televisão, o usuário poderá tentar corrigir essa interferência por meio de uma ou algumas das seguintes medidas:

- Mudar a orientação ou localização da antena de recepção.
- Aumentar a distância entre o equipamento e o receptor.
- Conectar o equipamento a uma tomada em um circuito diferente de onde o receptor está localizado.
- Consultar seu revendedor ou um técnico experiente em rádio/televisão.

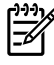

**Nota** Qualquer alteração ou modificação na impressora que não seja expressamente aprovada pela HP pode anular o direito do usuário de operar o equipamento.

É obrigatória a utilização de um cabo de interface blindado conforme os limites da Classe B da Parte 15 dos regulamentos da FCC.

# <span id="page-131-0"></span>**Programa de proteção ambiental do produto**

### **Proteção do meio ambiente**

A Hewlett-Packard Company tem o compromisso de fornecer produtos de qualidade preservando ao máximo o meio ambiente. Este produto foi desenvolvido com vários atributos para minimizar seus impactos ambientais.

# **Produção de ozônio**

Este produto não gera uma quantidade de gás ozônio  $(O_3)$  considerável.

# **Consumo de energia**

**Este produto está dentro dos padrões do ENERGY STAR®, programa voluntário estabelecido para estimular o desenvolvimento de produtos para escritório com uso eficiente de energia.**

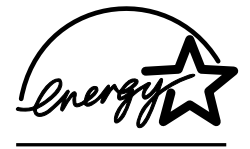

O consumo de energia é significativamente reduzido no modo inativo, economizando recursos naturais e financeiros sem afetar o alto desempenho do produto.

ENERGY STAR (versão 3.0) é uma marca de serviço da U.S. Environmental Protection Agency (Agência de Proteção Ambiental dos Estados Unidos)(EPA), registrada nos EUA. Como uma associada do ENERGY STAR, a Hewlett-Packard Company determinou que este produto deve atender às diretrizes do ENERGY STAR, no que diz respeito à eficiência no consumo de energia. Para obter mais informações, consulte [http://www.energystar.gov.](http://www.energystar.gov)

### **Uso do papel**

Os recursos de duplexação manual, ou seja, impressão frente e verso (consulte [Impressão nos dois](#page-53-0) [lados\)](#page-53-0) e impressão de múltiplas páginas por folha podem reduzir o uso de papel e a conseqüente demanda por recursos naturais.

### **Plásticos**

As peças de plástico com mais de 25 gramas são marcadas de acordo com padrões internacionais, o que melhora a capacidade de identificar plásticos para fins de reciclagem no final da vida útil do produto.

## **Suprimentos de impressão da HP LaserJet**

Em muitos países/regiões, os suprimentos de impressão deste produto (como cartuchos de impressão) podem ser devolvidos para a HP através do Programa de reciclagem e devolução de suprimentos de impressão HP. Um programa de devolução gratuito e fácil de utilizar, que está disponível em mais de 30 países/regiões. Informações e instruções em vários idiomas sobre o programa estão incluídas na embalagem de todos os cartuchos e suprimentos de impressão HP LaserJet.

#### **Informações sobre o Programa de reciclagem e devolução de suprimentos de impressão HP**

Desde 1992, a HP vem oferecendo, gratuitamente, reciclagem e devolução de suprimentos da HP LaserJet em 86% do mercado mundial onde esses suprimentos são vendidos. Etiquetas préendereçadas e com postagem paga estão incluídas no guia de instrução que acompanha a maioria <span id="page-132-0"></span>das caixas de cartuchos de impressão da HP LaserJet. Etiquetas e caixas para envio em massa também estão disponíveis por meio do website: [http://www.hp.com/recycle.](http://www.hp.com/recycle)

Mais de 10 milhões de cartuchos de impressão da HP LaserJet foram reciclados globalmente em 2002, através do programa de reciclagem de suprimentos HP Planet Partners. Esse número recorde representa quase 12 mil toneladas em cartuchos de impressão desviados dos lixões. No mundo todo, a HP reciclou uma média de 80% dos cartuchos de impressão por peso, que consistiam principalmente de plástico e metais. Plásticos e metais são utilizados para fabricar novos produtos, como produtos da HP, bandejas de plástico e bobinas. Os materiais residuais são descartados respeitando as normas ambientais.

### **Devoluções nos EUA**

No intuito de respeitar as normas ambientais quando se trata da devolução de cartuchos e suprimentos usados, a HP incentiva a prática de devoluções em massa. Basta empacotar dois ou mais cartuchos e colocar a etiqueta UPS pré-endereçada e pré-paga fornecida na embalagem. Para obter mais informações nos EUA, ligue para 1-800-340-2445 ou visite o website do Programa de reciclagem e devolução de suprimentos de impressão HP: <http://www.hp.com/go/recycle>.

#### **Devoluções fora dos EUA**

Clientes que não moram nos EUA devem visitar o website <http://www.hp.com/go/recycle> para obter mais informações sobre a disponibilidade desse programa.

#### **Papel**

Este produto é adequado para a utilização de papéis reciclados, desde que atendam às orientações apresentadas no *HP LaserJet Printer Family Print Media Guide* (Guia de mídia de impressão para a família de impressoras HP LaserJet). Visite<http://www.hp.com/support/ljpaperguide> para fazer o download deste guia no formato PDF. Este produto é adequado para o uso com papel reciclado, de acordo com a norma EN12281:2002.

#### **Restrições de materiais**

Este produto não contém mercúrio adicionado.

Este produto não contém baterias.

Para obter informações sobre reciclagem, acesse <http://www.hp.com/go/recycle> ou entre em contato com as autoridades locais ou a Electronics Industry Alliance: [http://www.eiae.org.](http://www.eiae.org)

## <span id="page-133-0"></span>**Descarte de equipamentos usados em ambientes domésticos na União Européia**

A presença deste símbolo no produto ou em sua embalagem indica que o produto não deve ser descartado com o lixo doméstico comum. É sua responsabilidade descartar seu equipamento usado entregando-o em um posto de coleta determinado para a reciclagem de equipamentos elétricos e eletrônicos usados. A coleta separada e a reciclagem de seu equipamento usado ajudarão a conservar os recursos naturais e assegurar que o material seja reciclado de uma maneira que proteja a saúde humana e o meio ambiente. Para obter mais informações sobre onde você pode entregar seus equipamentos usados para reciclagem, entre em contato com a prefeitura de sua cidade, o serviço de coleta de lixo doméstico ou a loja onde você comprou o produto.

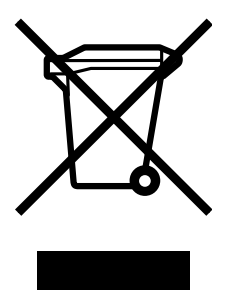

# <span id="page-134-0"></span>**Material safety data sheet (folha de dados de segurança de materiais)**

Material Safety Data Sheets (MSDS) para suprimentos que contêm substâncias químicas, como o toner, podem ser obtidas por meio do website da HP<http://www.hp.com/go/msds> ou [http://www.hp.com/hpinfo/community/environment/productinfo/safety.](http://www.hp.com/hpinfo/community/environment/productinfo/safety)

### **Garantia estendida**

O Pacote de suporte HP oferece cobertura a produtos de hardware HP e a todos os componentes internos fornecidos pela HP. A manutenção de hardware cobre um período de três anos a partir da data de compra do produto HP. O cliente deve adquirir o Pacote de suporte HP dentro de 90 dias após a compra do produto HP. Para obter mais informações, entre em contato com o Serviço de atendimento ao cliente HP e com o Grupo de assistência ao cliente HP. Consulte [Atendimento ao cliente HP](#page-4-0).

#### **Disponibilidade de peças de reposição e suprimentos**

As peças de reposição e os suprimentos consumíveis deste produto estarão disponíveis por, no mínimo, cinco anos depois que a produção for descontinuada.

#### **Para obter mais informações**

Para obter informações sobre essas questões ambientais:

- Folha de perfil ambiental deste e de vários outros produtos HP
- Compromisso da HP com o meio ambiente
- Sistema de gerenciamento ambiental da HP
- Programa de reciclagem e devolução de produtos HP ao final da vida útil
- **MSDS**

Consulte: <http://www.hp.com/go/environment> ou [http://www.hp.com/hpinfo/community/environment/](http://www.hp.com/hpinfo/community/environment/productinfo/safety) [productinfo/safety.](http://www.hp.com/hpinfo/community/environment/productinfo/safety)

# <span id="page-135-0"></span>**Declaração de conformidade**

**Declaração de conformidade**

De acordo com o Guia 22 e EN 45014 da ISO/IEC

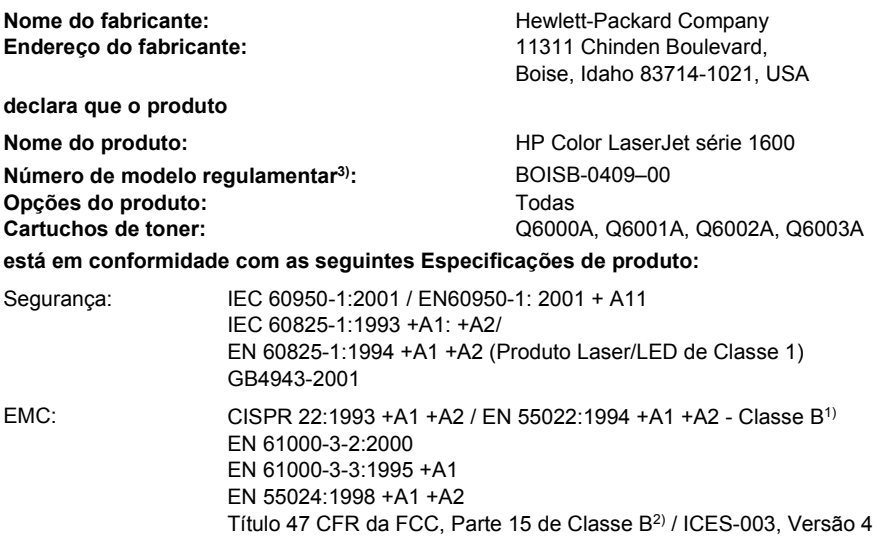

GB9254-1998, GB17625.1-2003

#### **Informações complementares:**

O produto está em conformidade com os requisitos da Diretiva 89/336/EEC e da Diretiva de baixa voltagem 73/23/EEC da EMC e leva a marca CE correspondente.

1) O produto foi testado em uma configuração típica com sistemas de computadores pessoais da Hewlett-Packard.

2) Este dispositivo está em conformidade com a Parte 15 das Normas da FCC. A operação está sujeita a estas duas condições: (1) este dispositivo não deve provocar interferência prejudicial e (2) este dispositivo deve aceitar qualquer interferência recebida, inclusive interferência que possa provocar uma operação indesejada.

3) Para fins regulamentares, este produto recebeu um número de modelo regulamentar. Esse número não deve ser confundido com o nome do produto nem com o(s) número(s) do produto.

Boise, Idaho 83714-1021, USA

#### **Outubro de 2005**

#### **Somente para questões regulamentares:**

Contato na Austrália: Gerente de regulamentações de produtos, Hewlett-Packard Australia Ltd., 31-41 Joseph Street, Blackburn, Victoria 3130, Australia.

Contato na Europa: Escritório de vendas e serviços local da Hewlett-Packard ou Departamento HQ-TRE / Standards Europe da Hewlett-Packard GmbH, Herrenberger Strasse 140, D-71034 Böblingen, Germany (FAX: +49-7031-14-3143)

Contato nos EUA: Gerente de regulamentações de produtos, Hewlett-Packard Company, PO Box 15, Mail Stop 160, Boise, Idaho 83707-0015, USA (Telefone: 208-396-6000)

# <span id="page-136-0"></span>**Declarações de segurança específicas do país/região**

### **Declaração de segurança do laser**

O Centro para Dispositivos e Saúde Radiológica (CDRH) da U.S. Food and Drug Administration vem implementando normas para produtos a laser fabricados desde 1 de agosto de 1976. O cumprimento dessas normas é obrigatório para produtos comercializados nos EUA. A impressora está certificada como um produto a laser de "Classe 1" segundo o Padrão de emissão de radiação do departamento norte-americano de saúde e serviços humanos (DHHS), de acordo com a Lei de controle de radiação para saúde e segurança de 1968.

Como a radiação emitida dentro da impressora está totalmente confinada em compartimentos protetores e tampas externas, o raio laser não pode escapar durante qualquer fase de operação normal do usuário.

**AVISO!** O uso de controles, a execução de ajustes ou procedimentos não especificados neste guia do usuário podem resultar em exposição à radiação perigosa.

### **Declaração DOC canadense**

Está em conformidade com os requisitos da Classe B de EMC canadense.

« Conforme à la classe B des normes canadiennes de compatibilité électromagnétiques (CEM). »

## **Declaração EMI coreana**

사용자 안내문 @ 급 기기) 이 기기는 비업무용으로 전자파장해검정을 받은 기기로서, 주거지역에서는 물론 모든 지역에서 사용할 수 있습니다.

## **Declaração VCCI japonesa**

この装置は,情報処理装置等電波障害自主規制協議会( VCCI ) の基準 に基づく クラスB情報技術装置です。この装置は,家庭環境で使用すること を目的としていますが,この装置がラシオやテレビジョン受信機に近接して 使用されると、受信障害を引き起こすことがあります。 取り扱い説明書に従って正しい取り扱いをして下さい。

# <span id="page-137-0"></span>**Declaração sobre laser da Finlândia**

### **LASERTURVALLISUUS**

### **LUOKAN 1 LASERLAITE**

### **KLASS 1 LASER APPARAT**

HP Color LaserJet 1600 -laserkirjoitin on käyttäjän kannalta turvallinen luokan 1 laserlaite. Normaalissa käytössä kirjoittimen suojakotelointi estää lasersäteen pääsyn laitteen ulkopuolelle.

Laitteen turvallisuusluokka on määritetty standardin EN60825-1 (1994) mukaisesti.

### **VAROITUS!**

Laitteen käyttäminen muulla kuin käyttöohjeessa mainitulla tavalla saattaa altistaa käyttäjän turvallisuusluokan 1 ylittävälle näkymättömälle lasersäteilylle.

#### **VARNING!**

Om apparaten används på annat sätt än i bruksanvisning specificerats, kan användaren utsättas för osynlig laserstrålning, som överskrider gränsen för laserklass 1.

### **HUOLTO**

HP Color LaserJet 1600 -kirjoittimen sisällä ei ole käyttäjän huollettavissa olevia kohteita. Laitteen saa avata ja huoltaa ainoastaan sen huoltamiseen koulutettu henkilö. Tällaiseksi huoltotoimenpiteeksi ei katsota väriainekasetin vaihtamista, paperiradan puhdistusta tai muita käyttäjän käsikirjassa lueteltuja, käyttäjän tehtäväksi tarkoitettuja ylläpitotoimia, jotka voidaan suorittaa ilman erikoistyökaluja.

### **VARO!**

Mikäli kirjoittimen suojakotelo avataan, olet alttiina näkymättömälle lasersäteilylle laitteen ollessa toiminnassa. Älä katso säteeseen.

#### **VARNING!**

Om laserprinterns skyddshölje öppnas då apparaten är i funktion, utsättas användaren för osynlig laserstrålning. Betrakta ej strålen.

Tiedot laitteessa käytettävän laserdiodin säteilyominaisuuksista:

Aallonpituus 770-800 nm

Teho 5 mW

Luokan 3B laser

# **Índice**

### **A**

acessórios números de peça [102](#page-113-0) adição de papel [24](#page-35-0) Ajuda [101](#page-112-0) alimentação requisitos [115](#page-126-0) almofada de separação, pedidos [107](#page-118-0) ambientais especificações da impressora [116](#page-127-0) ambiente especificações de papel [13](#page-24-0) recursos [120](#page-131-0) ambiente operacional, especificações [116](#page-127-0) ambos os lados, impressão em [42](#page-53-0) ampliação de documentos [39](#page-50-0) aplicativos, configurações [9](#page-20-0) Apple Macintosh. *Consulte* Macintosh armazenamento cartuchos de impressão [69](#page-80-0) envelopes [14](#page-25-0) impressora [116](#page-127-0) papel [13](#page-24-0) assistência ao cliente contratos de manutenção [112,](#page-123-0) [123](#page-134-0) formulário de informações sobre serviços [114](#page-125-0) reembalagem da impressora [113](#page-124-0) assistência ao cliente on-line [iii](#page-4-0) Atendimento ao cliente HP [iii](#page-4-0)

### **B**

bandeja 1

como carregar [24](#page-35-0) bandeja 2 como carregar [25](#page-36-0) bandeja 2 universal. *Consulte* bandeja 2 bandeja 3 como carregar [25](#page-36-0) número de peça [104](#page-115-0) bandeja 3 opcional. *Consulte* bandeja 3 bandeja opcional para 250 folhas. *Consulte* bandeja 3 bandeja para 250 folhas. *Consulte* bandeja 2 bandejas como carregar [24](#page-35-0) congestionamentos, eliminação [84](#page-95-0) mídia suportada [16](#page-27-0) números de peça [104](#page-115-0) problemas de alimentação, solução de problemas [95](#page-106-0) recursos [5](#page-16-0) seleção [37](#page-48-0) bandejas de entrada como carregar [24](#page-35-0) congestionamentos, eliminação [84](#page-95-0) mídia suportada [16](#page-27-0) números de peça [104](#page-115-0) problemas de alimentação, solução de problemas [95](#page-106-0) recursos [5](#page-16-0) seleção [37](#page-48-0) bandejas de entrada de papel como carregar [24](#page-35-0) congestionamentos, eliminação [84](#page-95-0) mídia suportada [16](#page-27-0)

números de peça [104](#page-115-0)

problemas de alimentação, solução de problemas [95](#page-106-0) recursos [5](#page-16-0) seleção [37](#page-48-0) bandeja universal. *Consulte* bandeja 2 Botão Cancelar trabalho [21](#page-32-0), [44](#page-55-0) botões, painel de controle [20](#page-31-0)

### **C**

cabos USB, solução de problemas [97](#page-108-0) Caixa de diálogo Imprimir [37](#page-48-0) Caixa de ferramentas sistemas operacionais suportados [9](#page-20-0) utilização [64](#page-75-0) Caixa de ferramentas HP calibragem da impressora [74](#page-85-0) configurações do dispositivo [66](#page-77-0) nível de toner, verificação do [68](#page-79-0) outros links [66](#page-77-0) sistemas operacionais suportados [9](#page-20-0) utilização [64](#page-75-0) calibragem da impressora [74](#page-85-0) câmeras digitais, correspondência de cores [50](#page-61-0) capas, documento cartolina, impressão em [36](#page-47-0) especificações de papel [16](#page-27-0) utilização de papel diferente na [40](#page-51-0) caracteres, solução de problemas [91](#page-102-0) cartolina

especificações [16](#page-27-0) impressão em [36](#page-47-0) Cartucho amarelo medidor de status [21](#page-32-0) número de peça [102](#page-113-0) Cartucho ciano medidor de status [21](#page-32-0) número de peça [102](#page-113-0) cartucho de impressão substituição [56](#page-67-0) Cartucho magenta medidor de status [21](#page-32-0) número de peça [102](#page-113-0) Cartucho preto medidor de status [21](#page-32-0) número de peça [102](#page-113-0) cartuchos especificações de armazenamento [116](#page-127-0) HP fraud hotline [70](#page-81-0) medidor de status [21](#page-32-0) números de peça [102](#page-113-0) página de status, impressão [61](#page-72-0) reciclagem [120](#page-131-0) substituição [69](#page-80-0) cartuchos de impressão Central de fraudes HP [70](#page-81-0) especificações de armazenamento [116](#page-127-0) medidor de status [21](#page-32-0) números de peça [102](#page-113-0) página de status, impressão [61](#page-72-0) reciclagem [120](#page-131-0) substituição [69](#page-80-0) cartuchos de impressão não-HP [69](#page-80-0) cartuchos de impressão recarregados [69](#page-80-0) cartuchos de tinta. *Consulte* cartuchos de impressão cartuchos de toner. *Consulte* cartuchos de impressão central de fraudes [70](#page-81-0) Central de fraudes HP [70](#page-81-0) cilindros, pedidos [107](#page-118-0) cilindros de recolhimento, pedidos [107](#page-118-0) como carregar a mídia

bandeja 1 [24](#page-35-0) bandeja 2 [25](#page-36-0) compartimento de saída recursos [5](#page-16-0) compartimento de saída de papel recursos [5](#page-16-0) compartimentos, saída congestionamentos, eliminação [85](#page-96-0) recursos [5](#page-16-0) compartimentos de saída congestionamentos, eliminação [85](#page-96-0) compartimentos de saída de papel congestionamentos, eliminação [85](#page-96-0) compartimento superior de saída recursos [5](#page-16-0) compartimento voltado para baixo. *Consulte* compartimento superior de saída compartimento voltado para cima. *Consulte* porta trazeira de saída componentes localização [7](#page-18-0) configuração de qualidade de impressão de 600 dpi [87](#page-98-0) configurações alteração [9,](#page-20-0) [41](#page-52-0) cor [48](#page-59-0) gravação [39](#page-50-0) restauração de padrões [40](#page-51-0) configurações, impressora [4](#page-15-0) Configurações do dispositivo, Caixa de ferramentas HP [66](#page-77-0) configurações padrão, restauração [40](#page-51-0) Configurações rápidas [39](#page-50-0) Configurar página [37](#page-48-0) congestionamentos áreas de entrada [84](#page-95-0) áreas de saída [85](#page-96-0) causas de [82](#page-93-0) consumíveis disponibilidade [123](#page-134-0) especificações [115](#page-126-0) medidor de status [21](#page-32-0) números de peça [102](#page-113-0) página de status, impressão [61](#page-72-0)

reciclagem [120](#page-131-0) consumo de energia [115](#page-126-0), [120](#page-131-0) continuação da impressão [22](#page-33-0) contratos, manutenção [112](#page-123-0), [123](#page-134-0) Contratos de serviço de atendimento local [123](#page-134-0) Controle de margem [49](#page-60-0) cor calibragem [74](#page-85-0) configurações, alteração [48](#page-59-0) correspondência [50](#page-61-0) escala de cinza, impressão em [38](#page-49-0) HP ImageREt 2400 [46](#page-57-0) Opções de ajuste manual [48](#page-59-0) recursos [46](#page-57-0) solução de problemas [93](#page-104-0) sRGB [50](#page-61-0) correspondência, cores [50](#page-61-0) correspondência com as cores da tela [50](#page-61-0)

### **D**

declaração de conformidade [124](#page-135-0) Declarações da FCC [119](#page-130-0) declarações de segurança do laser [125](#page-136-0) declarações regulamentares declaração de conformidade [124](#page-135-0) FCC [119](#page-130-0) Material Safety Data Sheet [123](#page-134-0) segurança do laser [125](#page-136-0) defeitos recorrentes, solução de problemas [92](#page-103-0) descarte de equipamentos usados Europa [122](#page-133-0) dimensionamento de documentos [39](#page-50-0) dimensões, impressora [115](#page-126-0) dimensões, mídia. *Consulte* tamanhos, mídia dispersão, solução de problemas [92](#page-103-0) dobras, solução de problemas [92](#page-103-0) documentação [66,](#page-77-0) [108](#page-119-0) download de drivers [9](#page-20-0) dpi (pontos por polegada)

configurações de impressão [87](#page-98-0) especificações [5](#page-16-0) HP ImageREt 2400 [46](#page-57-0) drivers abertura [37](#page-48-0) configurações, alteração [41](#page-52-0) download [9](#page-20-0) recursos [38](#page-49-0) restauração das configurações padrão [40](#page-51-0) sistemas operacionais suportados [9](#page-20-0) Windows, recursos [10](#page-21-0) drivers de impressora abertura [37](#page-48-0) configurações, alteração [41](#page-52-0) download [9](#page-20-0) recursos [38](#page-49-0) restauração das configurações padrão [40](#page-51-0) sistemas operacionais suportados [9](#page-20-0) Windows, recursos [10](#page-21-0) duplexação [42](#page-53-0) duplexação manual [42](#page-53-0)

### **E**

eliminação de congestionamentos áreas de entrada [84](#page-95-0) áreas de saída [85](#page-96-0) locais comuns [82](#page-93-0) embalagem da impressora [113](#page-124-0) energia consumo [120](#page-131-0) envelopes armazenamento [14](#page-25-0) especificações [13,](#page-24-0) [16](#page-27-0) estrutura [14](#page-25-0) impressão [29](#page-40-0) envio da impressora [113](#page-124-0) escala de cinza solução de problemas [93](#page-104-0) especificações ambientais [116](#page-127-0) bandejas, mídia suportada [16](#page-27-0) envelopes [13](#page-24-0) etiquetas [15](#page-26-0) impressora [115](#page-126-0)

Material Safety Data Sheet [123](#page-134-0) papel [12](#page-23-0) recursos da impressora [5](#page-16-0) transparências [15](#page-26-0) especificações de bateria [121](#page-132-0) especificações de mercúrio [121](#page-132-0) especificações de ozônio [120](#page-131-0) especificações de temperatura ambiente da impressora [116](#page-127-0) papel, armazenamento [13](#page-24-0) especificações de umidade ambiente da impressora [116](#page-127-0) papel, armazenamento [13](#page-24-0) especificações elétricas [115](#page-126-0) etiquetas especificações [15,](#page-26-0) [16](#page-27-0) impressão [31](#page-42-0) etiquetas adesivas especificações [15,](#page-26-0) [16](#page-27-0) impressão [31](#page-42-0) etiquetas postais especificações [15,](#page-26-0) [16](#page-27-0) impressão [31](#page-42-0) exclusão de trabalhos de impressão [44](#page-55-0) Explorer, versões suportadas [64](#page-75-0) extensão do compartimento de saída [7](#page-18-0)

### **F**

faixas, solução de problemas [89](#page-100-0) filme, transparência. *Consulte* transparências fonte, impressão por [37](#page-48-0) fundo, acinzentado [89](#page-100-0) fundo acinzentado, solução de problemas [89](#page-100-0)

### **G**

garantia cartucho de impressão [111](#page-122-0) estendida [112](#page-123-0), [123](#page-134-0) produto [109,](#page-120-0) [110](#page-121-0) garantia estendida [112,](#page-123-0) [123](#page-134-0) gravação de configurações [39](#page-50-0) guia Alertas, Caixa de ferramentas HP [65](#page-76-0) guia Documentação, Caixa de ferramentas HP [66](#page-77-0)

guia do usuário acesso [66](#page-77-0) números de peça [108](#page-119-0) guia Solução de problemas, Caixa de ferramentas HP [65](#page-76-0) guia Status, Caixa de ferramentas HP [65](#page-76-0)

### **H**

HP, pacote de suporte [112](#page-123-0), [123](#page-134-0) HP ImageREt 2400 [46](#page-57-0)

### **I**

ignorar falta de cartucho [71](#page-82-0) ImageREt 2400 [46](#page-57-0) impressão ambos os lados [42](#page-53-0) cancelamento [44](#page-55-0) solução de problemas [96](#page-107-0) Windows [40](#page-51-0) impressão clara, solução de problemas [88](#page-99-0) impressão de múltiplas páginas por folha [39](#page-50-0) impressão desbotada [88](#page-99-0) impressão em escala de cinza seleção [38](#page-49-0) impressão em preto e branco seleção [38](#page-49-0) solução de problemas [93](#page-104-0) impressão frente e verso [42](#page-53-0) impressão pausada [22](#page-33-0) Internet Explorer, versões suportadas [64](#page-75-0) interrupção da impressão [44](#page-55-0)

### **L**

Leiame [66](#page-77-0) linguagem páginas de informações [60](#page-71-0) linhas, solução de problemas páginas impressas [89](#page-100-0) linhas verticais, solução de problemas [89](#page-100-0) listas, solução de problemas [89](#page-100-0) Luz de Atenção [21,](#page-32-0) [101](#page-112-0) Luz de Pronto [21](#page-32-0), [101](#page-112-0) luz de pronto e botão selecionar [22](#page-33-0) luzes localização [20](#page-31-0)

luzes indicativas, painel de controle do dispositivo mensagens de erro [79](#page-90-0) luzes piscando [79](#page-90-0) luzes piscantes [79](#page-90-0)

### **M**

Macintosh recursos do driver [38](#page-49-0) mancha de toner, solução de problemas [90](#page-101-0) manchas, solução de problemas [89](#page-100-0) manuais [66,](#page-77-0) [108](#page-119-0) manutenção contratos [112,](#page-123-0) [123](#page-134-0) substituição de cartuchos de impressão [68](#page-79-0) marcas d'água [39](#page-50-0) margens, envelopes [13](#page-24-0) Material Safety Data Sheet [123](#page-134-0) mecanismo, limpeza [72](#page-83-0) mensagens painel de controle [79](#page-90-0) mensagens, erro [79](#page-90-0) mensagens de erro crítico [80](#page-91-0) painel de controle [79](#page-90-0) Microsoft Windows. *Consulte* Windows mídia bandeja 1, tipos suportados [16](#page-27-0) bandeja 2, tipos suportados [16](#page-27-0) bandeja 3, tipos suportados [16](#page-27-0) cartolina [36](#page-47-0) como carregar bandejas [24](#page-35-0) congestionamentos [82](#page-93-0) de tamanho personalizado [36,](#page-47-0) [38](#page-49-0) enrolada, solução de problemas [91](#page-102-0) enrugada [92](#page-103-0) envelopes [13,](#page-24-0) [29](#page-40-0) especificações [12](#page-23-0) etiquetas [15,](#page-26-0) [31](#page-42-0) HP, pedidos [105](#page-116-0)

Papel brilhante para HP LaserJet [33](#page-44-0) Papel de foto para HP LaserJet [33](#page-44-0) primeira página, diferente [40](#page-51-0) seleção [12](#page-23-0) solução de problemas [94](#page-105-0) timbrado [34](#page-45-0) transparências [15,](#page-26-0) [32](#page-43-0) mídia de impressão. *Consulte* mídia mídia enrolada [91](#page-102-0) mídia especial cartolina [36](#page-47-0) de tamanho personalizado [36,](#page-47-0) [38](#page-49-0) envelopes [13,](#page-24-0) [29](#page-40-0) especificações [16](#page-27-0) etiquetas [15,](#page-26-0) [31](#page-42-0) Papel brilhante para HP LaserJet [33](#page-44-0) timbrado [34](#page-45-0) transparências [15](#page-26-0) monitores, correspondência de cores [50](#page-61-0) múltiplas páginas por folha [39](#page-50-0)

### **N**

Netscape Navigator, versões suportadas [64](#page-75-0) números de telefone Central de fraudes HP [70](#page-81-0) Programa de reciclagem e devolução de suprimentos de impressão HP [121](#page-132-0) suporte [iii](#page-4-0)

### **O**

Opção 4 cores [49](#page-60-0) Opção Ajustar à página [39](#page-50-0) Opção de meio-tom detalhado [48](#page-59-0) Opção de meio-tom nivelado [48](#page-59-0) Opção Somente em preto [49](#page-60-0) opções. *Consulte* configurações Opções de cinzas neutros [49](#page-60-0) Opções de compensação [49](#page-60-0) Opções de cores RGB [49](#page-60-0), [50](#page-61-0) Opções de cor Manual [48](#page-59-0) opções de meios-tons [48](#page-59-0)

Opções de meio-tom adaptável [49](#page-60-0) outros links [66](#page-77-0)

### **P**

Pacote de suporte HP [112,](#page-123-0) [123](#page-134-0) Página de configuração impressão [60](#page-71-0) Página de demonstração, impressão [60](#page-71-0) páginas em branco [96](#page-107-0) impressão lenta [96](#page-107-0) sem impressão [96](#page-107-0) torta [91](#page-102-0), [95](#page-106-0) páginas de informações, impressão [60](#page-71-0) páginas em branco, solução de problemas [96](#page-107-0) páginas enviesadas [91,](#page-102-0) [95](#page-106-0) páginas por folha [39](#page-50-0) páginas por minuto [5](#page-16-0) páginas tortas [91,](#page-102-0) [95](#page-106-0) painel de controle luzes e botões, descrição [20](#page-31-0) mensagens, solução de problemas [79](#page-90-0) papel bandeja 1, tipos suportados [16](#page-27-0) bandeja 2, tipos suportados [16](#page-27-0) bandeja 3, tipos suportados [16](#page-27-0) cartolina [36](#page-47-0) como carregar bandejas [24](#page-35-0) congestionamentos [82](#page-93-0) de tamanho personalizado [36,](#page-47-0) [38](#page-49-0) enrolada, solução de problemas [91](#page-102-0) enrugada [92](#page-103-0) especificações [12](#page-23-0) HP, pedidos [105](#page-116-0) primeira página, diferente [40](#page-51-0) seleção [12](#page-23-0) solução de problemas [94](#page-105-0) timbrado [34](#page-45-0) Papel brilhante para HP LaserJet impressão [33](#page-44-0)

Papel de foto para HP LaserJet mídia [33](#page-44-0) papel multipropósito, HP [105](#page-116-0) papel multipropósito HP [105](#page-116-0) papel ondulado, solução de problemas [91](#page-102-0) Papel para HP LaserJet [105](#page-116-0) papel para LaserJet [105](#page-116-0) papel pesado especificações [16](#page-27-0) impressão em [36](#page-47-0) papel pré-impresso impressão em [34](#page-45-0) partículas, solução de problemas [89](#page-100-0) peças números de peça [102](#page-113-0) substituível pelo usuário [107](#page-118-0) peças de reposição. *Consulte* suprimentos/serviço peças substituíveis pelo usuário [107](#page-118-0) pedidos de suprimentos e acessórios [102](#page-113-0) peso impressora [115](#page-126-0) plataformas suportadas [9](#page-20-0) pontos, solução de problemas [89](#page-100-0) pontos por polegada (dpi) configurações de impressão [87](#page-98-0) especificações [5](#page-16-0) HP ImageREt 2400 [46](#page-57-0) portas cabos, encomendas [103](#page-114-0) tipos incluídos [5](#page-16-0) portas de interface cabos, encomendas [103](#page-114-0) tipos incluídos [5](#page-16-0) porta traseira de saída recursos [5](#page-16-0) porta USB solução de problemas [97](#page-108-0) tipo incluído [5](#page-16-0) primeira página, diferente [40](#page-51-0) primeira página diferente [40](#page-51-0) problemas de alimentação, solução de problemas [95](#page-106-0)

Programa de reciclagem e devolução de suprimentos de impressão da HP [120](#page-131-0) programas, configurações [9](#page-20-0) propriedades. *Consulte* configurações

### **Q**

qualidade configurações de impressão [87](#page-98-0) especificações [5](#page-16-0) HP ImageREt 2400 [46](#page-57-0) impressão, solução de problemas [87,](#page-98-0) [88](#page-99-0) qualidade da impressão HP ImageREt 2400 [46](#page-57-0) impressão, solução de problemas [87,](#page-98-0) [88](#page-99-0) solução de problemas [88](#page-99-0) qualidade de imagem HP ImageREt 2400 [46](#page-57-0) impressão, solução de problemas [87,](#page-98-0) [88](#page-99-0) qualidade de impressão configurações [87](#page-98-0) especificações [5](#page-16-0) HP ImageREt 2400 [46](#page-57-0) solução de problemas [87](#page-98-0)

### **R**

reabastecimento de papel [24](#page-35-0) reciclagem cartuchos de impressão [120](#page-131-0) plásticos [120](#page-131-0) recursos cor [46](#page-57-0) drivers [38](#page-49-0) Rede interna HP página de informações, impressão [60](#page-71-0) redes páginas de informações, impressão [60](#page-71-0) redimensionamento de documentos [39](#page-50-0) redução de documentos [39](#page-50-0) reembalagem da impressora [113](#page-124-0) relatórios, impressão [60](#page-71-0) reparo. *Consulte* serviço

requisitos de navegador [64](#page-75-0) requisitos de navegador da Web [64](#page-75-0) requisitos de voltagem [115](#page-126-0) resolução configurações de impressão [87](#page-98-0) especificações [5](#page-16-0) HP ImageREt 2400 [46](#page-57-0) restauração das configurações padrão [40](#page-51-0) rugas, solução de problemas [92](#page-103-0)

## **S**

scanners, correspondência de cores [50](#page-61-0) serviço contratos [112,](#page-123-0) [123](#page-134-0) formulário de informações [114](#page-125-0) números de peça [102](#page-113-0) reembalagem da impressora [113](#page-124-0) servidores página de informações, impressão [60](#page-71-0) servidores de impressão página de informações, impressão [60](#page-71-0) sistemas operacionais suportados  $\mathbf{Q}$ software Caixa de ferramentas [64](#page-75-0) configurações, alteração [41](#page-52-0) download [9](#page-20-0) recursos [38](#page-49-0) sistemas operacionais suportados [9](#page-20-0) Windows, recursos [10](#page-21-0) solução de problemas Cabos USB [97](#page-108-0) calibragem da impressora [74](#page-85-0) congestionamentos [82](#page-93-0) cor [93](#page-104-0) defeitos recorrentes [92](#page-103-0) dispersão de toner [92](#page-103-0) impressão desbotada [88](#page-99-0) linhas, páginas impressas [89](#page-100-0) mancha de toner [90](#page-101-0)

mensagens do painel de controle [79](#page-90-0) mídia enrolada [91](#page-102-0) Página de configuração, impressão [60](#page-71-0) Página de demonstração, impressão [60](#page-71-0) páginas, impressão lenta [96](#page-107-0) páginas em branco [96](#page-107-0) páginas sem impressão [96](#page-107-0) páginas tortas [91,](#page-102-0) [95](#page-106-0) papel [94](#page-105-0) partículas de toner [89](#page-100-0) problemas de alimentação [95](#page-106-0) qualidade de impressão [87](#page-98-0) rugas [92](#page-103-0) substituição de cartuchos de impressão [69](#page-80-0) texto [91](#page-102-0) toner solto [90](#page-101-0) sRGB [49,](#page-60-0) [50](#page-61-0) status luzes. *Consulte* luzes Página Status de Suprimentos, impressão [61](#page-72-0) visualização com a Caixa de ferramentas HP [65](#page-76-0) substituição de cartuchos de impressão [69](#page-80-0) suporte contratos de manutenção [112,](#page-123-0) [123](#page-134-0) formulário de informações sobre serviços [114](#page-125-0) números de peça [102](#page-113-0) reembalagem da impressora [113](#page-124-0) suporte técnico contratos de manutenção [112](#page-123-0) formulário de informações sobre serviços [114](#page-125-0) reembalagem da impressora [113](#page-124-0) suporte técnico técnico contratos de manutenção [123](#page-134-0) números de peça [102](#page-113-0) suprimentos disponibilidade [123](#page-134-0) especificações [115](#page-126-0) medidor de status [21](#page-32-0)

página de status [61](#page-72-0) reciclagem [120](#page-131-0)

### **T**

tamanho, impressora [115](#page-126-0) tamanhos, mídia personalizados [36](#page-47-0), [38](#page-49-0) seleção de bandejas [37](#page-48-0) tamanhos de papel personalizados [36](#page-47-0), [38](#page-49-0) teclas, painel de controle [20](#page-31-0) texto, solução de problemas caracteres deformados [91](#page-102-0) timbrado impressão [34](#page-45-0) tipos, mídia seleção de bandejas por [37](#page-48-0) tipos de fonte. *Consulte* fontes tonalidade mais clara impressão desbotada, solução de problemas [88](#page-99-0) toner dispersão, solução de problemas [92](#page-103-0) mancha, solução de problemas [90](#page-101-0) medidor de status [21](#page-32-0) partículas, solução de problemas [89](#page-100-0) solto, solução de problemas [90](#page-101-0) toner solto, solução de problemas [90](#page-101-0) transparências especificações [15,](#page-26-0) [16](#page-27-0) transparências para retroprojeção especificações [15,](#page-26-0) [16](#page-27-0)

### **V**

velocidade especificações [5](#page-16-0) visor painel de controle [20](#page-31-0)

### **W**

websites assistência ao cliente [iii](#page-4-0) **Websites** Programa de reciclagem e devolução de suprimentos de impressão HP [121](#page-132-0)

Web sites Material Safety Data Sheet [123](#page-134-0) Windows configurações [41](#page-52-0) impressão no [40](#page-51-0) recursos do driver [38](#page-49-0) versões suportadas [9](#page-20-0)
## www.hp.com

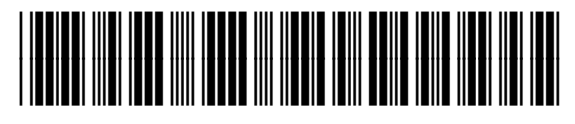

CB373-90921